Microsoft System Center Configuration Manager 용 Dell Lifecycle Controller Integration 버전 1.3

# 사용 설명서

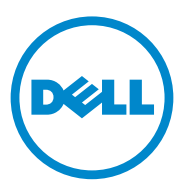

### 주 및 주의

■ 주 : " 주 " 는 컴퓨터를 보다 효율적으로 사용하는 데 도움을 주는 중요 정보를 알려줍니다 .

주의 : " 주의 " 는 지침을 준수하지 않을 경우의 하드웨어 손상이나 데이터 손 실 위험을 설명합니다 .

이 발행물에 수록된 정보는 사전 통보 없이 변경될 수 있습니다 . **© 2011 Dell Inc.** 저작권 본사 소유 .

Dell Inc. 의 서면 승인 없이 어떠한 방식으로든 본 자료를 무단 복제하는 행위는 엄격히 금지 됩니다 .

이 문서에 사용된 상표인 Dell ™ 및 DELL 로고는 Dell Inc. 의 상표입니다 . Microsoft®, Windows®, Windows Server®, MS-DOS® 및 Windows Vista® 는 미국 및 / 또는 기타 국가에서 Microsoft Corporation 의 상표 또는 등록 상표입니다 . Red Hat Enterprise Linux® 및 Enterprise Linux® 는 미국 및 / 또는 기타 국가에서 Red Hat, Inc. 의 등록 상표입니다 .

본 발행물에서 특정 회사의 상표 및 회사 이름 또는 제품을 지칭하기 위해 기타 상표 및 상호 를 사용할 수도 있습니다 . Dell Inc. 는 자사가 소유하고 있는 것 이외에 기타 모든 상표 및 상 호에 대한 어떠한 소유권도 없습니다 .

2011 - 11

\_\_\_\_\_\_\_\_\_\_\_\_\_\_\_\_\_\_\_\_

# 목차

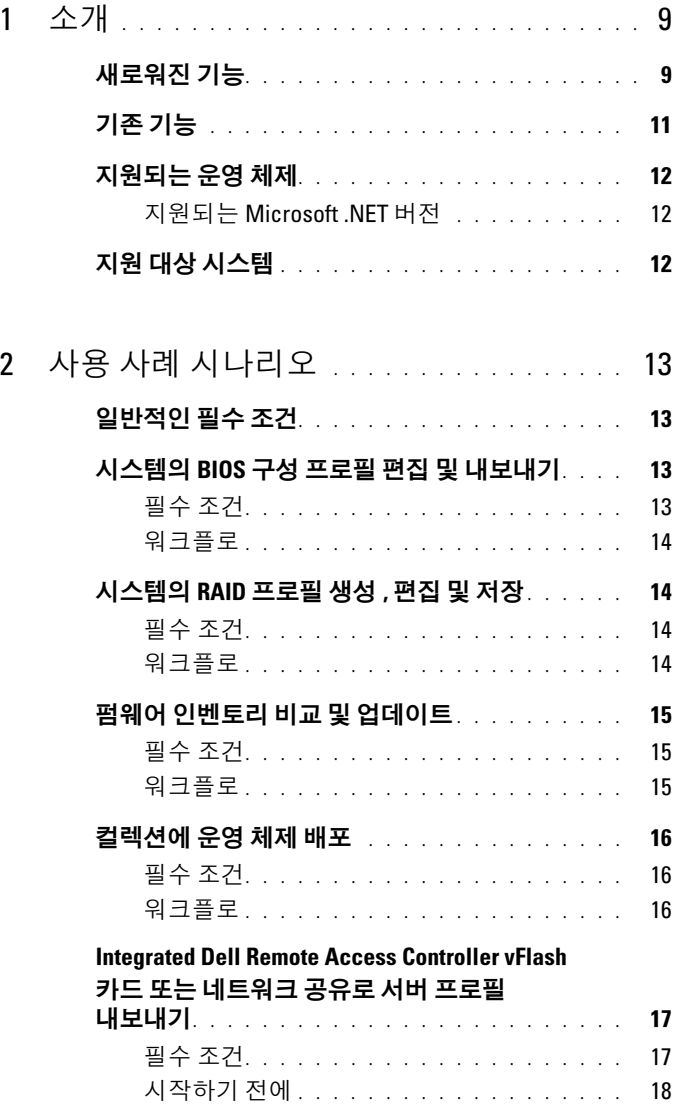

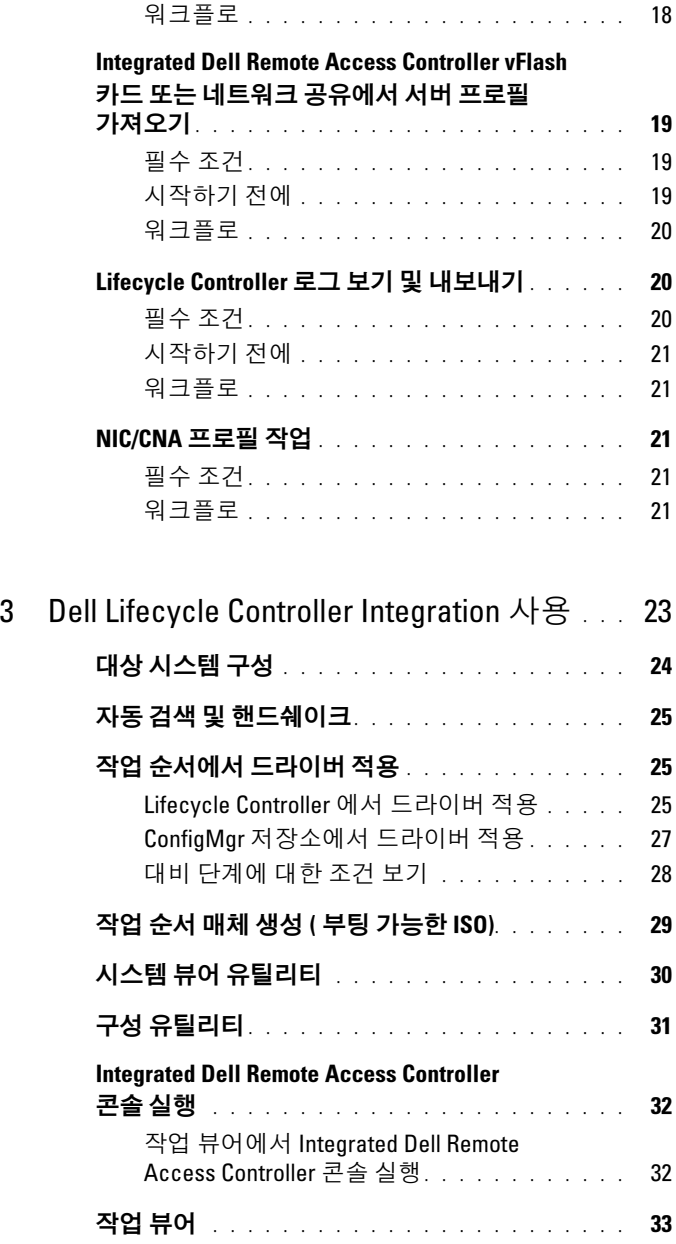

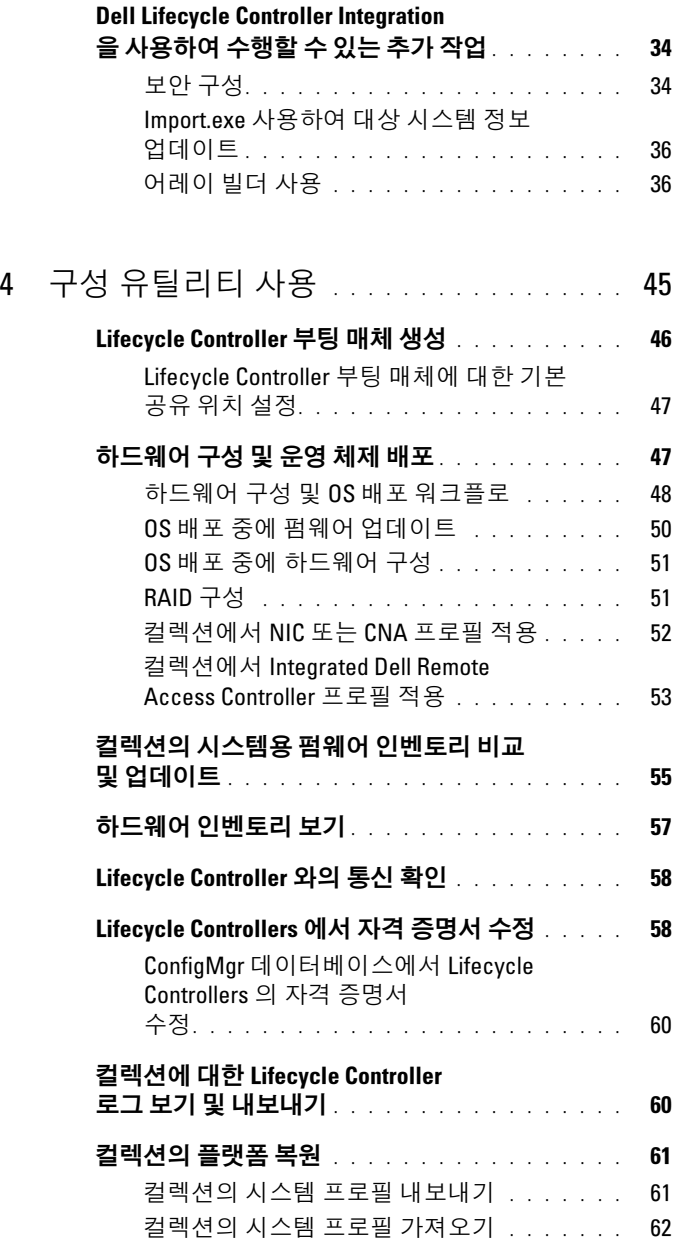

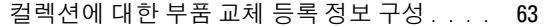

#### NIC/CNA [프로필과](#page-62-1) 컬렉션의 시스템 비교 . . . . . . 63

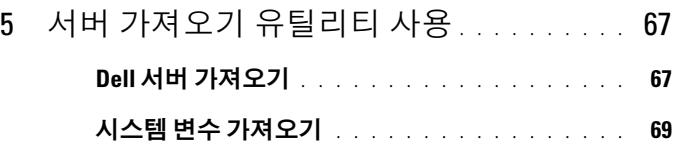

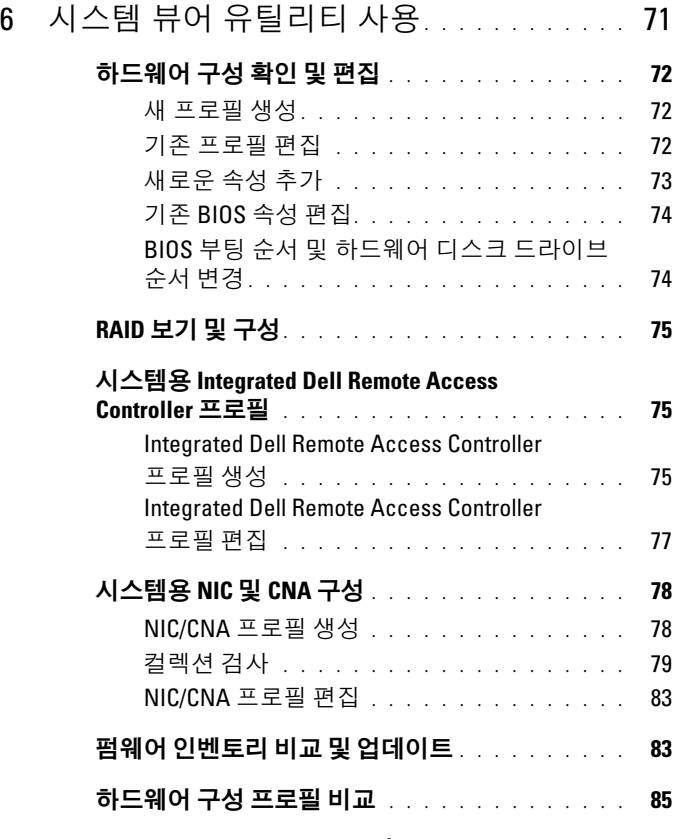

[Lifecycle Controller](#page-85-0) 로그 보기 . . . . . . . . . . . . . 86

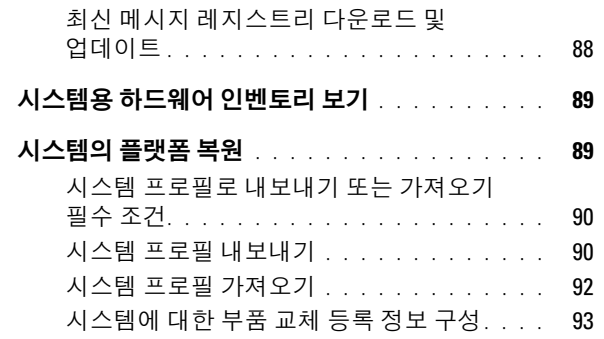

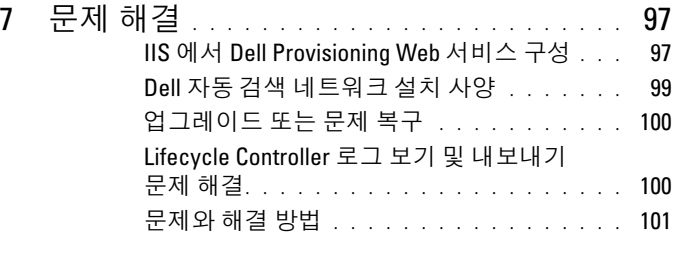

### 8 관련 설명서 <sup>및</sup> 리소스 [. . . . . . . . . . . . . .](#page-106-0) 107

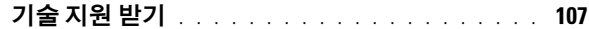

#### 목차

# <span id="page-8-0"></span>소개

Microsoft System Center Configuration Manager 용 Dell Lifecycle Controller Integration 을 사용하면 관리자가 Integrated Dell Remote Access Controller 의 일부로 제공되는 Dell Lifecycle Controller 의 원격 활성화 기 능을 활용할 수 있습니다 .

높은 수준에서 원격 활성화 기능은 다음으로 구성됩니다 .

- 자동 검색
- 하드웨어 구성
- 펌웨어 비교 및 업데이트
- 개별 또는 Dell 시스템 컬렉션을 위한 원격 OS 배포

### <span id="page-8-1"></span>새로워진 기능

ConfigMgr 용 Dell Lifecycle Controller Integration 의 이번 릴리스는 다음 기능을 지원합니다 .

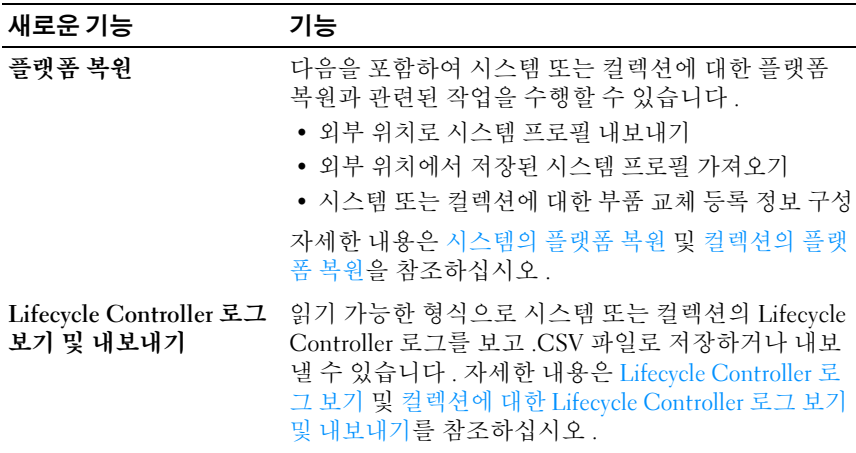

#### 표 1-1. 새로운 기능

#### 표 1-1. 새로운 기능 / 계속 /

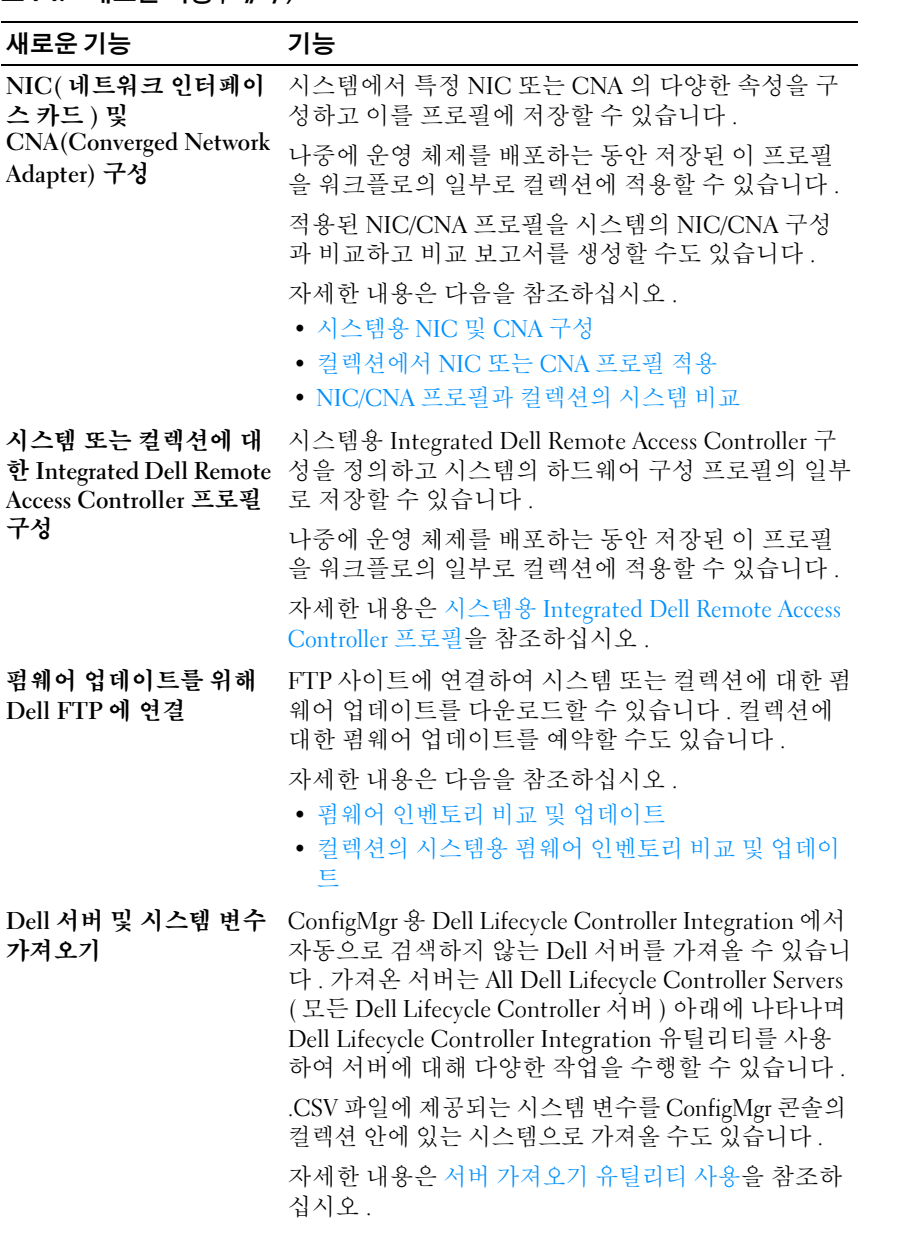

#### 표 1-1. 새로운 기능 / 계속 /

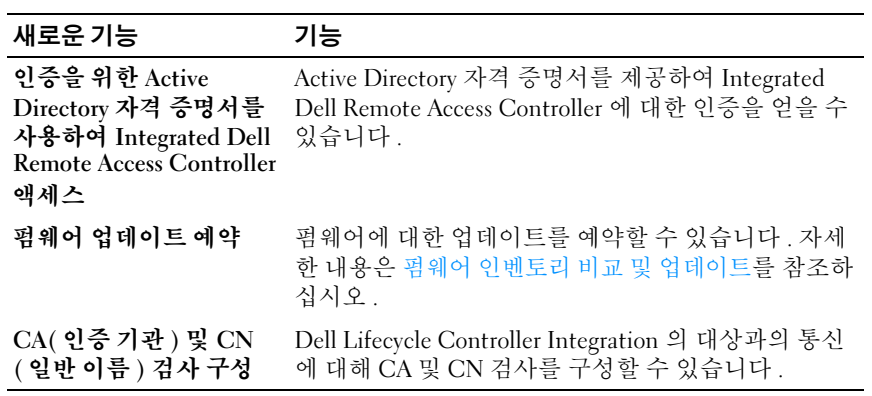

# <span id="page-10-0"></span>기존 기능

#### 표 1-2. 기능

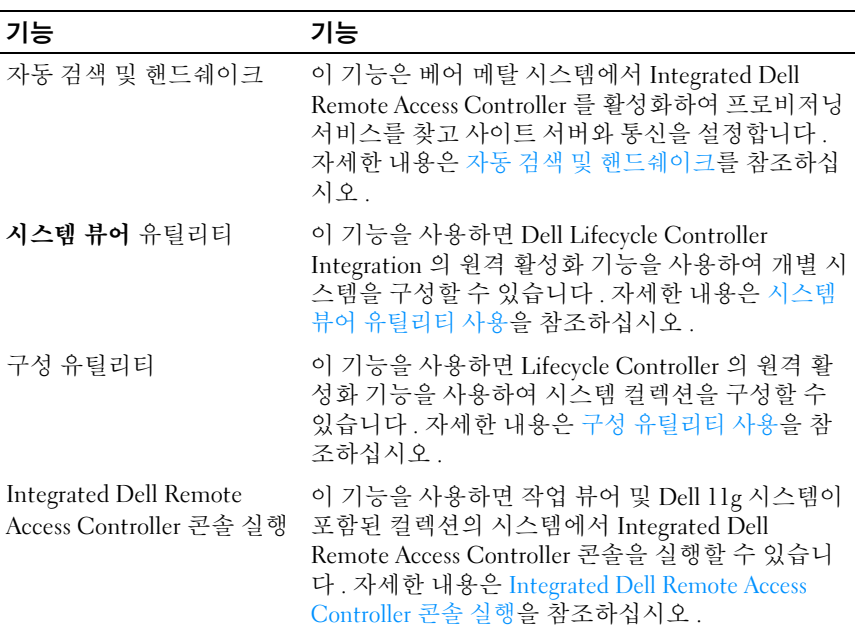

표 1-2. 기능 *( 계속 )* 

| 기능    | 기능                                                                                                    |
|-------|----------------------------------------------------------------------------------------------------|
| 작업 뷰어 | 이 기능을 사용하면 ConfigMgr 용 Dell Lifecycle<br>Controller Integration 에 의해 처리되는 작업의 상태<br>를 추적할 수 있습니다. 자세하 내용은 작업 뷰어를<br>참조하십시오. |

### <span id="page-11-0"></span>지원되는 운영 체제

지원되는 운영 체제에 대한 자세한 내용은 Microsoft System Center Configuration Manager 용 Dell Lifecycle Controller Integration 1.3 설치 안내 서를 참조하십시오 .

#### <span id="page-11-1"></span>지원되는 Microsoft .NET 버전

지원되는 Microsoft .NET 버전에 대한 자세한 내용은 Microsoft System Center Configuration Manager 용 Dell Lifecycle Controller Integration 버전 1.3 *설치 안내서*를 참조하십시오.

# <span id="page-11-2"></span>지원 대상 시스템

대상 시스템에서 배포할 수 있는 지원되는 대상 시스템 및 운영 체제 (Windows 전용 ) 목록은 support.dell.com/manuals 에 제공되는 Unified Server Configurator/Unified Server Configurator-Lifecycle Controller Enabled-Supported Dell Systems and Operating Systems matrix 를 참조하십시오 . Manuals( 설명서 ) 페이지에서 Software( 소프트웨어 )→ Systems Management( 시스템 관리 )→ Dell OpenManage Releases(Dell OpenManage 릴리스 ) 를 클릭하십시오 . 관련 있는 OpenManage 릴리스 버 전을 선택하고 해당 링크를 클릭하십시오 . Dell System Software Support Matrix(Dell 시스템 소프트웨어 지원 매트릭스 )→ Dell System Software Support Matrix(Dell 시스템 소프트웨어 지원 매트릭스 )→ View ( 보기 )→ Supported Dell Systems and Operating Systems( 지원되는 Dell 시스템 및 운영 체제 ) 를 클릭하십시오 . Support Matrix( 지원 매트릭스 ) 에서 Unified Server Configurator – Lifecycle Controller Enabled(Lifecycle Controller 활성화됨 ) 에서 지원되는 대상 시스템과 운영 체제를 보십시오 .

# <span id="page-12-0"></span>사용 사례 시나리오

이 섹션에서는 Microsoft System Center Configuration Manager 용 Dell Lifecycle Controller Integration(ConfigMgr) 을 사용하여 수행할 수 있는 일 반적인 사용 사례와 작업에 대해 설명합니다 .

## <span id="page-12-1"></span>일반적인 필수 조건

사용자 시나리오에 대한 작업을 하기 전에 다음 필수 조건을 완료하는 것 이 좋습니다 .

- 시스템이 검색되고 Computer Management( 컴퓨터 관리 )→ Collections( 컬렉션 ) 아래 All Dell Lifecycle Controller Servers( 모든 Dell Lifecycle Controller 서버 ) 컬렉션 아래에 있는지 확인합니다 . 자세 한 내용은 자동 검색 및 [핸드쉐이크](#page-24-3)를 참조하십시오.
- BIOS 프로필을 편집하고 동일한 프로필을 내보내는 시스템에서 최신 IOS 버전을 설치합니다 .
- 시스템에 최신 버전의 Lifecycle Controller 를 설치합니다 .
- 시스템에 최신 버전의 Integrated Dell Remote Access Controller 펌웨어 를 설치함니다

## <span id="page-12-2"></span>시스템의 BIOS 구성 프로필 편집 및 내보내기

시스템의 BIOS 구성을 편집하고 프로필로 내보낼 수 있으며 운영 ConfigMgr 콘솔의 All Dell Lifecycle Controller Servers( 모든 Dell Lifecycle Controller 서버 ) 아래에 있는 시스템 컬렉션으로 운영 체제를 배치할 때 이 구성을 적용할 수 있습니다.

#### <span id="page-12-3"></span>필수 조건

자세한 내용은 [일반적인](#page-12-1) 필수 조건을 참조하십시오 .

#### <span id="page-13-0"></span>워크플로

- 1 특정 시스템에 대한 ConfigMgr 콘솔에서 **시스템 뷰어** 유틸리티를 실행 합니다 . 자세한 내용은 구성 [유틸리티](#page-30-1)를 참조하십시오 .
- 2 시스템 뷰어 유틸리티에서 하드웨어 구성을 선택하여 시스템의 BIOS 구성을 로드합니다 . 자세한 내용은 [하드웨어](#page-71-3) 구성 확인 및 편집을 참조 하십시오 .
- 3 [새](#page-71-4) 프로필을 생성하거나 기존 프로필을 변경합니다. 자세한 내용은 새 [프로필](#page-71-4) 생성 및 기존 [프로필](#page-71-5) 편집을 참조하십시오 .
- 4 프로필에서 속성을 추가 , 편집 또는 업데이트합니다 . 자세한 내용은 [새](#page-72-1) [로운](#page-72-1) 속성 추가를 참조하십시오 .
- 5 ( 선택사양 )BIOS 부팅 순서 및 하드 디스크 드라이브 순서를 변경합니 다 . 자세한 내용은 BIOS 부팅 순서 및 [하드웨어](#page-73-2) 디스크 드라이브 순서 [변경을](#page-73-2) 참조하십시오 .
- 6 로컬 시스템의 아무 폴더 위치로 프로필을 .XML 파일로 저장합니다 .

### <span id="page-13-1"></span>시스템의 RAID 프로필 생성 , 편집 및 저장

시스템의 RAID 프로필을 생성하고 편집하고 저장할 수 있으며 ConfigMgr 콘솔의 All Dell Lifecycle Controller Servers( 모든 Dell Lifecycle Controller 서버 ) 아래에 있는 시스템 컬렉션으로 운영 체제를 배치할 때 이 프로필을 적용할 수 있습니다 .

#### <span id="page-13-2"></span>필수 조건

- [일반적인](#page-12-1) 필수 조건을 참조하십시오 .
- 로컬 키 관리를 지원하는 RAID 컨트롤러 및 펌웨어

- <span id="page-13-3"></span>1 특정 시스템에 대한 ConfigMgr 콘솔에서 시스템 뷰어 유틸리티를 실행 합니다 . 자세한 내용은 시스템 뷰어 [유틸리티를](#page-29-1) 참조하십시오 .
- 2 시스템 뷰어 유틸리티에서 RAID 구성을 선택하여 시스템의 RAID 구성 을 로드합니다 . 자세한 내용은 [RAID](#page-74-4) 보기 및 구성을 참조하십시오 .
- 3 [어](#page-36-0)레이 빅더를 식행하여 RAID 프로픽을 생성한니다. 자세하 내용은 어 레이 빌더를 [사용하여](#page-36-0) RAID 프로필 생성을 참조하십시오 .
- 4 (선택사양) 기존 프로필을 내보내고 편집합니다. 자세한 내용은 [프로필](#page-43-0) [가져오기](#page-43-0)를 참조하십시오 .
- 5 로컬 시스템의 아무 폴더 위치로 새로 생성한 RAID 프로필을 .XML 파 일로 저장합니다 .

### <span id="page-14-0"></span>펌웨어 인벤토리 비교 및 업데이트

ConfigMgr 용 Dell Lifecycle Controller Integration 을 사용하여 단일 시스 템 또는 시스템 컬렉션의 펌웨어 인벤토리를 비교하고 업데이트할 수 있습 니다 . 지정된 인벤토리 프로필 , Dell FTP 사이트 또는 Repository Manager 에 의해 생성된 PDK 카탈로그와 펌웨어 인벤토리를 비교할 수 있습니다 .

#### <span id="page-14-1"></span>필수 조건

- [일반적인](#page-12-1) 필수 조건
- PDK(플러그인 배포 키트) 카탈로그가 있거나 Dell ftp 사이트 (ftp.dell.com) 가 있는 CIFS(Common Internet File System) 공유에 액세 스할 수 있는지 확인합니다 .
- 기존 프로필과 비교하려면 하드웨어 인벤토리 프로필을 생성합니다. 자세한 내용은 새 [프로필](#page-71-4) 생성을 참조하십시오 .

- <span id="page-14-2"></span>1 단일 대상 시스템의 펌웨어 인벤토리를 비교하고 업데이트하려면 시스 템 **뷰어** 유틸리티를 실행합니다. 시스템 컬렉션의 펌웨어 인벤토리를 비교하고 업데이트하려면 구성 유틸리티를 실행합니다 . 자세한 내용 은 시스템 뷰어 [유틸리티](#page-29-1) 및 구성 [유틸리티를](#page-30-1) 참조하십시오 .
- 2 시스템 뷰어 유틸리티 또는 구성유틸리티에서 Firmware Inventory, Compare, and Update( 펌웨어 인벤토리 선택 , 비교 및 업데이트 ) 를 선 택한니다 .
- 3 단일 시스템의 경우 펌웨어 인벤토리 비교 및 [업데이트](#page-82-2)를 참조하십시오 .
- 4 컬렉션의 경우 컬렉션의 시스템용 펌웨어 [인벤토리](#page-54-1) 비교 및 업데이트 를 참조하십시오 .

# <span id="page-15-0"></span>컬렉션에 운영 체제 배포

ConfigMgr 용 Dell Lifecycle Controller Integration 을 사용하여 ConfigMgr 콘솔의 All Dell Lifecycle Controller Servers( 모든 Dell Lifecycle Controller 서버 ) 아래에서 모든 시스템 컬렉션에 운영 체제를 배포할 수 있습니다 .

#### <span id="page-15-1"></span>필수 조건

- [일반적인](#page-12-1) 필수 조건
- 추가 플러그인으로 사용 가능한 Dell Server Deployment Pack 버전 1.2를 설치한 후 Dell Server Deployment Pack 을 사용하여 Lifecycle Controller 에서 드라이버를 적용하도록 작업 순서를 생성합니다 . 자세한 내용은 [Lifecycle Controller](#page-24-4) 에서 드라이버 적용을 참조하십시오 .
- ConfigMgr 저장소에서 드라이버를 적용합니다 . 자세한 내용은 support.dell.com/manuals 에 제공되는 Dell Server Deployment Pack 설 명서를 참조하십시오 .
- Dell Remote Access Controller를 사용하여 작업 순서 ISO로 부팅되도록 시스템 컬렉션에 대한 작업 순서 부팅 매체를 생성합니다 . 자세한 내용 은 작업 순서 매체 생성 ( 부팅 [가능한](#page-28-1) ISO) 을 참조하십시오 .

- <span id="page-15-2"></span>1 ConfigMgr 콘솔에서 Computer Management( 컴퓨터 관리 )→ Collections( 컬렉션 ) 아래의 Managed Dell Lifecycle Controllers( 관리 된 Dell Lifecycle Controllers) (OS 알 수 없음 ) 를 마우스 오른쪽 단추로 클릭하고 Dell Lifecycle Controller Launch Config Utility( 구성 유틸리 티 실행 ) 를 선택합니다 .
- 2 Dell Lifecycle Controller Configuration Utility( 구성 유틸리티 ) 에서 Deploy Operating System( 운영 체제 배포 ) 을 선택합니다 .
- 3 Dell 저장소에서 펌웨어를 업데이트합니다 . 자세한 내용은 OS [배포](#page-49-1) 중 에 펌웨어 [업데이트를](#page-49-1) 참조하십시오 .
- 4 BIOS/NIC 프로필을 구성하거나 편집합니다. 자세한 내용은 OS [배포](#page-50-2) 중 에 [하드웨어](#page-50-2) 구성을 참조하십시오 .
- 5 RAID 프로필을 구성하거나 편집합니다 . 자세한 내용은 [RAID](#page-50-3) 구성을 참조하십시오 .
- 6 NIC/CNA 프로필을 컬렉션에 적용합니다 . 자세한 내용은 [컬렉션에서](#page-51-1) NIC 또는 CNA [프로필](#page-51-1) 적용을 참조하십시오 .
- 7 Integrated Dell Remote Access Controller 프로필을 컬렉션에 적용합니 다. 자세한 내용은 컬렉션에서 [Integrated Dell Remote Access Controller](#page-52-1)  [프로필](#page-52-1) 적용을 참조하십시오 .
- 8 운영 체제를 배포하고 시스템을 원하는 매체로 부팅합니다 . 자세한 내 용은 10 [단계를](#page-48-0) 참조하십시오 .

### <span id="page-16-0"></span>Integrated Dell Remote Access Controller vFlash 카드 또는 네트워크 공유로 서버 프로필 내보 내기

서버 프로필을 Integrated Dell Remote Access Controller vFlash 매체 또는 외부 소스나 네트워크 공유로 내보낼 경우 서버 프로필을 단일 시스템이나 시스템의 컬렉션에 대한 이미지 파일로 백업할 수 있습니다 .

#### <span id="page-16-1"></span>필수 조건

- [일반적인](#page-12-1) 필수 조건
- 유효한 7 자 서비스 태그가 있는 대상 시스템
- Integrated Dell Remote Access Controller vFlash 카드는 다음 조건을 만 족해야 합니다 .
	- 라이센스로 설치 , 활성화 및 초기화되어 있어야 합니다 .
	- 384MB 의 최소 여유 공간이 있어야 합니다 .
- 네트워크 공유는 다음 조건을 만족해야 합니다.
	- Dell Remote Access Controller가 네트워크 공유가 있는 시스템과 통 신하려면 권한 및 방화벽 설정이 제공되어야 합니다 .
	- 384MB 의 최소 여유 공간이 있어야 합니다 .
- 대상 시스템의 Integrated Dell Remote Access Controller 에서 관리자 권한

#### <span id="page-17-0"></span>시작하기 전에

단일 시스템이나 컬렉션에 대한 시스템 프로필을 내보내기 전에 다음 사항 을 고려하십시오 .

- 펌웨어 업데이트, 운영 체제 배포 및 펌웨어 구성과 같은 작업이 실행 중 이지 않은지 확인합니다.
- Lifecycle Controller 를 사용하여 운영 체제를 배포할 경우 Lifecycle Controller 에 운영 체제 설치 상태가 없기 때문에 OEMDRV(Original Equipment Manufacturer Drive) 가 18 시간 동안 개방되어 있습니다 . 운 영 체제를 배포한 후에 업데이트, 구성 또는 복원 같은 작업을 수행해야 할 경우 OEMDRV 파티션을 제거하십시오 . 파티션을 제거하려면 Integrated Dell Remote Access Controller 를 재설정하거나 시스템 서비 스를 취소하십시오 .

Integrated Dell Remote Access Controller 재설정 또는 시스템 서비스 취 소에 대한 자세한 내용은 support.dell.com/manuals 에 제공되는 Dell Lifecycle Controller Remote Services 사용 설명서를 참조하십시오 .

- 백업을 예약한 경우 대상 시스템에서 BIOS 업데이트나 RAID 구성과 같 은 다른 원격 서비스 작업을 예약하지 마십시오 .
- 내보내는 동안이나 내보낸 후에 백업 이미지 파일을 변경해서는 안 됩 니다 .

- <span id="page-17-1"></span>1 단일 대상 시스템의 시스템 프로필을 내보내려면 **시스템 뷰어** 유틱리 티를 실행합니다 . 시스템 컬렉션의 시스템 프로필을 내보내려면 Config 유틸리티를 실행합니다 . 자세한 내용은 시스템 뷰어 [유틸리티](#page-29-1) 및 구성 [유틸리티](#page-30-1)를 참조하십시오 .
- 2 시스템 뷰어 유틸리티나 구성 유틸리티에서 Platform Restore( 플랫폼 복워 ) 를 서택합니다
- 3 단일 시스템의 경우 시스템 프로필 [내보내기](#page-89-2)를 참조하십시오.
- 4 [컬렉션의](#page-60-3) 경우 컬렉션의 시스템 프로필 내보내기를 참조하십시오 .

### <span id="page-18-0"></span>Integrated Dell Remote Access Controller vFlash 카드 또는 네트워크 공유에서 서버 프로필 가 져오기

ConfigMgr 용 Integrated Dell Remote Access Controller 를 사용하면 Integrated Dell Remote Access Controller vFlash 매체 또는 네트워크 공유 에서 단일 시스템이나 시스템의 컬렉션에 대한 시스템 프로필의 백업을 복 원할 수 있습니다 .

#### <span id="page-18-1"></span>필수 조건

- [일반적인](#page-12-1) 필수 조건
- 서버의 서비스 태그는 공백이거나 백업이 수행될 때와 동일합니다 .
- Integrated Dell Remote Access Controller vFlash 카드는 다음 조건을 만 족해야 합니다
	- 라이센스로 설치 및 활성화되고 SRVCNF 파티션이 있어야 합니다 .
	- 384MB 의 최소 여유 공간이 있어야 합니다 .
- Integrated Dell Remote Access Controller vFlash 미디어에서 가져오는 경우 카드가 설치되어 있고 SRVCNF 파티션에 백업 이미지가 있는지 확인합니다 . 이 이미지는 가져오는 동일한 플랫폼에서 가져온 것입 니다 .
- 네트워크 공유에서 가져오는 경우 백업 이미지 파일이 저장된 네트워 크 공유에 여전히 액세스할 수 있는지 확인합니다 .
- 가져오기를 수행하기 전에 마더보드를 교체할 경우 마더보드에 최신 Integrated Dell Remote Access Controller 및 BIOS 가 설치되어 있는지 확인합니다.

#### <span id="page-18-2"></span>시작하기 전에

백업 파일을 시스템이나 컬렉션으로 가져오기 전에 다음 사항을 확인하십 시오 .

- 사용자 데이터가 백업 이미지 파일에 없습니다 . 백업 이미지 파일로 기 존 구성을 덮어쓰면 사용자 데이터가 복원되지 않습니다 .
- 가져오기 중에 펌웨어 업데이트, 운영 체제 배포 및 펌웨어 구성과 같은 작업이 실행 중이지 않은지 확인합니다 .

• Lifecycle Controller 를 사용하여 운영 체제를 배포하면 OEMDRV 가 18 시간 동안 개방되어 있습니다 . 운영 체제 배포 후에 업데이트 , 구성 또는 가져오기 같은 작업을 수행해야 할 경우 OEMDRV 파티션을 제거 하십시오 . 파티션을 제거하려면 Integrated Dell Remote Access Controller 를 재설정하거나 시스템 서비스를 취소하십시오 .

#### <span id="page-19-0"></span>워크플로

- 1 다익 대상 시스템의 시스템 프로픽을 가져오려면 **시스템 뷰어** 유틸리 티를 실행합니다 . 시스템 컬렉션의 시스템 프로필을 가져오려면 Config 유틸리티를 실행합니다 . 자세한 내용은 시스템 뷰어 [유틸리티](#page-29-1) 및 구성 [유틸리티](#page-30-1)를 참조하십시오 .
- 2 시스템 뷰어 유틸리티나 구성 유틸리티에서 Platform Restore( 플랫폼 복원 ) 를 선택합니다 .
- 3 단일 시스템의 경우 시스템 프로필 [가져오기](#page-91-1)를 참조하십시오.
- 4 [컬렉션의](#page-61-1) 경우 컬렉션의 시스템 프로필 가져오기를 참조하십시오.

### <span id="page-19-1"></span>Lifecycle Controller 로그 보기 및 내보내기

단일 시스템이나 컬렉션에 대한 Lifecycle Controller 로그를 보고 .CSV 형 식으로 네트워크 공유 폴더에 내보낼 수 있습니다 .

#### <span id="page-19-2"></span>필수 조건

- [일반적인](#page-12-1) 필수 조건
- 네트워크 공유는 다음 조건을 만족해야 합니다 .
	- Integrated Dell Remote Access Controller 가 전체 네트워크 공유에 액세스할 수 있어야 합니다 .
	- Integrated Dell Remote Access Controller에 네트워크 공유에 정보를 기록하기 위한 권한이 있어야 합니다 .
	- 384MB 의 최소 여유 공간이 있어야 합니다 .
- DLCSystemview.exe.config 또는 DLCConfigUtility.exe.config 파일에서 한 번에 보려는 로그 파일의 개수를 구성합니다 . 자세한 내용은 [Lifecycle Controller](#page-85-1) 로그 보기를 참조하십시오 .

#### <span id="page-20-0"></span>시작하기 전에

단일 시스템 또는 컬렉션에 대한 Lifecycle Controller 로그를 보거나 내보 내기 전에 다음 사항을 고려하십시오 .

- 대상 시스템의 Lifecycle Controller가 펌웨어 업데이트, 운영 체제 배포, 펌웨어 구성 , 시스템 프로필 가져오기 또는 내보내기 같은 다른 작업을 실행 중이면 로그를 검색하기 전에 작업이 완료될 때까지 기다립니다 .
- 네트워크 공유에서 권한을 확인하고 대상 시스템의 Lifecycle Controller 에서 공유에 액세스할 수 있는지 확인합니다 .

#### <span id="page-20-1"></span>워크플로

- 1 단일 대상 시스템의 Lifecycle Controller 로그를 보려면 시스템 뷰어 유 틸리티를 실행합니다 . 시스템 컬렉션의 Lifecycle Controller 로그를 보 려면 구성 유틸리티를 실행합니다 . 자세한 내용은 [시스템](#page-29-1) 뷰어 유틸리 [티](#page-29-1) 및 구성 [유틸리티](#page-30-1)를 참조하십시오 .
- 2 시스템 보기 유틸리티나 구성 유틸리티에서 View Lifecycle Controller Logs(Lifecycle Controller 로그 보기 ) 를 선택합니다 .
- 3 단일 시스템의 경우 [Lifecycle Controller](#page-85-1) 로그 보기를 참조하십시오 .
- 4 컬렉션의 경우 컬렉션에 대한 [Lifecycle Controller](#page-59-2) 로그 보기 및 내보내 [기](#page-59-2)를 참조하십시오 .

### <span id="page-20-2"></span>NIC/CNA 프로필 작업

시스템에 내장된 특정 NIC( 네트워크 인터페이스 카드 ) 나 CNA(Converged Network Adapter) 의 여러 가지 속성을 구성하고 이를 프 로필에 저장할 수 있습니다 . 시스템 보기 유틸리티를 사용하여 NIC 또는 CNA 프로필을 생성하고 편집할 수 있습니다 .

#### <span id="page-20-3"></span>필수 조건

자세한 내용은 [일반적인](#page-12-1) 필수 조건을 참조하십시오 .

- <span id="page-20-4"></span>1 특정 시스템에 대한 ConfigMgr 콘솔에서 시스템 뷰어 유틸리티를 실행 합니다 . 자세한 내용은 시스템 뷰어 [유틸리티](#page-29-1)를 참조하십시오 .
- 2 Network Adapter Configuration(네트워크 어댑터 구성)을 선택합니다.
- 3 다음 옵션 중 하나를 선택합니다 .
	- Create Profile( 프로필 생성 ) 새로운 NIC 또는 CNA 프로필을 생 성합니다 . 자세한 내용은 [NIC/CNA](#page-77-3) 프로필 생성을 참조하십시오 .
	- Edit an existing profile(기존 프로필 편집) 기존 NIC/CNA 프로필 을 편집합니다 . 자세한 내용은 [NIC/CNA](#page-82-3) 프로필 편집을 참조하십 시오 .
	- Scan collection to identify adapters( 컬렉션을 검사하여 어댑터 식별 ) — 컬렉션과 컬렉션의 구성된 어댑터를 검사합니다 . 자세한 내용은 펌웨어 인벤토리 비교 및 [업데이트를](#page-82-2) 참조하십시오 .
- 4 프로필에 어댑터를 추가하거나 프로필에서 제거합니다. 자세한 내용은 4 [단계의](#page-77-4) [NIC/CNA](#page-77-3) 프로필 생성를 참조하십시오 .
- 5 그리드에서 [어댑터](#page-79-0)를 선택하고 구성합니다 . 자세한 내용은 어댑터 구성 을 참조하십시오 .
- 6 각 파티션에 대해 선택한 특징에 대해 NIC 및 iSCSI 매개변수를 설정합 니다 . 자세한 내용은 NIC 및 iSCSI [매개변수](#page-80-0) 구성을 참조하십시오 .
- 7 NIC 또는 CNA 프로필을 저장합니다 .

# <span id="page-22-0"></span>Dell Lifecycle Controller Integration 사용

이 장에서는 Microsoft System Center Configuration Manager(ConfigMgr) 에 Dell Lifecycle Controller Integration 을 설치한 후에 수행할 수 있는 다양 한 작업에 대해 설명합니다 .

ConfigMgr 용 Dell Lifecycle Controller Integration 을 사용하기 전에 대상 시스템이 자동 검색되며 ConfigMgr 콘솔에 있는 All Dell Lifecycle Controller Servers( 모든 Dell Lifecycle Controller 서버 ) 에 존재하는지 확인 하십시오 .

ConfigMgr 용 Dell Lifecycle Controller Integration 을 사용하면 All Dell Lifecycle Controller Servers( 모든 Dell Lifecycle Controller 서버 ) 컬렉션 아 래의 모든 Dell 시스템에서 다음 작업을 수행할 수 있습니다 :

- 대상 시스템을 구성합니다 . 자세한 내용은 대상 [시스템](#page-23-0) 구성을 참조하 십시오 .
- 작업 수서의 드라이버를 적용합니다 자세한 내용은 작업 수서에서 드 [라이버](#page-24-1) 적용을 참조하십시오 .

- $\mathbb Z$  주 : 운영 체제를 배포하는 동안 Lifecycle Controller 의 드라이버를 적용 하려는 경우 Apply Drivers from Lifecycle Controller(Lifecycle Controller 의 드라이버 적용 ) 확인란을 선택하십시오 .
- 작업 순서 매체를 생성합니다. 자세한 내용은 작업 순서 매체 생성([부팅](#page-28-0) [가능한](#page-28-0) ISO) 을 참조하십시오 .
- 컬렉셔의 특정 시스템에서 **시스템 뷰어** 유틸리티를 사용합니다. 자세한 내용은 구성 [유틸리티](#page-30-0)를 참조하십시오 .
- Dell 시스템 컬렉션에서 구성 유틸리티를 사용합니다 . 자세한 내용은 구성 [유틸리티](#page-30-0)를 참조하십시오 .
- ConfigMgr 콘솔의 All Dell Lifecycle Controller Servers( 모든 Dell Lifecycle Controller 서버 ) 아래에서 검색된 모든 시스템 또는 작업 뷰어 에 있는 모든 시스템을 마우스 오른쪽 단추로 클릭하여 Integrated Dell Remote Access Controller 콘솔을 실행합니다. 자세한 내용은 [Integrated](#page-31-0)  [Dell Remote Access Controller](#page-31-0) 콘솔 실행을 참조하십시오 .

• 작업 뷰어를 사용하여 ConfigMgr 용 Lifecycle Controller Integration 에 의해 처리되는 작업의 상태를 봅니다 . 자세한 내용은 작업 [뷰어](#page-32-0)를 참조 하십시오 .

# <span id="page-23-0"></span>대상 시스템 구성

ConfigMgr <sup>용</sup> Dell Lifecycle Controller Integration <sup>은</sup> yx1x 시스템 이상만 지원합니다 . 컬렉션의 각 시스템의 경우 BIOS 설정에서 CSIOR(Collect System Inventory on Restart: 시작 시 시스템 인벤토리 수집 ) 을 활성화합 니다 .

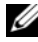

 $\mathcal{Q}$  주 : 서버 이름 형식 yx1x; y 는 알파벳 (예 : M, R 또는 T) 을 의미하고 , x 는 숫 자를 의미합니다 .

기본적으로 CSIOR 은 OFF 입니다 . 부품 교체 기능은 CSIOR 을 설정하기 위한 옵션을 제공합니다 .

여러 시스템에서 CSIOR <sup>을</sup> 활성화하려면 Microsoft System Center Configuration Manager <sup>용</sup> Dell Lifecycle Controller Integration 버전 1.3 사용 설명서에서 Configuring Part Replacement Properties for a System( 시스템에 대한 부품 교체 등록 정보 구성 ) 을 참조하십시오 .

CSIOR 을 활성화하려면 다음 단계를 따르십시오 .

- 1 시스템을 재시작합니다 .
- 2 전원 공급 시 자체 검사 (POST) 중에 Integrated Dell Remote Access Controller 유틸리티를 누르라는 메시지가 표시되면 Ctrl + E 를 누릅 니다 .
- 3 사용 가능한 옵션에서 System Services( 시스템 서비스 ) 를 선택하고 Enter 키를 누릅니다 .
- 4 Collect System Inventory on Restart( 재시작 시 시스템 목록 수집 ) 을 선 택하고 오른쪽 또는 아래 화살표 키를 눌러 Enabled( 활성화됨 ) 로 설 정합니다 .

# <span id="page-24-3"></span><span id="page-24-0"></span>자동 검색 및 핸드쉐이크

자동 검색 및 핸드쉐이크 기능을 사용하면 대상 시스템의 Integrated Dell Remote Access Controller 가 프로비저닝 서비스를 찾고 사이트 서버와 통 신을 설정할 수 있습니다 . Dell 프로비저닝 서비스는 관리 계정을 프로비 저닝하고 새로운 시스템으로 ConfigMgr 를 업데이트합니다 . ConfigMgr 용 Dell Lifecycle Controller 유틸리티는 활성화된 기능을 실행하기 위해 프 로비저닝된 계정을 사용하여 대상 시스템의 Integrated Dell Remote Access Controller 와 통신합니다 .

ConfigMgr 용 Dell Lifecycle Controller Integration 이 Integrated Dell Remote Access Controller 를 사용하여 시스템을 검색하면 ConfigMgr 콘솔의 Computer Management( 컴퓨터 관리 )→ Collections( 컬렉션 ) 아래에서 All Dell Lifecycle Controller Servers( 모든 Dell Lifecycle Controller 서버 ) 컬 렉션이 생성됩니다 . 컬렉션 안에는 다음과 같은 두 가지 하위 컬렉션이 있 습니다 .

- Managed Dell Lifecycle Controller( 관리된 Dell Lifecycle Controller) (OS 배포됨 ) — 운영 체제를 배포한 시스템을 표시합니다 .
- Managed Dell Lifecycle Controller( 관리된 Dell Lifecycle Controller) (OS 알 수 없음 ) — 운영 체제가 배포되지 않은 시스템을 나타냅니다 .

 $\mathbb Z$  주 : ConfigMar 용 Dell Lifecycle Controller Integration 은 플렉스 주소 지정을 사 용하는 모듈러 시스템의 자동 검색을 지원하지 않습니다 .

# <span id="page-24-1"></span>작업 순서에서 드라이버 적용

배포하려는 운영 체제를 기반으로 Lifecycle Controller 또는 ConfigMgr 저 장소에서 드라이버를 적용하십시오 . ConfigMgr 저장소의 드라이버를 백 업으로 사용하십시오 .

#### <span id="page-24-4"></span><span id="page-24-2"></span>Lifecycle Controller 에서 드라이버 적용

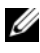

■ 주 : Lifecycle Controller 옵션을 선택한 상태에서 드라이버가 노출되는 작업 순 서를 편집하면<sup>6</sup> 단계의 오류가 단계 상태 <sup>및</sup> Missing Objects( 누락된 개체 ) <sup>대</sup> 화상자에 반영되지 않을 <sup>수</sup> 있습니다 . 변경 사항을 적용하기 전에 Apply Drivers from Dell Lifecycle Controller(Dell Lifecycle Controller 에서 드라이버 적용 ) 옵션을 구성하십시오 .

Lifecycle Controller 에서 드라이버를 적용하려면 다음 단계를 따르십시오 .

1 기존의 작업 순서가 없는 경우 새 작업 순서를 생성하거나 Lifecycle Controller 의 드라이버가 노출되는 작업 순서를 편집합니다 .

작업 순서를 생성하려면 support.dell.com/manuals 에 제공되는 Microsoft System Center Configuration Manager & Dell Server Deployment Pack 사용 설명서를 참조하십시오.

작업 순서를 편집하려면 다음을 수행하십시오 .

- a 작업 순서를 마우스 오른쪽 단추로 클릭하고 Edit( 편집 ) 을 선택해 Task Sequence Editor( 작업 순서 편집기 ) 를 엽니다 .
- b Add( 추가 )→ Dell Deployment(Dell 배포 )→ Apply Drivers from Lifecycle Controller(Lifecycle Controller 에서 드라이버 적용 ) 를 클 릭하고 Next( 다음 ) 를 클릭합니다 .

작업 순서에서 참조되는 목록 개체를 찾을 수 없다는 메시지가 표 시됩니다 .

- $\mathbb Z$  주 : 이 단계에는 ConfigMgr 의 Apply Driver Package( 드라이버 패키지 적 용 ) 또는 Auto Apply Drivers( 드라이버 자동 적용 ) 단계를 포함하기 위한 대비 단계가 필요합니다 . 작업 순서에서 하나의 조건으로 구성된 이러한 단계 중 하나가 있는지 확인하십시오 . 대비 단계의 조건 구성에 대한 자세한 내용은 대비 [단계](#page-27-0) 에 [대한](#page-27-0) 조건 보기를 참조하십시오 .
- c OK( 확인 ) 를 클릭하여 메시지를 닫습니다 .
- 2 Apply Operating System Images(운영 체제 이미지 적용)를 선택합니다.
- 3 Apply operating system from a captured image( 캡처된 이미지에서 운영 체제 적용 ) 아래에서 이미지 패키지와 이미지를 다시 선택하고 확인합 니다 .
- 4 Use an unattended or sysprep answer file for a custom installation  $(\lambda)$   $\frac{8}{5}$ 자 정의 설치를 위해 자동 또는 sysprep 응답 파일 사용 ) 확인란의 선택 윽 취소함니다 .
- 5 Apply Windows Settings(Windows 설정 적용)을 선택합니다. 라이센싱 모델 , 제품 키 , 관리자 암호 및 표준시간대를 입력하십시오 .
	- 주 : 기본 옵션은 관리자 암호를 무작위로 생성하는 것입니다 . 이 옵션 을 선택하면 시스템을 도메인으로 매핑하지 않은 경우에 시스템에 로그 인하지 못할 수도 있습니다 . 또는 Enable the account and specify the local administrator password( 계정 활성화 및 로컬 관리자 암호 지정 ) 옵션을 선택하고 관리자 암호를 입력할 수 있습니다 .
- 6 Apply Drivers from Dell Lifecycle Controller(Dell Lifecycle Controller 에 서 드라이버 적용 ) 를 선택하고 드롭다운 목록에서 운영 체제를 선택합 니다 .
- 7 ConfigMgr 콘솔에 액세스할 수 있는 관리자 자격 증명서가 있는 사용자 이름 및 암호를 입력합니다
- 8 Apply Driver Package( 드라이버 패키지 적용 ) 을 선택합니다 . Browse ( 찾아보기 ) 를 클릭하고 ConfigMgr 에서 사용 가능한 드라이버 패키지 목록에서 드라이버 패키지를 선택합니다 .
	- $\mathbb Z$  주 : 하드웨어 및 배포하는 운영 체제에 따라 운영 체제를 정확하게 배포 하기 위해 대용량 저장 장치를 선택해야 할 수도 있습니다 . 예를 들어 , Microsoft Windows 2003 운영 체제에는 Serial Attached SCSI(SAS) 또는 PowerEdge Expandable RAID Controllers(PERC) 용으로 호환되는 드라이버 가 포함되어 있지 않습니다 .
- 9 OK(확인)을 클릭하여 Task Sequence Editor(작업 순서 편집기)를 닫습 니다 .
- 10 편집한 작업 순서를 광고합니다 . 작업 순서를 광고하는 방법에 대한 자 세한 내용은 support.dell.com/manuals <sup>에</sup> 제공되는 Microsoft System Center Configuration Manager <sup>용</sup> Dell Server Deployment Pack 사용 설명 서를 참조하십시오 .

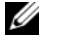

■ 주 : 작업 순서 광고를 필수로 설정해야 합니다 .

 $\mathbb Z$  주 : 동일한 컬렉션에 대한 여러 개의 광고를 필수로 설정한 경우 실행되 는 광고는 ConfigMgr 에 따라 다릅니다 .

11 Lifecycle Controller 부팅 매체를 생성합니다 . 자세한 내용은 [Lifecycle](#page-45-1)  [Controller](#page-45-1) 부팅 매체 생성을 참조하십시오 .

#### <span id="page-26-0"></span>ConfigMgr 저장소에서 드라이버 적용

ConfigMgr 저장소에서 드라이버를 적용하려면 다음 단계를 따르십시오 .

- 1 각 Reboot to PXE or USB((PXE 또는 USB 로 재부팅 ) 단계 전에 수동으 로 Set Boot Order( 부팅 순서 설정 ) 단계를 추가합니다 . Set Boot Order( 부팅 순서 설정 ) 단계는 시스템이 다음 부팅 시 가상 CD 로 부 팅되도록 지시합니다 . 자세한 내용은 부팅 [순서](#page-27-1) 설정 단계 추가를 참조 하십시오 .
- 2 ConfigMgr 에서 선택한 운영 체제에 대한 드라이버 패키지를 적용합 니다 . 드라이버 패키지 적용에 대한 자세한 내용은

support.dell.com/manuals <sup>에</sup> 제공되는 Dell Server Deployment Pack for Microsoft System Center Configuration Manager 사용 설명서<sup>를</sup> 참조하 십시오 .

#### <span id="page-27-1"></span>부팅 순서 설정 단계 추가

Set Boot Order(부팅 순서 설정) 단계를 수동으로 추가하려면 다음 단계를 따르십시오 .

- 1 작업 순서를 마우스 오른쪽 단추 클릭하고 Add( 추가 )→ Dell Deployment(Dell 배포 )→ PowerEdge Server Configuration(PowerEdge 서버 구성 ) 을 서택합니다 .
- 2 Configuration Action Type( 구성 동작 유형 ) 드롭다운 목록에서 Boot Order( 부팅 순서 ) 를 선택합니다 .
- 3 Action( 동작 ) 드롭다운 목록에서 Set( 설정 ) 을 선택합니다 .
- 4 Configuration file / Command line parameters( 구성 파일 / 명령 행 매개변수 ) 에 대한 새로운 드롭다운 목록이 나타납니다 .... nextboot=virtualcd.slot.1 을 선택하십시오 .
- 5 Apply(적용)를 클릭합니다. 해당 단계의 이름이 Set Boot Order(부팅 순 서 설정 ) 으로 변경됩니다 .
- 6 Set Boot Order( 부팅 순서 설정 ) 단계를 선택하여 Reboot to PXE / USB(PXE / USB 로 재부팅 ) 단계 바로 전으로 드래그합니다 .
- 7 이 프로세스를 반복해 각 Reboot to PXE / USB(PXE / USB로 재부팅) 단 계 전에 Set Boot Order( 부팅 순서 설정 ) 단계를 생성합니다.
- 8 OK( 확인 ) 를 클릭하여 작업 순서를 닫습니다 .

#### <span id="page-27-0"></span>대비 단계에 대한 조건 보기

작업 순서를 생성하는 동안 조건 DriversNotAppliedFromLC 는 ConfigMgr 용 Dell Lifecycle Controller Integration 에 의해 자동으로 추가됩니다 . Lifecycle Controller 에서 드라이버를 적용하는 중에 오류가 발생하면 이 조건이 대비 단계로 사용됩니다 .

 $\mathbb Z$  주 : 이 조건을 비활성화하거나 삭제하지 않는 것이 좋습니다 .

대비 단계에 대한 조건을 보려면 다음 단계를 따르십시오 .

- 1 ConfigMgr 콘솔에서 Computer Management( 컴퓨터 관리 )→ Operating System Deployment( 운영 체제 배포 )→ Task Sequence ( 작업 순서 ) 를 선택합니다 .
- 2 작업 순서를 마우스 오른쪽 단추 클릭하고 Edit( 편집 ) 을 클릭합니다 . Task Sequence Editor( 작업 순서 편집기 ) 가 나타납니다 .
- 3 Apply Driver Package( 드라이버 패키지 적용 ) 또는 Auto Apply Drivers ( 드라이버 자동 적용 ) 을 선택합니다 .
- 4 Options(옵션) 탭을 클릭합니다. DriversNotAppliedFromLC 조건을 볼 수 있습니다 .

## <span id="page-28-1"></span><span id="page-28-0"></span>작업 순서 매체 생성 ( 부팅 가능한 ISO)

ConfigMgr 용 Dell Lifecycle Controller Integration 은 Integrated Dell Remote Access Controller 를 사용하여 시스템 컬렉션을 CIFS(Common Internet File System) 공유에 제공되는 작업 순서 ISO 로 부팅하기 위해 PXE( 사전 실행 환경 ) 에 의존하지 않습니다 . CIFS 공유에서 이 ISO 에 액세스하려면 자격 증명서를 제공해야 합니다 .

작업 순서 ISO 를 생성하려면 다음 단계를 따르십시오 .

1 ConfigMgr 콘솔에서 Computer Management( 컴퓨터 관리 )→ Operating System Deployment( 운영 체제 배포 ) 아래의 Task Sequences( 작업 순서 ) 를 마우스 오른쪽 단추로 클릭하고 Create Task Sequence Media( 작업 순서 매체 생성 ) 를 클릭합니다 .

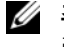

 $\mathbb Z^2$  주 : 이 마법사를 시작하기 전에 모든 배포 지점 전반의 부팅 이미지를 관 리하고 업데이트해야 합니다 .

- 2 Task Sequence Media Wizard( 작업 순서 매체 마법사 ) 에서 Bootable Media( 부팅 가능한 매체 ) 를 선택하고 Next( 다음 ) 를 클릭합니다 .
- <sup>3</sup> CD/DVD Set(CD/DVD 세트)<sup>를</sup> 선택하고 Browse(찾아보기)<sup>를</sup> 클릭하 <sup>여</sup> ISO 이미지를 저장할 위치를 선택합니다 . Next( 다음 ) <sup>를</sup> 클릭합 니다 .
- 4 Protect Media with a Password(암호를 사용하여 매체 보호) 확인란의 선 택을 취소하고 Next( 다음 ) 를 클릭합니다 .
- 5 Dell PowerEdge Server Deployment Boot Image(Dell PowerEdge Server 배포 부팅 이미지 ) 를 찾아보고 선택합니다 .
- 6 드롭다운 메뉴에서 배포 지점을 선택하고 Show distribution points from child sites( 하위 사이트에서 배포 지점 표시 ) 확인란을 선택합 니다 .
- 7 Next( 다음 ) 를 클릭합니다 . 작업 순서 매체 정보가 포함된 Summary ( 요약 ) 화면이 나타납니다 .
- 8 Next( 다음 ) 를 클릭합니다 . 진행률 표시줄이 표시됩니다 .
- 9 완료 시 Close( 닫기)를 클릭하고 매체를 꺼냅니다.

# <span id="page-29-1"></span><span id="page-29-0"></span>시스템 뷰어 유틸리티

System Viewer( 시스템 뷰어 ) 유틸리티를 사용하면 소스 시스템에서 ConfigMgr 콘솔의 All Dell Lifecycle Controller Servers( 모든 Dell Lifecycle Controller 서버 ) 아래에서 검색된 단일 대상 시스템으로 다양한 작업을 수 행할 수 있습니다 . 이 유틸리티는 일대일 관계에서 작동하며 대상 시스템 에서 작업을 한 번에 하나씩 수행할 수 있습니다 .

다양한 작업을 수행하기 위해 시스템 뷰어 유틸리티를 실행하기 전에 대상 시스템의 Integrated Dell Remote Access Controller 자격 증명서를 반드시 변경해야 합니다 .

Integrated Dell Remote Access Controller 자격 증명서를 변경하고 시스템 **뷰어** 유틸리티를 실행하십시오 .

- <sup>1</sup> 컬렉션 아래에서 Dell yx1x 시스템을 마우스 오른쪽 단추로 클릭하고 Dell Lifecycle Controller→ Launch System Viewer( 시스템 뷰어 실행 ) 을 선택합니다 .
- 2 iDRAC Authentication Information(iDRAC 인증 정보 ) 화면에 ConfigMgr 에 알려진 기본 자격 증명서가 표시됩니다 . Use Credentials Known to ConfigMgr(ConfigMgr 에 알려진 자격 증명서 사용 ) ( 기본값 ) 의 선택을 취소하고 다음을 수행하십시오 :
	- Do not modify the existing account(기존 계정을 수정하지 않음) 이 옵션은 기본적으로 선택되어 있으며 , 기존 자격 증명서가 유지 되는 다른 위치에 자격 증명서를 제공하려면 이 옵션의 선택을 취 소하십시오 . Integrated Dell Remote Access Controller 에 대해 유효 한 자격 증명서를 입력해야 합니다 . 활성 디렉터리에 인증된 자격 증명서를 제공할 수 있습니다 .
	- Skip CA check(CA 검사 건너뛰기) 이 옵션은 기본적으로 선택되 어 있습니다 . ConfigMgr 및 대상 시스템 사이의 통신을 안전하게 유지하려면 이 옵션을 선택 취소하십시오 . 이 옵션을 선택 취소하 면 대상 시스템의 인증서가 신뢰할 수 있는 CA( 인증 기관 ) 에서 발 급한 것인지 확인됩니다 . 대상 시스템을 신뢰할 수 있는 경우에만 이 옵션을 선택 취소하십시오.
	- Skip CN check(CN 검사 건너뛰기 ) 보안을 향상시키고 시스템 이름을 인증하고 위장을 방지하려면 이 옵션을 선택 취소합니다 . CN( 일반 이름 ) 이 대상 시스템의 호스트 이름과 일치하지 않아도 됩니다 . 신뢰할 수 있는 대상 시스템에 대해서만 이 옵션을 선택 취 소하십시오 .

3 OK(확인)를 클릭하여 System Viewer(시스템 뷰어) 유틸리티를 실행합 니다.

시스템 뷰어 유틸리티 사용에 대한 자세한 내용은 시스템 뷰어 [유틸리티](#page-70-1) 사 [용](#page-70-1)을 참조하십시오 .

# <span id="page-30-1"></span><span id="page-30-0"></span>구성 유틸리티

구성 유틸리티를 사용하면 소스 시스템에서 ConfigMgr 콘솔의 All Dell Lifecycle Controller Servers( 모든 Dell Lifecycle Controller 서버 ) 아래에서 검색된 Dell 시스템의 전체 컬렉션으로 다양한 작업을 수행할 <sup>수</sup> 있습니다. <sup>이</sup> 유틸리티는 단일에서 다중 관계에서 작동하며 Dell 시스템에 있는 Lifecycle Controller <sup>의</sup> 원격 활성화 기능을 사용합니다 . 모든 대상 시스템 에서 한 번에 여러 가지 작업을 수행할 수 있습니다 .

구성 유틸리티를 실행하려면 다음 단계를 따르십시오 .

<sup>1</sup> ConfigMgr 콘솔에서 Computer Management( 컴퓨터 관리 )<sup>→</sup> Collections( 컬렉션 ) 아래의 All Dell Lifecycle Controller Servers ( 모든 Dell Lifecycle Controller 서버 ) <sup>를</sup> 마우스 오른쪽 단추로 클릭하 <sup>고</sup> Dell Lifecycle Controller→ Launch Config Utility( 구성 유틸리티 실행 ) <sup>를</sup> 선택합니다 .

■ 주 : 컬렉션에 대해 구성 유틸리티를 실행할 수 있습니다 .

- 2 Dell Lifecycle Controller Configuration Utility (Dell Lifecycle Controller 구성 유틸리티 ) 창에서 왼쪽 창에 다음 옵션이 나열됩니다 :
	- 개요
	- Lifecycle Controller 부팅 매체 생성 .
	- 하드웨어 구성 및 운영 체제 배포
	- 펌웨어 인벤토리 , 비교 및 업데이트
	- 하드웨어 인벤토리
	- 세션 자격 증명서 , 통신 확인
	- Lifecycle Controllers 의 자격 증명서 수정
	- Lifecycle Controller 로그 보기
	- 플랫폼 복원

구성 유틸리티 사용에 대한 자세한 내용은 구성 [유틸리티](#page-44-1) 사용을 참조하십 시오 .

### <span id="page-31-2"></span><span id="page-31-0"></span>Integrated Dell Remote Access Controller 콘솔 실행

ConfigMgr 용 Dell Lifecycle Controller Integration 을 사용하면 ConfigMgr 콘솔에서 Dell 시스템용 Integrated Dell Remote Access Controller 콘솔을 실 행하여 선택한 시스템의 Integrated Dell Remote Access Controller 구성을 보거나 수정할 수 있습니다 .

ConfigMgr 용 Dell Lifecycle Controller Integration 을 설치하면 컬렉션에서 시스템을 마우스 오른쪽 단추로 클릭할 때 Dell Lifecycle Controller→ Launch iDRAC Console(iDRAC 콘솔 실행 ) 메뉴 옵션을 볼 수 있습니다 . 작 업 뷰어에서 시스템을 선택하고 마우스 오른쪽 단추로 클릭하여 Launch iDRAC Console(iDRAC 콘솔 실행 ) 옵션을 볼 수도 있습니다 .

컬렉션 아래에서 시스템용 Integrated Dell Remote Access Controller 콘솔 을 실행하려면 다음 단계를 따르십시오 .

- 1 Collections( 컬렉션 )→ All Dell Lifecycle Controller Servers( 모든 Dell Lifecycle Controller 서버 ) 아래에서 시스템을 선택합니다 .
- 2 시스템을 마우스 오른쪽 단추로 클릭하고 Dell Lifecycle Controller→ Launch iDRAC Console(iDRAC 콘솔 실행 ) 메뉴 옵션을 선택합니다 . 시스템의 Integrated Dell Remote Access Controller 콘솔이 기본 브라우 저에서 실행됩니다 .
- 3 Integrated Dell Remote Access Controller 콘솔에 로그인하기 위한 자격 증명서를 제공하고 시스템의 Integrated Dell Remote Access Controller 구성에 대한 세부 사항을 보거나 편집합니다 . 활성 디렉터리에 인증된 자격 증명서를 제공할 수 있습니다 .

#### <span id="page-31-1"></span>작업 뷰어에서 Integrated Dell Remote Access Controller 콘솔 실행

작업 뷰어에서 Integrated Dell Remote Access Controller 콘솔을 실행하려 면 다음 단계를 따르십시오 .

1 작업 표시줄에서 Dell 아이콘을 클릭하여 작업 뷰어를 실행합니다. Dell 시스템에 운영 체제를 배포하거나 시스템에 펌웨어 업데이트를 적용하 거나 두 가지 작업을 수행할 때 이 아이콘이 표시됩니다 .

운영 배포에 대한 자세한 내용은 [하드웨어](#page-46-2) 구성 및 운영 체제 배포을 참 조하십시오 . 펌웨어 업데이트 적용에 대한 자세한 내용은 [컬렉션의](#page-54-1) 시 스템용 펌웨어 [인벤토리](#page-54-1) 비교 및 업데이트 또는 펌웨어 [인벤토리](#page-82-2) 비교 및 [업데이트](#page-82-2)를 참조하십시오 .

- 2 작업 뷰어에서 시스템을 선택하고 Launch iDRAC Console(iDRAC 콘 솔 실행 ) 메뉴 옵션을 마우스 오른쪽 단추로 클릭하여 선택합니다 .
- 3 Integrated Dell Remote Access Controller 콘솔에 로그인하기 위한 자격 증명서를 제공하고 시스템의 Integrated Dell Remote Access Controller 구성에 대한 세부 사항을 보거나 편집합니다 .

## <span id="page-32-1"></span><span id="page-32-0"></span>작업 뷰어

작업 뷰어는 작업 표시줄에 숨겨져 있고 ConfigMgr 용 Dell Lifecycle Controller Integration 에 의해 처리되는 작업의 상태를 표시하는 비동기 구 성요소입니다 . 운영 체제 배포 또는 시스템에 펌웨어 업데이트 적용과 같 이 오랫동안 실행되는 모든 작업은 작업 뷰어에 표시됩니다 . 작업 대기열 을 유지하고 한 번에 최대 20 개의 작업을 표시합니다 .

작업 뷰어에는 다음 세부 사항이 표시됩니다 :

- Name( 이름 ): 작업이 실행되는 시스템의 이름 또는 서비스 태그를 표시 함니다 .
- Task( 작업 ): 시스템에서 실행 중인 작업을 표시합니다 .
- Status(상태): 시스템에서 실행 중인 작업의 상태를 표시합니다.
- Start Date/Time(시작 날짜/시간): 작업이 시작된 날짜 및 시간을 표시합 니다 .
- Time Elapsed(경과된 시간): 작업이 시작된 후에 경과된 시간을 표시합 니다 .

작업 뷰어에는 또한 오른쪽 하단에서 실행 중인 전체 작업 개수의 상태 요 약이 표시됩니다 .

단일 시스템 또는 시스템 컬렉션에서 일련의 작업을 실행하는 경우 Dell 아 이콘이 화면의 오른쪽 하단에 있는 작업 표시줄에 나타납니다 . Dell 아이 콘을 클릭하여 작업 뷰어를 실행하고 다양한 작업을 수행합니다 .

표 [3-1](#page-33-2) 에는 작업 뷰어에서 수행학 수 있는 동작이 나와 있습니다 .

#### <span id="page-33-2"></span>표 3-1. 작업 뷰어 동작

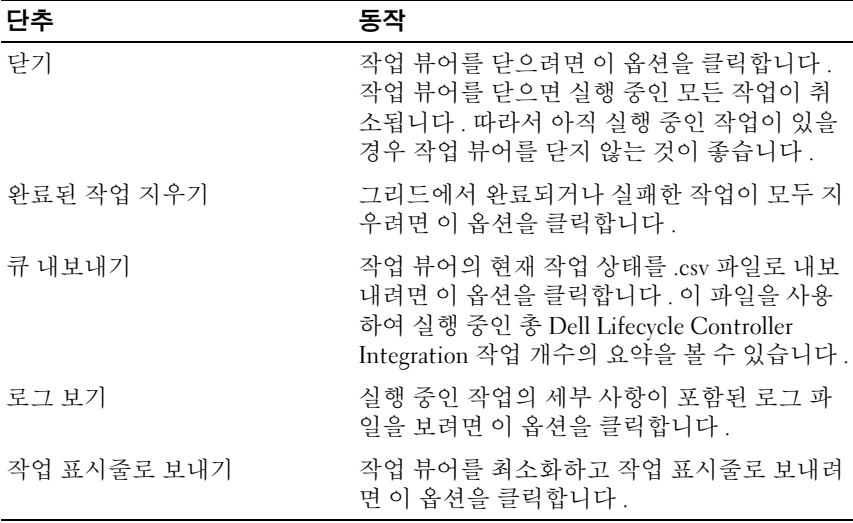

### <span id="page-33-0"></span>Dell Lifecycle Controller Integration을 사용하여 수행할 수 있는 추가 작업

#### <span id="page-33-1"></span>보안 구성

Dell Lifecycle Controller Integration 의 보안을 구성하려면 다음과 같이 해 야 합니다 .

- Integrated Dell Remote Access Controller 에서 Dell 기본 발급 클라이언 트 인증서를 확인합니다 . 자세한 내용은 자동 검색을 위한 [Integrated](#page-34-0)  [Dell Remote Access Controller](#page-34-0) 에서 Dell 기본 발급 클라이언트 인증서 [확인을](#page-34-0) 참조하십시오 .
- 자동 검색을 위한 시스템에 사전에 권한을 부여합니다 . 자세한 내용은 자동 검색을 위한 [시스템](#page-34-1) 사전 권한 부여을 참조하십시오 .
- 관리 자격 증명서를 변경합니다 . 자세한 내용은 [ConfigMgr](#page-34-2) 용 Dell [Lifecycle Controller Integration](#page-34-2) 에서 사용되는 관리 자격 증명서 변경을 참조하십시오 .

또한 GUI 를 사용하여 보안을 구성할 수 있습니다 . 자세한 내용은 [그래픽](#page-35-2) 사용자 [인터페이스](#page-35-2) 사용을 참조하십시오 .

#### <span id="page-34-0"></span>자동 검색을 위한 Integrated Dell Remote Access Controller 에서 Dell 기본 발급 클라이언트 인증서 확인

이 보안 옵션을 사용하려면 검색 및 핸드쉐이크 프로세스 중에 프로비저닝 웹 사이트에서 검색된 시스템에 Integrated Dell Remote Access Controller 로 배포된 유효한 기본 발급클라이언트 인증서가 있어야 합니다 . 이 기능 은 기본적으로 활성화되어 있습니다 . 기능을 비활성화하려면 다음 명령 을 실행하십시오 .

[Program Files]\Dell\DPS\Bin\import.exe –CheckCertificate false

■ 주 : 기본적으로 CheckCertificate 값은 true 로 설정되어 있습니다 . 고유한 인 증서를 사용하지 않는 경우 CheckCertificate 값을 false 로 설정했는지 확인하 십시오 .

#### <span id="page-34-1"></span>자동 검색을 위한 시스템 사전 권한 부여

이 보안 옵션은 사전에 권한이 부여된 서비스 태그 중 사용자가 가져온 서비 스 태그 목록과 비교하여 검색 중인 시스템의 서비스 태그를 검사합니다 . 권한이 부여된 서비스 태그를 가져오려면 쉼표로 분리된 서비스 태그 목록 이 포함된 파일을 생성하고 다음 명령을 실행하여 파일을 가져오십시오 .

[Program Files]\Dell\DPS\Bin\import.exe -add [file with comma delimited service tags].

명령을 실행하면 저장소 파일 [Program Files]\Dell\DPS\Bin\ Repository.xml 의 각 서비스 태그에 대한 레코드가 생성됩니다 .

이 기능은 기본적으로 비활성화되어 있습니다 . 이 권한 부여 검사를 활성 화하려면 다음 명령을 실행하십시오.

[Program Files]\Dell\DPS\bin\import.exe –CheckAuthorization false.

#### <span id="page-34-2"></span>ConfigMgr 용 Dell Lifecycle Controller Integration 에서 사용되는 관리 자격 증명 서 변경

다음 명령을 사용하여 Dell Lifecycle Controller Integration 에 의해 사용되 는 ConfigMgr 에 대한 관리 자격 증명서를 변경하십시오 .

사용자 이름을 설정하려면 다음을 실행하십시오 .

[Program Files]\Dell\DPS\Bin\import.exe –CIuserID [New Console Integration Admin User ID]

암호를 설정하려면 다음을 실행하십시오 .

[Program Files]\Dell\DPS\Bin\import.exe -CIpassword [New Console Integration Admin Password].

#### <span id="page-35-2"></span>그래픽 사용자 인터페이스 사용

또한 그래픽 사용자 인터페이스 (GUI) 를 사용하여 보안 구성을 변경할 수 있습니다 .

다음 명령을 사용하여 GUI 화면을 여십시오 .

[Program Files]\Dell\DPS\Bin\import.exe -DisplayUI

#### <span id="page-35-0"></span>Import.exe 사용하여 대상 시스템 정보 업데이트

ConfigMgr 버전 1.0 또는 1.1 용 Dell Lifecycle Controller Integration 으로 시스템을 검색하고 버전 1.2 로 업그레이드한 후 펌웨어를 업데이트한 경 우 OS 배치 중에 호스트 이름을 변경하면 시스템을 반드시 재검색해야 합 니다 .

시스템 재검색을 하지 않고 호스트 이름 변경 기능을 사용하려면 다음 단 계를 따르십시오.

- 1 대상 시스템에서 명령 프롬프트를 실행합니다 .
- <sup>2</sup> Program Files\Dell\DPS\Bin 폴더로 이동합니다 .
- 3 명령어 import.exe -Servers 를 입력합니다 .

ConfigMgr 데이터베이스가 대상 시스템에서 최신 펌웨어로 업데이트됩니 <sup>다</sup> . Program Files\Dell\DPS\Logs 폴더의 import.log 파일을 보면 모든 시스 템의 정보가 올바르게 업데이트되었는지 확인할 수 있습니다 .

#### <span id="page-35-1"></span>어레이 빌더 사용

Array Builder( 어레이 빌더 ) 를 사용하면 사용 가능한 모든 RAID 설정 , 다 양한 크기의 논리 드라이브 또는 가상 디스크를 사용하여 어레이와 디스크 세트를 정의하거나 사용 가능한 공간을 모두 사용하고 핫 스페어를 개별 어레이에 할당하거나 전역 핫 스페어를 컨트롤러에 할당할 수 있습니다 . 컨트롤러가 생성되면 기본 변수 조건 , 어레이 및 디스크가 유효한 구성을 확인하기 위해 생성됩니다 . 비 RAID 에 대한 디스크 세트를 사용하여 커 트롤러를 구성하지 않은 상태로 두거나 어레이를 추가하거나 다른 동작을 수행하도록 서택할 수 있습니다.

#### 어레이 빌더로 규칙 정의

다음을 기반으로 구성에 일치하도록 규칙을 정의할 수 있습니다 :

- 컨트롤러가 포함되어 있거나 단순히 내장형 컨트롤러인 감지된 슬롯 번호
- 컨트롤러에 장착된 디스크의 수
• 빈 구성을 Array Builder(어레이 빌더)가 찾은 컨트롤러에 적용합니다. 또한 서버에서 감지된 RAID 프로필을 기반으로 구성 규칙을 적용할 수 있 습니다 . 이렇게 하면 감지된 하드웨어가 동일하더라도 다른 서버에 다른 구성을 적용할 수 있습니다 .

#### 어레이 빌더를 사용하여 RAID 프로필 생성

RAID 프로필을 생성하려면 다음 단계를 따르십시오 .

1 시스템 뷰어 유틸리티의 RAID 구성 화면에서 Create a RAID Profile(RAID 프로필 ) 생성을 클릭하여 Array Builder( 어레이 빌더 ) 를 실행합니다 .

Array Builder( 어레이 빌더 ) 를 실행하면 기본 내장형 컨트롤러가 생성 된니다 .

- 2 Configuration Rule Name(구성 규칙 이름) 필드에 구성 규칙 이름을 입 력합니다 .
- 3 드롭다운 메뉴에서 오류 처리 규칙을 선택합니다 . 다음에서 선택할 수 있습니다.
	- Fail the task if any controller does not match a configuration rule ( 컨트롤러가 구성 규칙과 일치하지 않으면 작업에 실패합니다 .) — 감지된 컨트롤러가 규칙에 의해 구성될 수 없으면 실패로 보고함니다 .
	- Fail the task only if the first controller does not match a configuration rule ( 첫 번째 컨트롤러가 구성 규칙과 일치하지 않는 경우에만 작업에 실패합니다 .) — 감지된 첫 번째 컨트롤러 ( 일반 적인 경우 내장 컨트롤러 ) 가 규칙에 의해 구성될 수 없습니다 .
	- Fail the task only if none of the array controllers match a configuration rule ( 어레이 컨트롤러가 구성 규칙과 전혀 일치하지 않는 경우에만 작업에 실패합니다 .) — 시스템의 모든 컨트롤러가 규칙과 일치하지 않는 경우 , 다시 말해 구성된 컨트롤러가 없는 경 우에만 실패로 보고됩니다 . 이 규칙은 컨트롤러에 RAID 를 구성할 충분한 디스크가 없는 경우에도 실패합니다 .
- 4 새로운 컨트롤러를 추가하고 컨트롤러에 대한 규칙을 정의하거나 기본 컨트롤러를 편집하고 규칙을 정의합니다 . 자세한 내용은 [컨트롤러를](#page-37-0) 참조하십시오 .
- 5 기본 컨트롤러 또는 추가한 컨트롤러에 대한 변수 조건을 추가하거나 편집합니다 . 자세한 내용은 변수 [조건을](#page-38-0) 참조하십시오.
- 6 필요한 경우 변수 조건에서 새로운 어레이를 생성합니다 . 자세한 내용 은 어레[이를](#page-40-0) 참조하십시오 .
- 7 어레이를 생성한 경우 추가 디스크, 핫 스페어 또는 전역 핫 스페어를 어 레이에 추가한니다
- 8 Save( 저장 ) 을 클릭하여 프로필을 .XML 파일로 저장합니다 .

또한 기존 프로필을 가져오고 어레이 빌더를 사용하여 구성을 수정할 수 있습니다 . 프로필 가져오기에 대한 자세한 내용은 프로필 가져[오기](#page-43-0)를 참 조하십시오 .

#### 어레이 빌더 생성 정보

어레이 빌더를 ConfigMgr <sup>용</sup> Dell Lifecycle Controller Integration <sup>의</sup> 운영 <sup>체</sup> 제 배포의 일부로 사용하여 생성한 RAID 프로필을 사용하는 경우 각 커트 롤러에 장착된 디스크뿐만 아니라 서버의 기존 컨트롤러도 감지합니다 . <sup>그</sup> 런 다음 유틸리티가 감지한 물리적 구성과 구성 규칙에서 정의한 논리적 구 성을 일치시키려고 합니다. 이러한 어레이 구성 규칙은 어레이 컨트롤러가 구성되는 방법을 시각화할 수 있게 해 주는 논리적 그래픽 레이아웃을 사용 하여 정의됩니다 . 규칙은 Array Builder( 어레이 빌더 ) 트리에 표시되는 <sup>순</sup> 서대로 처리되므로 어느 규칙이 우선인지 정확하게 <sup>알</sup> <sup>수</sup> 있습니다 .

#### <span id="page-37-0"></span>컨트롤러

커트롤러 요소에는 다양한 변수 조건 요소가 포함됩니다. 커트롤러는 다 음과 같은 여러 가지 구성 유형 중 하나가 될 수 있습니다 .

- 내장형 컨트롤러
- 슬롯 "X" 의 컨트롤러
- "X" 개의 디스크가 포함된 모든 컨트롤러
- "X" 개 이상의 디스크가 포함된 모든 컨트롤러
- 남은 모든 컨트롤러

#### 컨트롤러 추가

컨트롤러를 추가하려면 다음 단계를 따르십시오 .

- 1 목록에서 컨트롤러를 선택하거나 내장형 컨트롤러를 선택합니다 . 왼쪽 의 Controllers( 컨트롤러 ) 드롭다운 메뉴가 활성화됩니다 .
- 2 Controllers(컨트롤러)→ New Controller(새로운 컨트롤러)를 클릭함 니다 . Controller Configuration( 컨트롤러 구성 ) 창이 표시됩니다 .
- 3 Controller Selection Criteria( 컨트롤러 선택 기준 ) 아래에서 다음 옵션 을 선택합니다 .
	- 슬롯에 위치한 컨트롤러 선택 컨트롤러의 슬롯 번호를 입력합 니다 .
	- 장착된 디스크가 포함된 <exactly\_atleast><number of> 컨트롤러 선택 — 규칙을 설정하여 정확하게 일치하거나 적어도 선택한 디스 크 수와 일치하는 컨트롤러를 선택합니다 .
	- 구성에 관계없이 시스템에 남아 있는 모든 컨트롤러를 선택합니다 .
- 4 Variable Matching Criteria(변수 일치 기준) 아래에서 선택한 특정 기준 과 일치하는 경우에만 이 구성에 적용할 규칙을 설정할 수 있습니다 . 규 칙 설정 옵션 적용을 활성화하려면 Apply this configuration only when the variable( 변수의 경우에만 이 구성 적용 ) 을 선택합니다 .
- 5 OK( 확인 ) 를 클릭합니다 .

#### 컨트롤러 편집

커트록러를 편집하려면 다음 다계를 따르십시오 .

컨트롤러를 선택하고 Controllers( 컨트롤러 )→ Edit Controller( 컨트롤러 편집 ) 을 클릭합니다 . 컨트롤러를 변경할 수 있는 Controller Configuration ( 컨트롤러 구성 ) 창이 표시됩니다 .

#### 컨트롤러 삭제

컨트롤러를 삭제하려면 다음 단계를 따르십시오 .

- 1 컨트롤러를 선택하고 Controllers(컨트롤러)→ Delete Controller(컨트 롤러 삭제 ) 를 클릭합니다 . 장착된 모든 어레이와 디스크가 삭제된다 는 경고가 표시됩니다 .
- 2 삭제하려면 Yes(예)를 클릭하고 취소하려면 No(아니오)를 클릭합니다.

■ 주 : 서버에 하나 이상의 컨트롤러가 있어야 합니다 .컨트롤러가 하나 뿐인데 삭제한 경우 마지막 컨트롤러가 삭제되었기 때문에 기본 컨트롤러가 삽입되 었다는 메시지가 표시됩니다 .

#### <span id="page-38-0"></span>변수 조건

다수의 논리 구성에서 동일한 RAID 구성을 사용하기 위한 기능을 제공하 기 위해, 어레이 및 논리 드라이브에 대한 다른 구성이 다른 상황에 적용될 수 있도록 변수 평가가 제공됩니다 .

변수 조건 요소에는 어레이 및 전역 핫 스페어가 포함되며 두 가지 유형이 있습니다 .

- No variables defined( 정의된 변수 없음 ): 모든 컨트롤러에 삽입된 기본 구성이며 제거하거나 수서상 마지막에서 이동할 수 없습니다 .
- Variables defined( 정의된 변수 ): 사전 정의된 작업자 중 하나를 사용하 여 변수를 값과 비교하는 위치입니다 .
- $\mathscr{U}$  주 : ConfigMar 용 Dell Lifecvcle Controller Integration 은 암호화된 형식으로 생 성된 변수를 지원하지 않습니다 .

#### 새로운 변수 조건 추가

새로운 변수 조건을 추가하려면 다음 단계를 따르십시오 .

- 1 내장형 컨트롤러 아래의 Embedded Controller( 내장형 컨트롤러 ) 를 확 장하고 [No variable conditions defined]( 정의된 변수 조건 없음 ) 를 선 택함니다 .
- 2 Variables(변수)→ New Variable Condition(새로운 변수 조건)을 클릭합 니다 . Variable Condition Configuration( 변수 조건 구성 ) 창이 표시됩 니다 .
- 3 Variable Matching Criteria(변수 일치 기준) 아래에서 선택한 특정 기준 과 일치하는 경우에만 이 변수에 적용할 규칙을 설정할 수 있습니다.
- 4 OK(확인)을 클릭하여 변수 조건을 적용하거나 Cancel(취소)를 클릭하 여 어레이 빌더로 돌아갑니다

#### 변수 조건 편집

변수 조건을 편집하려면 다음 단계를 따르십시오 .

- 1 변수 조건을 선택하고 Variables(변수)→ Edit Variable Condition(변수 조건 편집 ) 을 클릭합니다 . 변수 조건을 변경할 수 있는 Variable Condition Configuration( 변수 조건 구성 ) 창이 표시됩니다 .
- 2 OK(확인)를 클릭하여 변수 조건을 적용하거나 Cancel(취소)을 클릭하 여 Array Builder( 어레이 빌더 ) 로 돌아갑니다 .

#### 변수 조건 삭제

변수 조건을 삭제하려면 다음 단계를 따르십시오.

- 1 변수 조건을 선택하고 Variables( 변수 )→ Delete Variable Condition ( 변수 조건 삭제 ) 을 클릭합니다 . 장착된 모든 어레이 및 디스크가 삭 제된다는 메시지가 표시됩니다.
- 2 삭제하려면 Yes(예)를 클릭하고 취소하려면 No(아니오)를 클릭합니다.

#### <span id="page-40-0"></span>어레이

어레이 노드에는 RAID 어레이 및 비 RAID 디스크에 대해 다른 아이콘으 로 표시되는 RAID 어레이 및 비 RAID 디스크 그룹 모두가 포함됩니다 . 기 본적으로 비 RAID 디스크 그룹은 컨트롤러가 생성될 때 생성됩니다. 커트 롤러 구성에서 필요한 디스크 수를 지정한 경우 동일한 수의 디스크 수가 비 RAID 그룹에 추가됩니다 .

어레이는 컨트롤러 구성 및 사용 가능한 디스크의 수에 따라 추가 , 수정 또 는 삭제가 가능합니다

어레이 요소에는 논리 드라이브 및 물리 디스크가 포함됩니다 .

#### 새 어레이 추가

새 어레이를 추가하려면 다음 단계를 따르십시오 .

- 1 변수 조건 아래에서 변수 조건을 선택하고 Arrays( 어레이 )→ New Array ( 새 어레이 ) 를 클릭합니다 . Array Settings( 어레이 설정 ) 창이 표시됩 니다 .
- 2 Desired RAID Level( 원하는 RAID 레벨 ) 드롭다운 메뉴에서 필요한 RAID 레벨을 설정합니다
- 3 RAID 레벨 50 및 60 에 어레이의 스팬 길이를 입력합니다 .
- 4 OK(확인)를 클릭하여 어레이를 적용하거나 Cancel(취소)을 클릭하여 Array Builder( 어레이 빌더 ) 로 돌아갑니다 .

#### 어레이 편집

어레이를 편집하려면 다음 단계를 따르십시오 .

- 1 어레이를 선택하고 Arrays(어레이)→ Edit Array(어레이 편집)를 클릭합 니다 . Array Settings( 어레이 설정 ) 창이 표시됩니다 . 이 창에서 어레이 에 대한 다른 RAID 레벨을 선택할 수 있습니다 .
- 2 OK(확인)를 클릭하여 변경 사항을 적용하거나 Cancel(취소)을 클릭하 여 Array Builder( 어레이 빌더 ) 로 돌아갑니다 .

#### 어레이 삭제

어레이를 삭제하려면 다음 단계를 따르십시오 .

- 1 어레이를 선택하고 Arrays(어레이)→ Delete Array(어레이 삭제)를 클릭 합니다 . 장착된 모든 디스크가 삭제된다는 메시지가 표시됩니다.
- 2 삭제하려면 Yes(예)를 클릭하고 취소하려면 No(아니오)를 클릭합니다.

#### 논리 드라이브 ( 가상 디스크라고도 함 )

논리 드라이브는 RAID 어레이 및 비 RAID 그룹에 존재할 수 있습니다 . 크 기 (GB 단위 ) 를 지정하여 구성하거나 어레이의 모든 사용 가능한 공간 ( 또는 남은 공간 ) 을 사용할 수 있습니다 . 기본적으로 모든 새로운 어레 이에 대한 단 하나의 논리 드라이브가 생성되고 모든 사용 가능한 공간을 사용하도록 석정됩니다 .

특정 크기의 논리 드라이브가 정의된 경우 using all remaining space( 남아 있는 모든 공간 사용 ) 논리 드라이브가 다른 논리 드라이브가 어레이에 공 간을 할당한 후 남아 있는 모든 공간을 사용합니다 .

 $\mathbb Z$  주 : 어레이 빌더는 10, 50, 및 60GB 크기의 논리 드라이브 생성을 지원하지 않 으며 , 비 RAID 그룹 아래의 논리 드라이브 생성을 지원하지 않습니다 .

#### 새로운 논리 드라이브 추가

어레이 아래에 새로운 논리 드라이브를 추가하려면 다음 단계를 따르십시

- 1 어레이를 선택하고 Logical Drives( 논리 드라이브 )→ New Logical Drive( 새로운 논리 드라이브 ) 를 클릭합니다 . Logical Drive Settings ( 논리 드라이브 설정 ) 창이 표시됩니다 .
- 2 Create a logical drive( 논리 드라이브 생성 ) 아래에 논리 드라이브에 반 드시 포함해야 하는 기가바이트의 정확한 수를 입력합니다 .
- 3 OK(확인)를 클릭하여 논리 드라이브를 생성하거나 Cancel(취소)을 클 릭하여 Array Builder( 어레이 빌더 ) 로 돌아갑니다 .

#### 논리 드라이브 편집

논리 드라이브를 편집하려면 다음 단계를 따르십시오 .

- 1 논리 드라이브를 선택하고 Logical Drives( 논리 드라이브 )→ Edit Logical Drive( 논리 드라이브 편집 ) 를 클릭합니다 . Logical Drive Settings( 논리 드라이브 설정 ) 창이 표시됩니다 .
- 2 논리 드라이브의 크기를 변경합니다 .
- 3 OK(확인)를 클릭하여 변경 사항을 적용하거나 Cancel(취소)을 클릭하 여 Array Builder( 어레이 빌더 ) 로 돌아갑니다 .

#### 논리 드라이브 삭제

논리 드라이브를 삭제하려면 다음 단계를 따르십시오 .

- 1 논리 드라이브를 선택하고 Logical Drives( 논리 드라이브 )→ Delete Logical Drive( 논리 드라이브 삭제 ) 를 클릭합니다 . 삭제 작업을 확인 하는 메시지가 표시됩니다 .
- 2 삭제하려면 Yes(예)를 클릭하고 취소하려면 No(아니오)를 클릭합니다.

#### 디스크 ( 어레이 디스크라고도 함 )

디스크는 어레이 또는 ( 비 RAID 디스크 노드 ) 에 속할 수 있으며 다음 유 형에 해당됩니다 .

- Standard disks ( 표준 디스크 ) 어레이의 스토리지를 구성하는 정의되 지 않은 기본 디스크 유형입니다 .
- Hot Spares( 핫 스페어 ) 이 디스크는 특정 어레이에 할당하는 동안 RAID 디스크에 오류가 발생하는 경우 온라인 중복성을 제공합니다 .
- All Remaining Disks( 남아 있는 모든 디스크 ) 이 디스크는 정확한 수의 디스크를 지정하지 않고 어레이를 정의할 수 있는 옵션을 제공합 니다 .

컨트롤러 구성에서 필요한 디스크 수를 지정한 경우 동일한 수의 디스크가 비 RAID 그룹에 추가됩니다 . 커트롤러에서 정확한 수량을 지정한 경우 디 스크를 컨트롤러에서 추가하거나 삭제할 수 없습니다 . 어레이에서 다른 어레이 ( 또는 비 RAID 그룹 ) 로만 이동할 수 있습니다 . 컨트롤러에서 최 소 디스크 수를 지정한 경우 디스크를 추가 또는 제거할 수 있지만 컨트롤 러 구성의 하한보다 적은 수의 디스크를 제거할 수 없습니다.

#### 새로운 디스크 추가

새로운 디스크를 어레이에 추가하려면 어레이를 선택하고 Disks( 디스크 )→ New Disk( 새로운 디스크 ) 를 클릭합니다 . 다음에서 선택할 수 있습니다 .

- 단일 디스크
- 다중 디스크
- 핫 스페어 ( 현재 어레이에만 해당 )
- 전역 핫 스페어 ( 모든 어레이 )

#### 디스크 변경

디스크를 변경하려면 디스크를 클릭하고 Disks( 디스크 )→ Change Disk ( 디스크 변경 ) 를 선택합니다 .

디스크를 다음으로 변경할 수 있습니다 .

- 표준 디스크
- 핫 스페어 ( 현재 어레이에만 해당 )
- 전역 핫 스페어 ( 모든 어레이 )

#### 디스크 삭제

디스크를 삭제하려면 디스크를 클릭하고 Disks( 디스크 )→ Delete Disk ( 디스크 삭제 ) 를 선택합니다 .

#### <span id="page-43-0"></span>프로필 가져오기

이 메뉴 항목을 사용하면 기존 어레이 빌더 프로필을 검색하고 가져올 수 있습니다 . XML 프로필 파일은 올바르게 서식이 지정되어야 합니다 . 올바 르게 서식이 지정되지 않은 경우 ConfigMgr 에서 자동으로 XML 파일을 수정하고 변경 사항에 대한 알림을 보냅니다 .

기존 어레이 빌더 XML 파일을 다른 위치에서 가져오려면 Import a Profile ( 프로필 가져오기 ) 을 클릭합니다 .

## 구성 유틸리티 사용

이 섹션에서는 Dell Lifecycle Controller 구성 유틸리티를 사용하여 수행할 수 있는 다양한 작업에 대해 설명합니다 .

ConfigMgr 콘솔의 구성 유틸리티를 사용하여 다음 작업이 가능합니다 .

- 새로운 Lifecycle Controller 부팅 매체를 생성하여 원격으로 운영 체제 를 배포합니다 . 자세한 내용은 [Lifecycle Controller](#page-45-0) 부팅 매체 생성을 참 조하십시오 .
- 하드웨어를 구성하고 컬렉션의 대상 시스템에 운영 체제를 배포합니 다 . 자세한 내용은 [하드웨어](#page-46-0) 구성 및 운영 체제 배포를 참조하십시오 .
- 펌웨어 인벤토리를 확인하고 베이스라인과 비교하고 컬렉션의 모든 시 스템에 대한 저장소를 사용하여 펌웨어를 업데이트합니다 . 자세한 내 용은 컬렉션의 [시스템용](#page-54-0) 펌웨어 인벤토리 비교 및 업데이트를 참조하 십시오 .

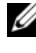

 $\mathbb Z$  주 : Dell Repository Manager 를 사용하여 저장소를 생성할 수 있습니다. Dell Repository Manager 에 대한 자세한 내용은 support.dell.com/manuals 에 제공되는 *Dell Repository Manager* 사용 설명서를 참조하십시오 .

- 컬렉션의 모든 시스템에 대한 현재 하드웨어 인벤토리를 봅니다 . 자세 한 내용은 하드웨어 [인벤토리](#page-56-0) 보기를 참조하십시오 .
- 현재 세션에 대한 Lifecycle Controller 자격 증명서를 설정하고 Dell LC 와의 통신 및 사용자 계정을 확인합니다 . 자세한 내용은 [Lifecycle](#page-57-0)  [Controller](#page-57-0) 와의 통신 확인을 참조하십시오 .
- Dell 시스템의 대상 컬렉션에서 Lifecycle Controller 자격 증명서를 수정 및 설정합니다 . 자세한 내용은 [Lifecycle Controllers](#page-57-1) 에서 자격 증명서 [수정을](#page-57-1) 참조하십시오 .
- 컬렉션에 대한 Lifecycle Controller 로그를 보고 내보냅니다 . 자세한 내 용은 컬렉션에 대한 [Lifecycle Controller](#page-59-0) 로그 보기 및 내보내기를 참조 하십시오 .
- 다음을 포함하는 컬렉션에서 시스템에 대한 플랫폼 정보를 복원하는 작업을 수행합니다 .
	- 컬렉션에서 모든 시스템의 시스템 프로필 내보내기
	- 컬렉션에서 모든 시스템의 시스템 프로필 가져오기
	- 컬렉션에 대한 부품 교체 등록 정보 구성

자세한 내용은 [컬렉션의](#page-60-0) 플랫폼 복원을 참조하십시오 .

- NIC 구성을 컬렉션의 시스템과 비교합니다 . 자세한 내용은 [NIC/CNA](#page-62-0)  [프로필과](#page-62-0) 컬렉션의 시스템 비교를 참조하십시오 .
- $\mathbb Z$  주 : Dell Lifecycle Controller Integration 은 한 번에 20 개 시스템에 대해 위의 모 든 동작을 수행합니다 . 컬렉션에 100 개의 시스템이 있는 경우 처음에는 앞에 20 개 시스템이 업데이트되고 그 다음부터 20 개씩 업데이트됩니다 .

## <span id="page-45-0"></span>Lifecycle Controller 부팅 매체 생성

Lifecycle Controller 부팅 매체를 생성하여 원격으로 운영 체제를 배포하십 시오 .

Lifecycle Controller 부팅 매체를 생성하려면 다음 단계를 따르십시오 .

1 ConfigMgr 콘솔에서 Computer Management( 컴퓨터 관리 )→ Collections( 컬렉션 ) 아래의 All Dell Lifecycle Controller Servers ( 모든 Dell Lifecycle Controller 서버 ) 를 마우스 오른쪽 단추로 클릭 하고 Dell Lifecycle Controller→ Launch Config Utility( 구성 유틸리 티 실행 ) 를 선택합니다 .

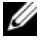

 $\mathbb Z$   $\tilde \blacktriangleleft$  : Config Utility(구성 유틸리티 ) 는 모든 컬렉션에 대해 실행할 수 있습 니다 .

- 2 Dell Lifecycle Controller Configuration Utility(Dell Lifecycle Controller 구성 유틸리티 ) 창에서 왼쪽 창에 있는 Create new Lifecycle Controller Boot Media( 새 Lifecycle Controller 부팅 매체 ) 를 선택합니다 .
- 3 Browse(찾아보기)를 클릭하고 생성한 부팅 가능한 ISO를 선택합니다. 자세한 내용은 작업 순서 매체 생성 ( 부팅 [가능한](#page-28-0) ISO) 을 참조하 십시오 .
- 4 Dell Lifecycle Controller 부팅 매체를 저장할 폴더 / 경로를 지정합니다 .

5 Create( 생성 ) 을 클릭합니다 .

<sup>■</sup> 주 : 부팅 매체를 로컬 드라이브에 저장하는 것이 좋습니다 . 필요한 경 우 네트워크에 복사하십시오 .

#### <span id="page-46-1"></span>Lifecycle Controller 부팅 매체에 대한 기본 공유 위치 설정

Lifecycle Controller 부팅 매체에 대한 기본 공유 위치를 설정하려면 다음 단계를 따르십시오 .

- 1 ConfigMgr 콘솔에서 System Center Configuration Manager( 시스템 센 터 구성 관리자 )→ Site Database( 사이트 데이터베이스 )→ Site Management( 사이트 관리 )→ < 사이트 서버 이름 >→ Site Settings ( 사이트 설정 )→ Component Configuration( 구성요소 구성 ) 을 선택 하니다 .
- 2 Component Configuration( 구성요소 구성 ) 창에서 Out of Band Management( 대역 외 관리 ) 를 마우스 오른쪽 단추로 클릭하고 Properties( 등록 정보 ) 를 선택합니다 . Out of Band Management Properties( 대역 외 관리 등록 정보 ) 창이 나타납니다 .
- 3 Dell Lifecycle Controller 탭을 클릭합니다 .
- 4 Default Share Location for Custom Lifecycle Controller Boot Media ( 사용자 정의 Lifecycle Controller 부팅 매체용 기본 공유 위치 ) 아래에 서 Modify( 수정 ) 를 클릭하여 사용자 정의 Lifecycle Controller 부팅 매 체의 기본 공유 위치를 수정합니다.
- 5 Modify Share Information(공유 정보 수정) 창에 새로운 공유 이름 및 공 유 경로를 입력합니다 . OK( 확인 ) 를 클릭합니다 .

## <span id="page-46-0"></span>하드웨어 구성 및 운영 체제 배포

원격 운영 체제 배포는 Integrated Dell Remote Access Controller 를 사용하 여 자동 검색된 모든 시스템에서 대상 운영 체제의 자동 설치를 실행하는 기능입니다 .

이 기능으로 다음 작업이 가능합니다 .

- Dell 저장소에서 펌웨어를 업데이트합니다 .
- 하드웨어 구성을 변경합니다
- 대상 시스템 집합에 NIC 또는 CNA 프로필을 적용할 수 있습니다 .
- RAID 구성을 변경합니다 .
- 대상 시스템 집합에 Integrated Dell Remote Access Controller 프로필을 적용할 수 있습니다 .
- 배포할 광고 및 운영 체제를 선택할 수 있습니다 .
- 우영 시스템을 배포할 부팅 가능한 매체를 선택할 수 있습니다 .

이전 운영 체제 이미지는 네트워크를 통해 가상 매체로 장착되고 대상 호 스트 운영 체제용 드라이버는 ConfigMgr 콘솔 저장소 또는 Lifecycle Controller 에서 적용됩니다 . Lifecycle Controller 에서 드라이버를 선택한 경우 지원되는 운영 체제의 목록은 Integrated Dell Remote Access Controller 에 플래시된 현재 드라이버 팩을 기반으로 합니다 . 또한 ISO 이 미지를 대상 시스템의 vFlash SD 카드에 다운로드하고 시스템을 다운로드 한 ISO 이미지로 부팅할 수 있습니다 .

 $\mathbb Z$  주 : vFlash 기능은 Integrated Dell Remote Access Controller 버전 1.3 펌웨어 이 상이 있는 랙 및 타워나 Integrated Dell Remote Access Controller 버전 2.2 이상 이 있는 블레이드 서버에서만 사용할 수 있습니다 .

원격 운영 체제 배포 및 vFlash 에서 운영 체제 이미지 스테이징 및 부팅에 대한 자세한 내용은 support.dell.com/manuals 에 제공되는 Dell Lifecycle Controller 사용 설명서를 참조하십시오.

#### 하드웨어 구성 및 OS 배포 워크플로

운영 체제를 컬렉션에 배포하려면 다음 단계를 따르십시오 .

- 1 ConfigMgr 콘솔에서 Computer Management( 컴퓨터 관리 )→ Collections( 컬렉션 ) 아래의 Managed Dell Lifecycle Controllers( 관리 된 Dell Lifecycle Controllers) (OS 알 수 없음 ) 를 마우스 오른쪽 단추로 클릭하고 Dell Lifecycle Controller→ Launch Config Utility( 구성 유틸 리티 실행 ) 를 선택합니다 .
- 2 Dell Lifecycle Controller 구성 유틸리티에서 Deploy Operating System ( 운영 체제 배포 ) 를 선택합니다 .
- 3 컬렉션에서 펌웨어를 업데이트하려는 경우 Update Firmware from a Dell Repository(Dell 저장소에서 펌웨어 업데이트 ) 를 선택합니다 . 자세한 내용은 OS 배포 중에 펌웨어 [업데이트를](#page-49-0) 참조하십시오 . Next( 다음 ) 를 클릭합니다 .
- 4 하드웨어 설정을 변경하려는 경우 Configure Hardware(하드웨어 구성) 을 선택합니다 . 자세한 내용은 OS 배포 중에 [하드웨어](#page-50-0) 구성을 참조하 십시오 . Next( 다음 ) 를 클릭합니다 .
- 5 Configure RAID(RAID 구성)를 선택하여 서버의 RAID를 구성합니다. 자세한 내용은 [RAID](#page-50-1) 구성을 참조하십시오 . Next( 다음 ) 를 클릭 합니다.
- 6 컬렉션에 네트워크 어댑터 프로필을 적용하려면 Configure network adapter( 네트워크 어댑터 구성 ) 를 선택합니다 . 자세한 내용은 [컬렉션](#page-51-0) 에서 NIC 또는 CNA [프로필](#page-51-0) 적용을 참조하십시오 . Next( 다음 ) 를 클릭 합니다 .
- 7 컬렉션에 Integrated Dell Remote Access Controller 프로필을 적용하려 면 Configure iDRAC(iDRAC 구성 ) 를 선택합니다 . 자세한 내용은 컬렉션에서 [Integrated Dell Remote Access Controller](#page-52-0) 프로필 적용을 참조하십시오 .
- 8 컬렉션에서 운영 체제 배포를 건너뛰려면 광고 화면에서 Do not deploy operating system( 운영 체제를 배포하지 않음 ) 을 선택합니다 .

이 경우 Next( 다음 ) 단추가 비활성화되며 Reboot targeted collection ( 대상 컬렉션 재부팅 ) 을 직접 클릭할 수 있습니다 . 하드웨어 구성 작 업이 이전 단계에서 선택한 내용을 기반으로 전송되고 [작업](#page-32-0) 뷰어에서 작업의 상태를 볼 수 있습니다 .

- 9 운영 체제를 배포하려는 경우 광고를 선택하여 컬렉션에 작업 순서를 광고하고 컬렉션에서 배포할 운영 체제를 선택합니다 .
- 10 Select Lifecycle Controller bootable media(Lifecycle Controller 부팅 가 능한 매체 선택 ) 아래에서 다음 옵션 중 하나를 선택합니다 :
	- Boot to Network ISO(네트워크 ISO로 부팅) 지정한 ISO로 재부 팅합니다 .
	- Stage ISO to vFlash and Reboot(vFlash 로 ISO 스테이징 및 재부팅 ) — ISO 를 vFlash 로 다운로드하고 재부팅합니다 .
	- Reboot to vFlash(vFlash로 재부팅) (ISO가 반드시 vFlash에 존재해 야 함 ) — vFlash 로 재부팅합니다 . ISO 가 vFlash 에 존재하는지 확 인합니다 .
	- 네트워크 ISO 를 대비 단계로 사용하려는 경우 Use Network ISO as Fallback( 대비책으로 네트워크 ISO 사용 ) 확인란을 선택합니다 .
	- Browse(찾아보기)를 클릭하고 Dell Lifecycle Controller 부팅 가능한 매체가 저장되는 경로를 선택합니다 .

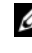

**<mark>◇</mark> 주 : Lifecycle Controller** 부팅 매체에 대한 기본 공유 위치를 설정한 경우 기본 위치는 자동으로 채워집니다 . 자세한 내용은 [Lifecycle Controller](#page-46-1)  을 참조하십시오 .

11 Dell Lifecycle Controller 부팅 가능한 매체가 위치한 공유에 액세스하기 위한 사용자 이름 및 암호를 입력합니다 .

12 Reboot Targeted Collection( 대상 컬렉션 재부팅 ) 을 클릭합니다 . 이는 집합의 각 시스템에 대한 재부팅 작업을 작업 뷰어로 전송합니다 . 대기 열의 현재 작업 및 상태를 보려면 작업 표시줄의 Dell 아이콘을 클릭하 여 작업 뷰어를 엽니다 . 작업 뷰어에 대한 자세한 내용은 작업 [뷰어를](#page-32-0) 참조하십시오 .

Integrated Dell Remote Access Controller 가 포함된 시스템에서 WS-MAN 명령이 수신되면 이 시스템은 Windows PE 로 재부팅되고 광고된 작업 순 서대로 실행됩니다 . 그런 다음 작업 순서에서 생성한 부팅 순서에 따라 Lifecycle Controller 부팅 매체로 자동 부팅됩니다 .

■ 주 : 운영 체제를 배포한 후에 시스템을 업데이트하려는 경우와 시스템 서비 스가 아직 사용 불가능한 경우 iDRAC6 웹 기반 인터페이스를 사용하여 Integrated Dell Remote Access Controller 를 재설정할 수 있습니다 . 자세한 내 용은 support.dell.com/manuals 에 제공되는 *Dell Lifecycle Controller Remote Services* 사용 설명서를 참조하십시오 .

배포가 성공적으로 이루어지면 Integrated Dell Remote Access Controller 가 Computer Management( 컴퓨터 관리 )→ Collections( 컬렉션 )→ All Dell Lifecycle Controller Servers( 모든 Dell Lifecycle Controller 서버 ) 아래의 Managed Dell Lifecycle Controller( 관리된 Dell Lifecycle Controller) (OS 배포됨 ) 컬렉션으로 이동합니다 .

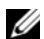

주 : 운영 체제를 배포한 후에 대상 시스템의 호스트 이름을 변경한 경우 시스 템은 계속해서 ConfigMar 콘솔의 Managed Dell Lifecycle Controller( 관리된 Dell Lifecycle Controller) (OS 배포됨 ) 아래 나타납니다 . 호스트 이름을 변경한 경우 시스템을 재검색할 필요가 없습니다 .

### <span id="page-49-0"></span>OS 배포 중에 펌웨어 업데이트

펌웨어를 업데이트하려면 다음 단계를 따르십시오 .

- 1 다음 옵션 중 하나를 선택합니다 .
	- Dell PDK Catalog(Dell PDK 카탈로그) 펌웨어 인벤토리를 비교 하는 데 사용할 수 있는 Dell PDK 카탈로그를 지정합니다 . PDK 카 탈로그를 지정하려면 다음을 수행하십시오 .
		- Browse(찾아보기)를 클릭하여 카탈로그를 저장한 파일 위치로 이동합니다 . 카탈로그가 시스템의 Dell Lifecycle Controller 에 액세스 가능한 CIFS 공유에 있는지 확인합니다 .
		- 카탈로그에서 펌웨어 인벤토리를 업데이트하려는 경우 카탈로 그가 있는 CIFS 공유에 대한 사용자 이름 및 암호를 지정합니 다 . 카탈로그를 보고 이와 비교하는 경우 사용자 이름 및 암호 를 지정할 필요가 없습니다 .
- FTP: ftp.dell.com Dell FTP 사이트에 연결하고 업데이트를 다운 로드합니다 .
- Firmware inventory profile( 펌웨어 인벤토리 프로필 ) 기존 프로 필과 비교하고 시스템의 펌웨어를 업데이트합니다 . Browse( 찾아 보기 ) 를 클릭하고 프로필을 저장한 위치로 이동합니다 .
- 2 Next( 다음 ) 를 클릭합니다 화면에 컬렉션에 있는 서버의 펌웨어 세부 사항과 펌웨어의 베이스라인 버전이 표시됩니다
- 3 최신 펌웨어로 업데이트하려는 서버를 선택하고 Next( 다음 ) 를 클릭합 니다 다음 화면에 펌웨어 다운로드 진행률이 표시됩니다 .
- 4 펌웨어 다운로드가 완료되면 Next( 다음 ) 를 클릭하여 시스템의 하드웨 어 구성ㅇ로 지행합니다 .

#### <span id="page-50-0"></span>OS 배포 중에 하드웨어 구성

하드웨어를 구성하려면 다음 단계를 따르십시오.

- 1 Browse(찾아보기)를 클릭하고 System Viewer(시스템 뷰어)를 사용하여 생성한 하드웨어 프로필을 선택합니다. 이 프로필은 운영 체제 배포 프 로세스 중에 적용됩니다 . 하드웨어 프로필 생성에 대한 자세한 내용은 새 [프로필](#page-71-0) 생성을 참조하십시오 .
- 2 이 단계가 실패하더라도 다음 단계로 진행하려는 경우 Continue on Error( 오류 시 계속 진행 ) 를 선택합니다 . 이 옵션은 기본적으로 선택 되어 있습니다 . 이 옵션을 선택 취소하면 오류가 발생할 경우 하드웨어 구성 프로세스가 중단됩니다 .
- 3 Next( 다음 ) 를 클릭하여 RAID 구성으로 진행합니다 .

#### <span id="page-50-1"></span>RAID 구성

RAID 를 구성하려면 다음 단계를 따르십시오 .

- 1 Browse( 찾아보기 ) 를 클릭하고 **시스템 뷰어** 유틸리티를 사용하여 생성 한 RAID 프로필을 선택합니다 . 이 프로필은 운영 체제 배포 프로세스 중에 적용됩니다 . RAID 프로필 생성에 대한 자세한 내용은 [어레이](#page-35-0) 빌 더 [사용](#page-35-0)을 참조하십시오 .
- 2 Next( 다음 ) 를 클릭하여 네트워크 어댑터를 구성합니다 .
	- 주 : 시스템에서 RAID 설정을 구성하는 경우 시스템의 기존 컨트롤러 설 정이 재설정되고 구성된 가상 디스크 (VD) 또는 다른 모든 구성이 삭제됩 니다 .

#### <span id="page-51-0"></span>컬렉션에서 NIC 또는 CNA 프로필 적용

■ 주 : 구성 유틸리티에서 속성 값을 적용하는 경우 종속 속성 값이 확인되지 않 습니다 .

지원되는 CNA 는 Lifecycle Controller 설명서를 참조하십시오 .

네트워크 어댑터를 구성하고 컬렉션에서 NIC/CNA 프로필을 적용하려면 다음 단계를 따르십시오 .

- 1 Browse(찾아보기)를 클릭하고 System Viewer(시스템 뷰어)를 사용하여 생성한 NIC/CNA 프로필을 선택합니다 . 이 프로필은 하드웨어 구성 프 로세스 중에 적용됩니다 . NIC/CNA 프로필 생성에 대한 자세한 내용은 [NIC/CNA](#page-77-0) 프로필 생성을 참조하십시오.
- 2 단순 NIC 프로필을 선택할 경우 대상 시스템에서 Unified Server Configurator 를 실행하여 대상 시스템에서 프로필의 모든 설정이 적용 되었는지 여부를 확인할 수 있습니다 .
- 3 Broadcom CNA 프로필을 선택하면 표 [4-1](#page-51-1) 을 기반으로 설정이 적용되었 는지 확인할 수 있습니다 .

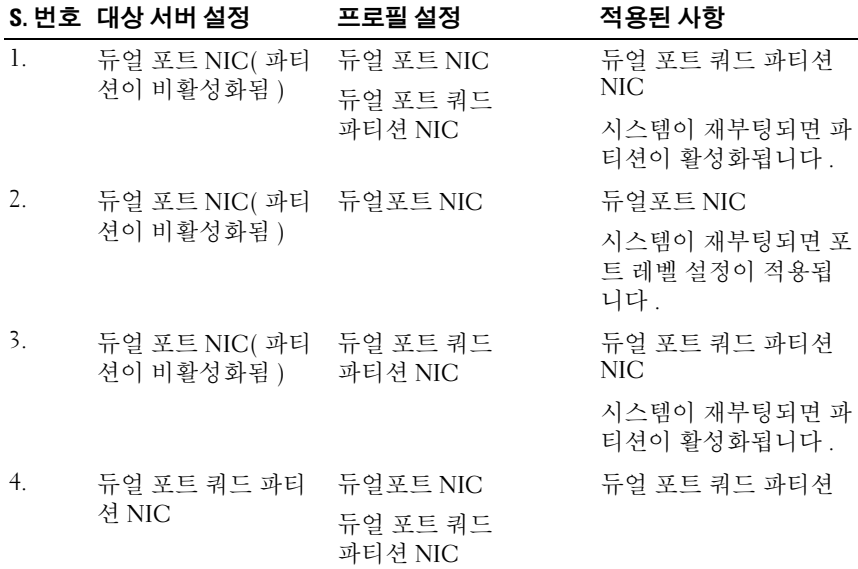

#### <span id="page-51-1"></span>표 4-1. Broadcom 프로필 설정

#### 52 I 구성 유틸리티 사용

표 4-1. Broadcom 프로필 설정 *( 계속 )* 

|    | S. 번호 대상 서버 설정      | 프로필 설정              | 적용된 사항                                                        |
|----|---------------------|---------------------|---------------------------------------------------------------|
| 5. | 듀얼 포트 쿼드<br>파티션 NIC | 듀얼 포트 NIC           | 대상 서버 설정과 프로필<br>설정 사이에 일치하는 항<br>목이 없으므로 아무것도<br>적용되지 않습니다 . |
| 6. | 듀얼 포트 쿼드<br>파티션 NIC | 듀얼 포트 쿼드<br>파티션 NIC | 듀얼 포트 쿼드 파티셔                                                  |

4 Next(다음)를 클릭하여 Integrated Dell Remote Access Controller 프로필 을 적용합니다 .

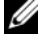

 $\mathbb Z$  주 : NIC/CNA 프로필을 적용하는 동안에 오류가 발생하면 OS 배포 프로세스 가 다음 단계로 진행합니다 . 구성 유틸리티를 사용하여 속성을 적용하는 동 안 종속 속성 값은 확인되지 않습니다 .

#### <span id="page-52-0"></span>컬렉션에서 Integrated Dell Remote Access Controller 프로필 적용

Integrated Dell Remote Access Controller 를 구성하고 컬렉션에서 Integrated Dell Remote Access Controller 프로필을 적용하려면 다음 단계 를 따르십시오 .

- 1 Browse( 찾아보기 ) 를 클릭하고 시스템 뷰어 유틸리티를 사용하여 생성 한 Integrated Dell Remote Access Controller 프로필을 선택합니다 . 이 프로필은 하드웨어 구성 프로세스 중에 적용됩니다 . Integrated Dell Remote Access Controller 프로필 생성에 대한 자세한 내용은 [Integrated](#page-74-0)  [Dell Remote Access Controller](#page-74-0) 프로필 생성을 참조하십시오 .
- 2 Integrated Dell Remote Access Controller 프로필을 선택한 후에 구성이 다음 매개변수를 기반으로 적용되었는지 여부를 확인할 수 있습니다 .

|                | S. 번호 대상 서버                                       | 프로필 설정                                    | 적용 가능한 항목                                                                               |
|----------------|---------------------------------------------------|-------------------------------------------|-----------------------------------------------------------------------------------------|
| $\mathbf{1}$ . | 랙 및 타워 시스템                                        | 4 가지 유형의 속성이 모<br>두 구성됩니다.                | Integrated Dell Remote<br>Access Controller 프로필<br>의 모든 속성                              |
| 2.             | 블레이드 시스템                                          | 4 가지 유형의 속성이 모<br>두 구성됩니다.                | • 일반 IP 설정의 모든<br>속성<br>• IPv4 설정의 모든 속성<br>• 고급 LAN 설정의<br>vLAN ID 및 vLAN 우<br>선순위 속성만 |
| 3.             | 정적 IP 주소가 있는 IPv4 구성 속성만<br>랙, 타워 또는 블레이<br>드 시스템 |                                           | IPv4 주소 소스가 업데이<br>트됩니다.                                                                |
| 4.             | 랙, 타워 또는 블레이 LAN 설정 속성만<br>드시스템                   |                                           | 랙 및 타워 시스템에만<br>적용되며 블레이드<br>시스템에는 적용되지 않<br>습니다.                                       |
| 5.             | 드 시스템                                             | 랙, 타워 또는 블레이 고급 LAN 설정 속성만                | 모든 고급 LAN 설정 속<br>성이 랙 및 타워 시스템<br>에 적용됩니다.                                             |
|                |                                                   |                                           | vLAN ID 및 vLAN 우선<br>순위 속성만 블레이드<br>시스템에 적용됩니다.                                         |
| 6.             | 랙, 타워 또는 블레이 일반 IP 구성 속성만<br>드 시스템                |                                           | 일반 IP 구성 속성                                                                             |
| 7.             | iDRAC6 엔터프라이<br>즈 카드가 없는 랙,<br>타워 또는 블레이드<br>시스템  | NIC 모드가 Dedicated<br>(전용) 로 설정된 LAN<br>설정 | 이 속성에는 iDRAC6 엔<br>터프라이즈 카드가 필요<br>하므로 아무것도 적용되<br>지 않습니다.                              |
| 8.             | 랙, 타워 또는 블레이 NIC 모드가 Shared<br>드 시스템              | (공유됨)로설정된<br>LAN 설정                       | 호스트 운영 체제가 NIC<br>티밍을 위해 구성된 경우<br>에만 속성이 랙 및 타워<br>시스템에만 적용됩니다.                        |

표 4-2. Integrated Dell Remote Access Controller 프로필 설정

9. 랙 , 타워 또는 블레이 IP 범위가 시스템의 개수 아무것도 적용되지 않으 드 시스템 보다 적게 지정된 경우 IPv4 구성 며 OS 배포 워크플로에 오류가 표시됩니다 . 10. Unified Server Configurator 로 부팅 두 구성됩니다 . 된 랙 , 타워 또는 블 레이드 4 가지 유형의 속성이 모 시스템에 적용할 수 있 는 모든 속성 S. 번호 대상 서버 프로필 설정 T 적용 가능한 항목

표 4-2. Integrated Dell Remote Access Controller 프로필 설정 *(계속 )* 

3 Next( 다음 ) 를 클릭하여 광고를 선택합니다 .

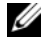

<mark>丝 주 : Integrated Dell Remote Access Controller</mark> 프로필을 적용하는 중에 오류가 발생하면 OS 배포 프로세스가 중지됩니다 .

## <span id="page-54-0"></span>컬렉션의 시스템용 펌웨어 인벤토리 비교 및 업데이트

이 기능을 사용하면 컬렉션에 Lifecycle Controllers 가 포함된 Dell 시스템 에서 펌웨어 인벤토리를 검색 , 비교 및 업데이트할 수 있습니다 .

 $\mathbb Z$  주 : 펌웨어를 원격으로 비교 및 업데이트하려면 Dell 시스템에 iDRAC6 펌웨어 버전 1.5 이상이 있는지 반드시 확인해야 합니다 . 펌웨어 버전 1.5 로 업그레이 드하는 방법에 대한 자세한 내용은 support.dell.com/manuals 에 제공되는 *Integrated Dell Remote Access Controller 6 (iDRAC6) Version 1.5* 사용 설명서를 참 조하십시오 .

펌웨어 인벤토리를 비교하고 업데이트하려면 다음 단계를 따르십시오 .

- 1 ConfigMgr 콘솔에서 System Center Configuration Manager( 시스템 센 터 구성 관리자 )→ Site Database( 사이트 데이터베이스 )→ Computer Management( 컴퓨터 관리 )→ Collections( 컬렉션 ) 아래의 All Dell Lifecycle Controller Servers( 모든 Dell Lifecycle Controller 서버 ) 를 마 우스 오른쪽 단추로 클릭하고 Dell Lifecycle Controller→ Launch Config Utility( 구성 유틸리티 실행 ) 를 선택합니다 .
- 2 Dell Lifecycle Controller Configuration Utility (Dell Lifecycle Controller 구성 유틸리티 ) 의 왼쪽 창에서 Firmware Inventory, Compare, and Update( 펌웨어 인벤토리 , 비교 및 업데이트 ) 를 선택합니다 .
- 3 다음 옵션 중에서 베이스라인을 선택합니다 .
	- Dell PDK Catalog(Dell PDK 카탈로그) 펌웨어 인벤토리와 비교 하는 데 사용할 수 있는 Dell PDK 카탈로그를 지정합니다 . PDK 카 탈로그를 지정하려면 다음을 수행하십시오 .
		- Browse(찾아보기)를 클릭하여 카탈로그를 저장한 파일 위치로 이동합니다 . 카탈로그가 Dell Lifecycle Controller 에 액세스 가 능한 CIFS 공유에 있는지 확인합니다 .
		- 카탈로그의 펌웨어 인벤토리를 업데이트하려는 경우 카탈로그 가 있는 CIFS 공유에 대한 **사용자 이름** 및 **암호**를 지정합니다. 카탈로그를 보고고 비교하는 경우 사용자 이름 및 암호를 지정 할 필요가 없습니다.
	- $\mathbb Z$  주 : 펌웨어 인벤토리를 업데이트하려면 로컬 저장소를 반드시 지정해 야 합니다 .
	- FTP: ftp.dell.com Dell FTP 사이트의 카탈로그에 연결하여 펌웨 어 인벤토리를 비교합니다 .
	- Firmware Inventory Profile( 펌웨어 인벤토리 프로필 ) 저장한 기 존 프로필을 지정하고 비교하는 데 사용하고 컬렉션에 대한 펌웨어 인벤토리를 업데이트합니다 .
- 4 Next( 다음 ) 를 클릭합니다 . Firmware Inventory, Compare, and Update( 펌웨어 인벤토리 , 비교 및 업데이트 ) 화면에 다음 정보가 표시됩니다 .
	- Name( 이름 ) 컬렉션의 시스템 이름을 표시합니다 .
	- Model( 모델 ) 시스템 모델 정보를 표시합니다 .
	- Component( 구성요소 ) 서버에서 사용 가능한 구성요소를 표시 합니다 .
	- Version( 버전 ) 구성요소의 펌웨어 버전을 표시합니다 .
	- Baseline(베이스라인) 구성요소의 베이스라인 펌웨어 버전을 표 시합니다 .
	- Criticality(심각성) 펌웨어 상태를 표시하고 컬렉션의 펌웨어가 호환되는지 아니면 업데이트가 필요하지를 나타냅니다
- 5 Copy to Clipboard( 클립보드로 복사 ) 를 클릭하여 정보를 클립보드로 복사하거나 Export to CSV(CSV 로 내보내기 ) 를 클릭하여 쉼표로 구 분된 값 형식으로 정보를 내보냅니다 .
- 6 최신 펌웨어로 업데이트하려는 시스템을 선택하고 Next( 다음 ) 를 클릭 합니다 화면에 펌웨어 다운로드 진행률이 표시됩니다 .
- 7 다운로드가 완료되면 Next(다음)를 클릭하고 다음 옵션 중 하나를 선택 합니다.
	- $S$ tart now( 지금 시작 ) 즉시 업데이트를 시작합니다
	- Start on next boot( 다음 부팅 시 시작 ) 다음에 시스템이 부팅될 때 업데이트를 시작합니다.
	- $S$ chedule update( 업데이트 예약 ) 날짜와 시간을 지정하고 해당 날짜에 업데이트를 예약합니다 .

Finish( 완료 ) 를 클릭하여 펌웨어 업데이트 프로세스를 완료합니다 .

## <span id="page-56-0"></span>하드웨어 인벤토리 보기

구성 유틸리티를 사용하여 컬렉션에 있는 모든 시스템의 하드웨어 인벤토 리 세부 사항을 볼 수 있습니다 .

하드웨어 인벤토리를 보려면 다음 단계를 따르십시오 .

- 1 ConfigMgr 콘솔에서 System Center Configuration Manager( 시스템 센 터 구성 관리자 )→ Site Database( 사이트 데이터베이스 )→ Computer Management( 컴퓨터 관리 )→ Collections( 컬렉션 )→ All Dell Lifecycle Controller Servers( 모든 Dell Lifecycle Controller 서버 ) 를 마 우스 오른쪽 단추로 클릭하고 Dell Lifecycle Controller→ Launch Config Utility( 구성 유틸리티 실행 ) 를 선택합니다 .
- 2 Dell Lifecycle Controller Configuration Utility (Dell Lifecycle Controller 구성 유틸리티 ) 에서 Hardware Inventory( 하드웨어 인벤토리 ) 를 선택 합니다 .

다음 세부 사항은 Dell Lifecycle Controller Configuration Utility(Dell Lifecycle Controller 구성 유틸리티 ) 의 오른쪽 창에 표시됩니다 :

- Name( 이름 ): 컬렉션의 일부인 Dell 시스템의 이름을 표시합니다 .
- Hardware( 하드웨어 ): 시스템의 하드웨어 구성요소를 표시합니다 . 예를 들면 메모리 , CPU, Integrated Dell Remote Access Controller 카드 등과 같습니다 .
- FQDD: 하드웨어 구성요소의 정식 장치 설명을 표시합니다 .
- Description( 설명 ): 하드웨어 구성요소의 등록 정보를 표시합니다 .

 $\mathbb Z$  주 : 구성 유틸리티가 컬렉션의 하드웨어 인벤토리 세부 사항을 불러오는 중 이고 네트워크 연결에 문제가 발생한 경우 유틸리티를 닫고 네트워크 연결이 복원되면 다시 실행합니다 . 하드웨어 인벤토리 세부 사항은 자동으로 새로 고쳐지지 않습니다 .

## <span id="page-57-0"></span>Lifecycle Controller 와의 통신 확인

아래 단계를 사용하여 Integrated Dell Remote Access Controller 로 검색된 자격 증명서를 확인하십시오 .

- 1 ConfigMgr 콘솔에서 System Center Configuration Manager( 시스템 센 터 구성 관리자 )→ Site Database( 사이트 데이터베이스 )→ Computer Management( 컴퓨터 관리 )→ Collections( 컬렉션 )→ All Dell Lifecycle Controller Servers( 모든 Dell Lifecycle Controller 서버 ) 를 마 우스 오른쪽 단추로 클릭하고 Dell Lifecycle Controller→ Launch Config Utility( 구성 유틸리티 실행 ) 를 선택합니다 .
- 2 Dell Lifecycle Controller Configuration Utility(Dell Lifecycle Controller 구성 유틸리티 ) 의 오른쪽 창에서 Session Credentials( 세션 자격 증명 서 ), Verify Communication( 통신 확인 ) 을 선택합니다 .
- 3 Run Check(검사 실행)을 클릭하여 검색된 시스템의 iDRAC 와 통신을 확인합니다 . 네트워크에서 검색된 iDRAC 목록과 함께 통신 상태가 나 타납니다.
- 4 검사가 완료되면 Export to CSV(CSV 로 내보내기 ) 를 클릭하여 CSV 형 식으로 결과를 내보냅니다 . 로컬 드라이브에 위치를 제공합니다 . 또는

Copy to Clipboard( 클립보드로 복사 ) 를 클릭하여 클립보드로 결과를 복사하고 일반 텍스트 형식으로 저장합니다 .

## <span id="page-57-1"></span>Lifecycle Controllers 에서 자격 증명서 수정

Integrated Dell Remote Access Controller 가 있는 시스템에서 다음 단계를 사용하여 ConfigMgr 용 Dell Lifecycle Controller 로 구성된 WS-MAN 자격 증명서를 확인 및 / 또는 수정하십시오 .

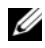

**② 주 : ConfigMgr** 뿐만 아니라 Lifecycle Controller 의 자격 증명서도 동시에 수정 하는 것이 좋습니다 .

Lifecycle Controllers 의 자격 증명서를 수정하려면 다음 단계를 따르십시오 .

- 1 ConfigMgr 콘솔에서 System Center Configuration Manager( 시스템 센 터 구성 관리자 )→ Site Database( 사이트 데이터베이스 )→ Computer Management( 컴퓨터 관리 )→ Collections( 컬렉션 )→ All Dell Lifecycle Controller Servers( 모든 Dell Lifecycle Controller 서버 ) 를 마 우스 오른쪽 단추로 클릭하고 Dell Lifecycle Controller→ Launch Config Utility(Config 유틸리티 실행 ) 를 선택합니다 .
- 2 Dell Lifecycle Controller Configuration Utility (Dell Lifecycle Controller 구성 유틸리티 ) 의 오른쪽 창에서 Modify Credentials on Lifecycle Controllers(Lifecycle Controllers 의 자격 증명서 수정 ) 를 선택합니다 .
- 3 현재 사용자 이름 및 암호와 새로운 사용자 이름 및 암호를 입력합니다. 활성 디렉터리에 인증된 사용자 자격 증명서를 제공할 수 있습니다 .
	- Skip CA check(CA 검사 건너뛰기) 이 옵션은 기본적으로 선택되 어 있습니다 . ConfigMgr 및 대상 시스템 사이의 통신을 안전하게 유지하려면 이 옵션을 선택 취소하십시오 . 이 옵션을 선택 취소하 면 대상 시스템의 인증서가 신뢰할 수 있는 CA( 인증 기관 ) 에서 발 급한 것인지 확인됩니다 . 대상 시스템을 신뢰할 수 있는 경우에만 이 옵션을 선택 취소하십시오 .
	- Skip CN check(CN 검사 건너뛰기) 보안을 향상시키고 시스템 이름을 인증하고 위장을 방지하려면 이 옵션을 선택 취소합니다 . CN( 일반 이름 ) 이 대상 시스템의 호스트 이름과 일치하지 않아도 됩니다 . 신뢰할 수 있는 대상 시스템에 대해서만 이 옵션을 선택 취 소하십시오 .
- 4 Update(업데이트)를 클릭합니다. 네트워크에서 검색된 iDRAC 목록이 통신 상태와 함께 나타납니다 .

사용자 이름 및 암호 자격 증명서를 변경하고 변경 사항을 표시하기 위 해 일련의 WS-MAN 명령이 컬렉션의 Integrated Dell Remote Access Controller 가 있는 모든 시스템으로 전송됩니다 .

5 업데이트가 완료되면 Export to CSV(CSV 로 내보내기 ) 를 클릭하여 CSV 형식으로 결과를 내보냅니다 . 로컬 드라이브에 위치를 제공합 니다 .

또는

Copy to Clipboard( 클립보드로 복사 ) 를 클릭하여 클립보드로 결과를 복사하고 일반 텍스트 형식으로 저장합니다 .

#### ConfigMgr 데이터베이스에서 Lifecycle Controllers 의 자격 증명서 수정

ConfigMgr 데이터베이스에서 자격 증명서를 수정하려면 다음 단계를 따 르십시오 .

- 1 ConfigMgr 콘솔에서 System Center Configuration Manager( 시스템 센 터 구성 관리자 )→ Site Database( 사이트 데이터베이스 )→ Site Management( 사이트 관리 )→ < 사이트 서버 이름 >→ Site Settings ( 사이트 설정 )→ Component Configuration( 구성요소 구성 ) 을 선택 합니다.
- 2 Component Configuration( 구성요소 구성 ) 창에서 Out of Band Management( 대역 외 관리 ) 를 마우스 오른쪽 단추로 클릭하고 Properties( 등록 정보 ) 를 선택합니다 . Out of Band Management Properties( 대역 외 관리 등록 정보 ) 창이 표시됩니다 .
- 3 Dell Lifecycle Controller 탭을 클릭합니다 .
- 4 Local User Account on Lifecycle Controllers(Lifecycle Controllers 의 로 컬 사용자 계정 ) 아래에서 Modify( 수정 ) 를 클릭합니다 .
- 5 New Account Information(새 계정 정보) 창에 새로운 사용자 이름 및 암 호를 입력합니다 . 새 암호를 확인하고 OK( 확인 ) 를 클릭합니다 .

ConfigMgr 데이터베이스의 새로운 사용자 이름과 암호 자격 증명서가 업 데이트되었습니다 .

## <span id="page-59-0"></span>컬렉션에 대한 Lifecycle Controller 로그 보기 및 내보내기

읽기 가능한 형식으로 컬렉션에 대한 Lifecycle Controller 로그를 보거나 UNC(Unified Naming Convention) 또는 CIFS(Common Internet File System) 공유의 .CSV 파일로 로그를 내보낼 수 있습니다 .

컬렉션에 대한 Lifecycle Controller 로그를 보려면 다음 단계를 따르십시오 .

1 ConfigMgr 콘솔에서 Computer Management Collections(컴퓨터 관리 컬렉션 )→ All Dell Lifecycle Controller Servers( 모든 Dell Lifecycle Controller 서버 ) 를 마우스 오른쪽 단추로 클릭하고 Dell Lifecycle Controller→ Launch Config Utility( 구성 유틸리티 실행 ) 를 선택합 니다 .

2 View Lifecycle Controller Logs(Lifecycle Controller 로그 보기 ) 옵션을 서택합니다.

컬렉션에 대한 로그 파일을 보고 내보내는 단계는 단일 시스템의 로그 파일을 보고 내보내는 단계와 비슷합니다.

[Lifecycle Controller](#page-85-0) 로그 보기에 나와 있는 2 [단계](#page-85-1)에서 7 [단계](#page-87-0)를 따르십 시오 .

화면에 기본적으로 컬렉션에 있는 각 시스템의 최신 로그 100 개가 표시 됩니다 . 예를 들어 , 컬렉션에 10 개의 시스템이 있으면 화면에는 1000 개의 로그 파일이 표시됩니다.

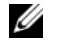

 $\mathbb Z$   $\tilde \blacktriangleleft$  : Display(표시 ) 드롭다운 목록에 나와 있는 개수는 항상 컬렉션에 대한 총 개수에 해당합니다 . 예를 들어 , 컬렉션에 10 개의 시스템이 있으면 드롭다운 목록에는 1000, 2500, 5000 및 All( 모두 ) 이 표시됩니다 .

### <span id="page-60-0"></span>컬렉션의 플랫폼 복원

구성 유틸리티에서 이 옵션을 사용하여 다음 작업을 수행할 수 있습니다 .

- 컥렉션의 시스템 프로픽을 내보낸니다 . 자세한 내용은 [컬렉션의](#page-60-1) 시스 템 프로필 [내보내기를](#page-60-1) 참조하십시오 .
- 커렉션의 시스텍 프로픽을 가져옵니다. 자세하 내용은 [컬렉션의](#page-61-0) 시스 텍 프로픽 가져 9 기록 참조하십시오 .
- 컬렉션에 대한 프로필을 관리합니다 .
- 컬렉션에 대한 부품 교체 등록 정보를 구성합니다 . 자세한 내용은 [컬렉](#page-62-1) 션에 대한 부품 교체 등록 정보 [구성을](#page-62-1) 참조하십시오 .

#### <span id="page-60-1"></span>컬렉션의 시스템 프로필 내보내기

이 옵션을 사용하여 컬렉션에 있는 모든 시스템의 시스템 구성에 대한 백 업을 수행할 수 있습니다 .

컬렉션에 대한 Platform Restore( 플랫폼 복원 ) 화면을 실행하려면 다음 단 계륵 따르십시오 .

1 ConfigMgr 콘솔에서 Computer Management Collections(컴퓨터 관리 컬렉션 )→ All Dell Lifecycle Controller Servers( 모든 Dell Lifecycle Controller 서버 ) 를 마우스 오른쪽 단추로 클릭하고 Dell Lifecycle Controller→ Launch Config Utility( 구성 유틸리티 실행 ) 를 선택합 니다 .

2 Platform Restore( 플랫폼 복원 ) 옵션을 선택합니다 .

컬렉션에 대한 시스템 구성의 백업을 수행하는 단계는 단일 시스템의 시스템 구성에 대한 백업을 수행하는 단계와 비슷합니다 .

3 시스템 프로픽 [내보내기](#page-89-0)에 나와 있는 2 [단계에](#page-89-1)서 6 [단계](#page-91-0)를 따르십시오. 컬렉션에 대한 백업 파일이 생성되면 지정한 접두사와 그 뒤에 시스템의 서비스 태그가 붙는 각 시스템의 백업 파일이 생성됩니다. 이는 복원 프로 세스가 필요하지 않도록 생성된 백업 파일을 관리하기 위한 조치입니다.

#### <span id="page-61-0"></span>컬렉션의 시스템 프로필 가져오기

생성한 시스템 프로필 / 백업 파일을 가져올 수 있습니다 . 이 옵션은 컬렉 션에서 시스템의 백업 이미지 / 프로필을 생성한 경우에만 적용할 수 있습 니다 .

컬렉션에 대한 Platform Restore( 플랫폼 복원 ) 화면을 실행하려면 다음 단 계를 따르십시오 .

- 1 ConfigMgr 콘솔에서 Computer Management Collections(컴퓨터 관리 컬렉션 )→ All Dell Lifecycle Controller Servers( 모든 Dell Lifecycle Controller 서버 ) 를 마우스 오른쪽 단추로 클릭하고 Dell Lifecycle Controller→ Launch Config Utility( 구성 유틸리티 실행 ) 를 선택합 니다 .
- 2 Platform Restore( 플랫폼 복원 ) 옵션을 선택합니다 .

컬렉션에 대한 백업 파일을 가져오는 단계는 단일 시스템의 백업 파일 을 가져오는 단계와 비슷합니다 .

- 3 시스템 프로필 [가져오기](#page-91-1)에 나와 있는 2 [단계에](#page-91-2)서 6 [단계](#page-92-0)를 따르십시오 . 백업 파일이 존재하는 시스템의 목록이 그리드에 표시됩니다 .
- 4 백업 파일을 가져오려는 시스템을 선택하고 Next(다음)를 클릭합니다.  $\mathbb Z$  주 : 시스템을 위한 네트워크 공유 위치에 유효한 백업 파일이 없으면 그 리드에 Backup File( 백업 파일 ) 열의 값이 No 인 시스템이 표시되고 확인 란이 비활성화됩니다 .

작업이 작업 뷰어에 전송됩니다 . [작업](#page-32-0) 뷰어를 실행하여 작업의 상태를 볼 수 있습니다.

#### <span id="page-62-1"></span>컬렉션에 대한 부품 교체 등록 정보 구성

시스템의 컬렉션에 대한 부품 교체 등록 정보를 구성하는 단계는 단일 시 스템의 등록 정보를 구성하는 단계와 비슷합니다 . 그러나 다른 등록 정보 구성을 완료하고 작업을 전송한 후에만 시스템의 컬렉션에 대해 유효한 라 이센스가 있는지에 대한 검사가 수행됩니다 .

컬렉션에 대한 Platform Restore( 플랫폼 복원 ) 화면을 실행하려면 다음 단 계를 따르십시오.

- 1 ConfigMgr 콘솔에서 Computer Management Collections( 컴퓨터 관 리 컬렉션 )→ All Dell Lifecycle Controller Servers( 모든 Dell Lifecycle Controller 서버 ) 를 마우스 오른쪽 단추로 클릭하고 Dell Lifecycle Controller→ Launch Config Utility( 구성 유틸리티 실행 ) 를 서택합니다
- 2 Platform Restore( 플랫폼 복원 ) 옵션을 선택합니다 .

부품 교체 등록 정보 구성에 대한 자세한 내용은 [시스템에](#page-92-1) 대한 부품 교체 등록 [정보](#page-92-1) 구성을 참조하십시오 .

### <span id="page-62-0"></span>NIC/CNA 프로필과 컬렉션의 시스템 비교

이 기능을 사용하면 NIC/CNA 프로필이 시스템에 적용되는 방법에 대한 비교 보고서를 생성하고 대상 시스템에서 일치하지 않는 내용을 모두 식별 할 수 있습니다.

비교 보고서를 생성하려면 다음 단계를 따르십시오 .

- 1 ConfigMgr 콘솔에서 Computer Management Collections(컴퓨터 관리 컬렉션 )→ All Dell Lifecycle Controller Servers( 모든 Dell Lifecycle Controller 서버 ) 를 마우스 오른쪽 단추로 클릭하고 Dell Lifecycle Controller→ Launch Config Utility( 구성 유틸리티 실행 ) 를 선택합 니다 .
- 2 Network Adapter Comparison Report( 네트워크 어댑터 비교 보고서 ) 옵 션을 선택합니다 .
- 3 Network Adapter Comparison Report( 네트워크 어댑터 비교 보고서 ) 화 면에서 Browse( 찾아보기 ) 를 클릭하고 컬렉션에 적용한 NIC/CNA 프 로필 파일을 선택합니다 .

진행률 표시줄은 대상 시스템이 검사되며 비교 보고서가 생성됨을 나 타냅니다.

- <span id="page-63-0"></span>4 비교 보고서가 생성되면 다음 색상이 표시됩니다 .
	- 흰색 프로필이 적용되었고 대상 시스템의 프로필이 일치함을 나 타냅니다.
	- 빨간색 대상 시스템에 프로필을 적용하는 동안에 불일치가 발생 했음을 나타냅니다
	- Grey 적용한 플랫폼이 구성되어 있지 않거나 대상 시스템에서 속성이 누락되어 있음을 나타냅니다 .

다음과 같은 세부 사항도 표시됩니다 .

- Target System(대상 시스템) 프로필을 비교하는 대상에 해당하는 대상 시스템의 이름입니다 .
- Target Adapter( 대상 어댑터 ) 대상 시스템이 있는 어댑터의 유형 입니다 . 대상 시스템에는 여러 개의 어댑터가 있을 수 있습니다 .
- Configuration Applied(적용된 구성) 대상 시스템에 적용된 구성 입니다 .
- 5 비교 보고서에서 레코드를 선택하고 View Details(세부 사항 보기)를 클 릭하여 Port Comparison( 포트 비교 ) 세부 사항을 봅니다 . 시스템에 있 는 포트의 세부 사항이 표시됩니다 . 색상 코드는 Comparison Report ( 비교 보고서 ) 화면과 비슷합니다 . 4 [단계를](#page-63-0) 참조하십시오 .
- 6 포트를 선택하고 View Details(세부 사항 보기)를 클릭하여 Personality Comparison( 특징 비교 ) 세부 사항을 봅니다 . 다음과 같은 세부 사항 이 표시됩니다 .
	- Partition( 파티션 ) 포트의 파티션 번호입니다 .
	- Personality( 특징 ) 해당 파티션에 대한 대상 시스템의 원래 특징 입니다.
	- Personality Applied( 특징 적용됨 ) NIC/CNA 프로필에서 해당 파 티션으로 적용된 특징입니다 .
	- Min. Bandwidth( 최소 배드폭 ) 파티션이 워래 가지고 있던 최소 배드폭입니다.
	- Min. Bandwidth Applied(적용된 최소 밴드폭) 파티션에 적용된 최소 밴드폭입니다 .
- Max. Bandwidth( 최대 밴드폭 ) 파티션이 원래 가지고 있던 최대 밴드폭입니다 .
- Max. Bandwidth Applied(적용된 최대 밴드폭) 파티션에 적용된 최대 밴드폭입니다.

색상 코드는 Comparison Report( 비교 보고서 ) 화면과 비슷합니다 . 자 세한 내용은 4 [단계를](#page-63-0) 참조하십시오 .

- 7 아무 파티션이나 선택하고 View Port Details(포트 세부 사항 보기)를 클 릭합니다 . Port Details( 포트 세부 사항 ) 화면에 NIC 및 iSCSI 속성 세 부 사항이 표시됩니다. 다음과 같은 세부 사항이 표시됩니다.
	- Attribute( 속성 ) NIC 또는 iSCSI 속성의 목록입니다 .
	- System Value( 시스템 값 ) 시스템에 원래 있던 속성 값입니다 .
	- Value Applied( 적용된 값 ) 프로필에서 적용된 속성 값입니다 .

#### 66 | 구성 유틸리티 사용

# 서버 가져오기 유틸리티 사용

이 섹션에서는 서버 가져오기 유틸리티를 사용하여 수행할 수 있는 다양한 작업에 대해 설명합니다 . 이 유틸리티는 Microsoft System Center Configuration Manager 용 Dell Lifecycle Controller Integration 을 설치하면 설치됩니다 . ConfigMgr 용 Dell Lifecycle Controller Integration 을 설치하 는 방법에 대한 자세한 내용은 *설치 아내서*를 참조하십시오 .

서버 가져오기 유틸리티를 사용하면 다음 작업이 가능합니다 .

- ConfigMgr 용 Dell Lifecycle Controller Integration 에서 자동으로 검색하 지 않았지만 이미 ConfigMgr 환경의 일부인 Dell 서버를 가져옵니다 . 가져오기 후에 이 서버는 All Dell Lifecycle Controller Servers( 모든 Dell Lifecycle Controller 서버 )→ Dell Imported Servers( 가져온 Dell 서 버 ) 아래에 표시되며 , ConfigMgr 용 Dell Lifecycle Controller Integration 기능을 사용하여 다양한 작업을 수행할 수 있습니다 . 자세 한 내용은 Dell 서버 [가져오기](#page-66-0)를 참조하십시오 .
- .CSV 형식으로 저장된 외부 파일에서 컬렉션 내의 시스템으로 시스템 변수를 가져옵니다 . 이 변수는 서버에 운영 체제를 배포하기 위해 작업 순서를 생성할 때 사용됩니다 . 자세한 내용은 시스템 변수 [가져오기를](#page-68-0) 참조하십시오 .

## <span id="page-66-0"></span>Dell 서버 가져오기

ConfigMgr 용 Dell Lifecycle Controller Integration 에서 자동으로 검색하지 않는 Dell 서버를 가져오려면 다음 단계를 따르십시오 .

- 1 ConfigMgr 콘솔에서 Operating System Deployment(운영 체제 배포)→ Computer Associates( 컴퓨터 연결 대상 ) 로 이동합니다 .
- 2 Computer Association(컴퓨터 연결)을 마우스 오른쪽 단추로 클릭하고 메뉴에서 Import Dell Servers(Dell 서버 가져오기 ) 를 선택합니다 .
- 3 Import Dell Servers(Dell 서버 가져오기 ) 화면에서 Import Dell Servers(Dell 서버 가져오기 ) 옵션을 선택합니다 .
- 4 Specify an iDRAC IP address range(iDRAC IP 주소 범위 지정)를 선택하 고 IP 주소 범위를 제공합니다 . 이는 가져오는 서버의 Integrated Dell Remote Access Controller IP 주소의 범위입니다 .

Specify iDRAC IP addresses from a file separated by commas or new lines( 파일에서 쉼표 또는 새 줄로 구분되는 iDRAC IP 주소 지정 ) 를 선 택할 수도 있습니다 . Browse( 찾아보기 ) 를 클릭하여 .CSV 형식으로 파일을 저장한 위치로 이동합니다.

.CSV 파일에서 다음 형식 중 하나로 IP 주소를 나열하십시오 .

- 쉼표를 구분 기호로 사용하여 IP 주소를 구분합니다 . 예를 들면 172.16.2.5,172.16.2.38,172.16.1.1 과 같습니다 .
- 별도의 줄에 IP 주소를 포함시킵니다 . 예를 들면 다음과 같습니다 . 새 줄 · 172.16.1.1
	- 새 줄 · 72.16.1.5
	- 새 줄 · 172.16.1.45
- 5 Next( 다음 ) 를 클릭합니다 .

Integrated Dell Remote Access Controller 인증 프로세스는 ConfigMgr 용 Dell Lifecycle Controller Integration 을 설치할 때 제공한 Integrated Dell Remote Access Controller 자격 증명서를 지정된 각각의 Integrated Dell Remote Access Controller IP 주소와 비교해 확인합니다 . 그리드에 IP 주소 , 서버 이름 및 인증 상태가 표시됩니다 .

활성 디렉터리에 인증된 사용자 자격 증명서를 제공할 수 있습니다 .

지정한 Integrated Dell Remote Access Controller 사용자가 가져오려는 서버의 Integrated Dell Remote Access Controller 에 존재하지 않으면 상 태가 Authentication failed( 인증 실패 ) 로 표시되며 해당 서버를 가져 올 수 없습니다 .

- 6 Save As(다른 이름으로 저장)를 클릭하여 보고서를 아무 위치에나 .CSV 파일로 저장합니다.
- 7 Next(다음)를 클릭하여 가져오려는 서버를 선택합니다. 기본적으로 인 증 상태가 Success( 성공 ) 인 모든 시스템이 선택됩니다 .
- 8 가져온 서버를 표시하려는 대상 컬렉션을 지정하고 Next(다음)를 클릭 하니다

화면의 진행률 표시줄에 서버 가져오기 프로세스 진행 상황이 표시되 고 그리드에 가져오기 프로세스의 상태가 표시됩니다 . 서버를 가져오 는 중에 오류가 발생하면 Failed( 실패 ) 상태가 표시됩니다 .

- 9 Save As(다른 이름으로 저장)를 클릭하여 보고서를 아무 위치에나 .CSV 파일로 저장합니다.
- 10 가져오기 프로세스가 완료되면 Close(닫기)를 클릭하여 유틸리티를 닫 습니다 .

## <span id="page-68-0"></span>시스템 변수 가져오기

.CSV 형식으로 저장한 외부 파일에서 시스템 변수를 가져오려면 다음 단 계를 따르십시오.

- 1 ConfigMgr 콘솔에서 Operating System Deployment(운영 체제 배포)→ Computer Associates( 컴퓨터 연결 대상 ) 로 이동합니다 .
- 2 Computer Association(컴퓨터 연결)을 마우스 오른쪽 단추로 클릭하고 메뉴에서 Import Dell Servers(Dell 서버 가져오기 ) 를 선택합니다 .
- 3 Import Dell Servers(Dell 서버 가져오기 ) 화면에서 Import System Variables( 시스템 변수 가져오기 ) 옵션을 선택합니다 .
- 4 Browse(찾아보기)를 클릭하여 변수가 포함된 .CSV 파일을 선택합니다. 변수는 파일에서 다음 형식으로 정의해야 합니다 .

*<System Name>,<variable1 name>=<variable1 value>,<variable2 name>=<variable2 value>.*

예를 들면 다음과 같습니다 .

<System Name1>,InstallOSVer=Win2K3,CountDisks=5

<System Name2>,InstallOSVer=Win2K8,CountDisks=4

<System Name3>,CountDisks=4,RAIDController=H700

- 5 Next( 다음 ) 를 클릭합니다 . 화면에 시스템에 이미 존재하는 변수 값 및 .CSV 파일에 존재하는 변수 값의 비교 보고서가 표시됩니다 . 다음과 같은 세부 사항이 표시됩니다 .
	- Name( 이름 ) 시스템의 이름입니다 .
	- Variable Name( 변수 이름 ) 변수의 이름입니다 .
	- Value in the .CSV file(.CSV 파일의 변수 ) .CSV 파일에 있는 변수의 값입니다 . 파일에 변수가 없으면 이 열에 NA 값이 표시됩 니다 .
- Value in the System( 시스템의 값 ) 시스템에 있는 변수의 값입니 다 . 시스템에 변수가 없으면 이 열에 NA 값이 표시됩니다 .
- Action(동작) 변수에 대해 수행해야 할 동작입니다. 이 동작은 항 상 .CSV 파일에 있는 변수 및 값에 우선순위를 부여합니다 .

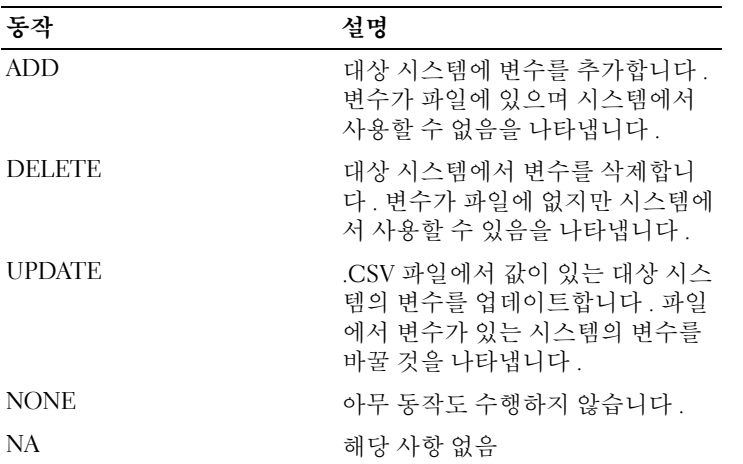

6 가져오려는 변수를 선택합니다 .

기본적으로 그리드에 ADD 및 UPDATE 동작이 있는 레코드가 선택됩 니다 . DELETE 동작이 있는 레코드는 선택되지 않습니다 . 시스템에서 레코드를 삭제하려는 경우 해당 레코드를 선택해야 합니다 .

시스템 이름을 기반으로 그리드에서 레코드를 필터링할 수도 있습니다 .

- 7 Next( 다음 ) 을 클릭합니다 . 화면의 진행률 표시줄에 변수 가져오기 프로세스 진행 상황이 표시되 고 그리드에 가져오기 프로세스의 상태가 표시됩니다. 시스템 변수를 가져오는 중에 오류가 발생하면 Error( 오류 ) 상태가 표시됩니다 .
- 8 Save As(다른 이름으로 저장)를 클릭하여 보고서를 아무 위치에나 CSV 파익로 저장합니다 .
- 9 가져오기 프로세스가 완료되면 Close(닫기)를 클릭하여 유틸리티를 닫 습니다 .

## 시스템 뷰어 유틸리티 사용

이 장에서는 시스템 뷰어 유틸리티를 사용하여 수행할 수 있는 작업에 대 해 설명함니다 .

시스템 뷰어 유틸리티를 사용하여 다음 작업이 가능합니다 .

- 하드웨어 구성을 확인하고 편집합니다 . 자세한 내용은 [하드웨어](#page-71-1) 구성 확인 및 [편집을](#page-71-1) 참조하십시오.
- [RAID](#page-74-1) 구성을 확인하고 편집합니다 . 자세한 내용은 RAID 보기 및 구성 을 참조하십시오 .
- 시스템용 Integrated Dell Remote Access Controller 구성 프로필을 생성 하고 편집합니다 . 자세한 내용은 시스템용 [Integrated Dell Remote](#page-74-2)  [Access Controller](#page-74-2) 프로필을 참조하십시오 .
- NIC 및 CNA 같은 네트워크 어댑터의 구성을 생성하고 이를 프로필에 저장합니다 . 자세한 내용은 [시스템용](#page-77-1) NIC 및 CNA 구성을 참조하십시  $\circ$
- 현재 펌웨어 인벤토리를 보고 기본 인벤토리와 비교하고 펌웨어를 업 데이트합니다 . 자세한 내용은 펌웨어 인벤토리 비교 및 [업데이트를](#page-82-0) 참 조하십시오 .
- 하드웨어 구성 프로필을 비교합니다 . 자세한 내용은 [하드웨어](#page-84-0) 구성 프 로필 [비교를](#page-84-0) 참조하십시오 .
- [Lifecycle](#page-85-2) Controller 로그를 보고 내보냅니다. 자세한 내용은 Lifecycle [Controller](#page-85-2) 로그 보기를 참조하십시오 .
- 시스템용 하드웨어 인벤토리를 확인합니다 . 자세한 내용은 [시스템용](#page-88-0) [하드웨어](#page-88-0) 인벤토리 보기를 참조하십시오 .
	- 주 : 하드웨어 구성 및 RAID 구성 프로필만 직접 편집할 수 있고 시스템 구성은 직접 편집할 수 없습니다 .
- 다음을 포함하여 플랫폼 복원과 관련된 작업을 수행합니다 .
	- 외부 위치로 시스템 프로필 내보내기
	- 외부 위치에서 저장된 시스템 프로필 가져오기
	- 시스템에 대한 부품 교체 등록 정보 구성

자세한 내용은 [시스템의](#page-88-1) 플랫폼 복원을 참조하십시오 .

#### 시스템 뷰어 유틸리티 사용 | 71

## <span id="page-71-1"></span>하드웨어 구성 확인 및 편집

이 기능을 사용하여 시스템 또는 시스템 집합의 현재 하드웨어 구성을 확 인하고 수정하거나 프로필로 저장할 수 있습니다 .

기본적으로 System Viewer( 시스템 뷰어 ) 유틸리티에는 Hardware Configuration( 하드웨어 구성 ) 화면이 표시됩니다 . Create New Profile ( 새 프로필 생성 ) 을 선택하여 새로운 프로필을 생성하거나 Edit an Existing Profile( 기존 프로필 편집 ) 을 선택하여 기존 프로필을 편집합니 다. BIOS Attributes(BIOS 속성) 탭에 BIOS 속성 및 시스템의 현재 설정이 표시됩니다 . Boot Sequence( 부팅 순서 ) 탭에 시스템의 부팅 순서 정보가 표시됩니다 .

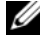

 $\mathbb Z$  주 : 대상 시스템에 프로필에 나타난 것과 동일하거나 동등하거나 적은 수의 부팅 장치가 있어야 대상 시스템 전반에 부팅 순서 적용이 가능합니다 .

#### <span id="page-71-0"></span>새 프로필 생성

새 프로필을 생성하려면 다음 단계를 따르십시오 .

- 1 Hardware Configuration( 하드웨어 구성 ) 화면에서 Create a New Profile( 새 프로필 생성 ) 을 선택하고 Next( 다음 ) 를 클릭합니다 .
- 2 BIOS Attributes(BIOS 속성 ) 탭에 BIOS 속성 및 시스템의 현재 설정 이 표시됩니다 . Boot Sequence( 부팅 순서 ) 탭에 시스템의 부팅 순서 정보가 표시됩니다 .
- 3 BIOS Attributes(BIOS 속성) 탭에서 각 속성에 대한 확인란을 선택하여 프로필에 포함시킬 속성을 선택합니다 . Select All( 모두 선택 ) 을 선택 하면 목록의 모든 속성이 선택됩니다 .

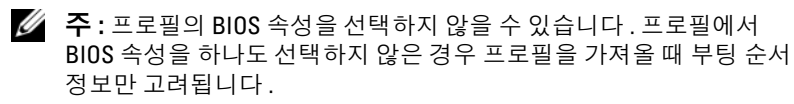

4 Save As Profile(프로필로 저장)을 클릭하여 프로필을 XML 파일로 저장 합니다 .

#### 기존 프로필 편집

기존 프로필을 편집하려면 다음 단계를 따르십시오 .

- 1 Hardware Configuration( 하드웨어 구성 ) 화면에서 Edit an Existing Profile( 기존 프로필 편집 ) 을 선택하고 Browse( 찾아보기 ) 를 클릭하 여 프로필을 검색함니다 .
- 2 편집하고자 하는 프로필을 선택하고 Next( 다음 ) 를 클릭합니다 .
- 3 BIOS Attributes(BIOS 속성 ) 탭에 선택한 프로필의 BIOS 속성이 표시 됩니다 . 편집하고자 하는 속성을 선택하고 Edit Attribute( 속성 편집 ) 를 클릭합니다.
- 4 Custom Attribute Editor( 사용자 정의 속성 편집기 ) 에 Attribute Name ( 속성 이름 ) 필드에 대한 드롭다운 목록의 모든 속성이 표시됩니다 . 편집하려는 속성을 선택하고 필요한 내용을 변경합니다.
- <span id="page-72-0"></span>5 OK( 확인 ) 을 클릭하여 변경 사항을 저장하고 Custom Attribute Editor ( 사용자 정의 속성 편집기 ) 를 종료합니다

 $\mathbb Z$   $\tilde{\mathsf F}$  : Reset( 재설정 ) 을 클릭하여 모든 변경 사항을 재설정합니다.

#### 새로운 속성 추가

새로운 속성을 추가하려면 다음 단계를 따르십시오 .

- 1 Hardware Configuration( 하드웨어 구성 ) 화면에서 Create a New Profile( 새로운 프로필 생성 ) 또는 Edit an Existing Profile( 기존 프로 필 편집 ) 을 선택하고 Browse( 찾아보기 ) 를 클릭하여 프로필을 검색합 니다 .
- 2 BIOS Attributes(BIOS 속성) 탭에서 Add Attribute(속성 추가)를 클릭합 니다 .
- 3 Custom Attribute Editor( 사용자 정의 속성 편집기 ) 에서 Attribute Name( 속성 이름 ) 필드에 속성 이름을 입력합니다 . 이 필드의 값은 필 수 항목입니다 .
- 4 Attribute Type( 속성 유형 ) 드롭다운 목록에서 추가하고자 하는 속성 유 형을 선택합니다 . 속성에는 세 가지 유형이 있습니다 :
	- Enum Attribute(Enum 속성) 여러 개의 값이 포함된 콤보 상자를 나타냄니다 . 적어도 하나의 값을 선택해야 합니다 .
	- Text Attribute( 텍스트 속성 ) 텍스트 값이 포함된 필드를 나타냅 니다 . 이 필드는 비어 놓을 수 있습니다 .
	- Numeric Attribute( 숫자 속성 ) 정수 값이 포함된 필드를 나타냅 니다 . 이 필드는 비어 둘 수 없습니다 .
- 5 선택한 속성의 유형에 기반한 속성의 값을 입력합니다 . 속성 유형 Enum Attribute(Enum 속성 ) 를 선택했다고 가정합니다 .
	- 값을 추가하려면 Possible Value( 가능한 값 ) 필드에 계산 속성 값을 입력하고 Add( 추가 ) 를 클릭합니다 .
	- 속성 값을 업데이트하려면 업데이트하고자 하는 값을 선택하고 Possible Values( 가능한 값 ) 필드에서 필요한 변경을 하고 Update ( 업데이트 ) 를 클릭합니다 .
	- 값을 삭제하려면 해당 값을 선택하고 Delete(삭제)를 클릭합니다. 확인을 요청하는 대화상자가 나타납니다 . Yes( 예 ) 를 클릭해 값을 삭제합니다 .
- 6 OK(확인)를 클릭하여 Custom Attribute Editor(사용자 정의 속성 편집 기 ) 를 닫고 BIOS Attributes(BIOS 속성 ) 탭으로 돌아갑니다 .

#### 기존 BIOS 속성 편집

기존 BIOS 속성을 편집하려면 기존 [프로필](#page-71-0) 편집의 2 [단계](#page-71-1)에서 5 [단계](#page-72-0)를 참 조하십시오 .

#### BIOS 부팅 순서 및 하드웨어 디스크 드라이브 순서 변경

BIOS 부팅 순서 및 하드웨어 디스크 드라이브 순서를 변경하려면 다음 단 계를 따르십시오.

- 1 Hardware Configuration( 하드웨어 구성 ) 화면에서 Create a New Profile( 새로운 프로필 생성 ) 또는 Edit an Existing Profile( 기존 프로 필 편집 ) 을 선택하고 Browse( 찾아보기 ) 를 클릭하여 프로필을 검색합 니다 .
- 2 Boot Sequence(부팅 순서) 탭을 클릭합니다. 현재 BIOS 부팅 순서 및 하 드웨어 디스크 드라이브 순서가 표시됩니다 .
- 3 Move Up( 위로 이동 ) 및 Move Down( 아래로 이동 ) 단추를 사용하여 BIOS 부팅 순서 또는 하드 디스크 드라이브 순서를 변경합니다 .
- 4 OK( 확인 ) 를 클릭하여 변경 사항을 저장합니다 .
	- $\mathbb Z$   $\tilde \P$  : Reset( 재설정 ) 을 클릭하여 모든 변경 사항을 재설정합니다.

# RAID 보기 및 구성

이 기능을 사용하여 서버의 RAID 를 보고 구성할 수 있습니다 . RAID 를 구성하려면 다음 단계를 따르십시오 .

- 1 System Viewer(시스템 뷰어) 유틸리티에서 RAID Configuration(RAID 구성 ) 을 클릭합니다 . RAID 구성 화면에 가상 디스크의 수 , 컨트롤러 ID, RAID 레벨 및 물리 디스크와 같은 시스템의 RAID 정보가 표시됩 니다 .
- 2 Create RAID Profile(RAID 프로필 생성)을 클릭하여 Array Builder(어레 이 빌더 ) 를 사용하여 새로운 RAID 구성 프로필을 생성합니다 . 어레이 빌더 사용에 대한 자세한 내용은 [어레이](#page-35-0) 빌더 사용을 참조하십시오 .

## 시스템용 Integrated Dell Remote Access Controller 프로필

이 기능을 사용하면 Integrated Dell Remote Access Controller 구성을 정의 하고 Integrated Dell Remote Access Controller 구성 프로필로 저장한 후 운 영 체제를 배포하는 동안 워크플로의 일부로 컬렉션에 적용합니다 .

시스템 뷰어 유틸리티를 사용하여 시스템용 Integrated Dell Remote Access Controller 프로필을 생성하거나 편집할 수 있습니다 .

#### <span id="page-74-0"></span>Integrated Dell Remote Access Controller 프로필 생성

Integrated Dell Remote Access Controller 프로필을 생성하려면 다음 단계 를 따르십시오 .

- 1 System Viewer( 시스템 뷰어 ) 유틸리티에서 iDRAC Configuration (iDRAC 구성) 을 클릭합니다. Integrated Dell Remote Access Controller 구성 옵션이 표시됩니다 .
- 2 Create a New Profile(새 프로필 생성)을 선택하고 Next(다음)를 클릭합 니다.

시스템의 Integrated Dell Remote Access Controller 구성이 검색 및 표시 됩니다 .

3 Network Configuration( 네트워크 구성 ) 탭을 클릭합니다 .

- 4 드롭다운 목록에서 구성하려는 속성을 선택합니다 . 다음 속성을 구성 할 수 있습니다.
	- LAN 설정
	- 고급 LAN 설정
	- 일반 IP 구성
	- IPv4 구성
	- $\mathbb Z$  주 : 위의 속성에 대해 설정할 수 있는 다양한 매개변수에 대한 자세한 내 용은 support.dell.com/manuals 에 제공되는 *Dell Lifecycle Controller Unified Server Configurator/Unified Server Configurator-Lifecycle Controller Enabled*  버전 *1.5* 사용 설명서를 참조하십시오 .
- 5 Users( 사용자 ) 탭을 클릭합니다 . 그리드가 시스템에서 Integrated Dell Remote Access Controller 사용자 목록을 검색하고 이를 표시합니다 .
- <span id="page-75-0"></span>6 사용자 계정을 추가하거나 기존 사용자 계정을 편집할 수 있습니다 . Integrated Dell Remote Access Controller 에는 16 명의 사용자가 있으며 , 이 중 15 명을 구성할 수 있습니다 .
	- 새 사용자 계정을 추가하려면 구성되지 않은 사용자 계정을 선택합 니다 .
	- 사용자 계정을 편집하려면 그리드에서 계정을 선택하고 Edit(편집) 을 클릭하거나 사용자 계정을 두 번 클릭합니다 .

Edit User( 사용자 편집 ) 화면이 표시됩니다 .

- **⁄ 주 :** Dell Lifecycle Controller Integration 에서 시스템의 Integrated Dell Remote Access Controller 에 액세스하는 데 사용하는 사용자 계정은 편집 할 수 없습니다 .
- <span id="page-75-1"></span>7 다음 세부 사항을 지정합니다 .
	- 일반 세부 정보 사용자 이름 및 암호를 포함합니다 . 사용자 계정 을 생성하거나 편집할 때 암호를 지정해야 합니다 .
	- 부여된 IPMI LAN 사용자 권한 드롭다운 목록에서 사용자 유형 을 선택하여 IPMI LAN 사용자 권한을 부여합니다 .
	- 기타 권한 드롭다운 목록에서 Integrated Dell Remote Access Controller 그룹을 선택하고 해당 그룹에 할당하려는 권한을 선택합 니다 .

권한에 대한 자세한 내용은 support.dell.com/manuals 에 제공되는 Dell Lifecycle Controller Unified Server Configurator/Unified Server Configurator-Lifecycle Controller Enabled 버전 1.5 사용 설명서를 참 조하십시오 .

76 | 시스템 뷰어 유틸리티 사용

- 8 OK(확인)를 클릭하여 사용자 계정 구성을 저장하고 Users(사용자) 탭 으로 되돌아갑니다 .
- 9 Save As Profile( 프로필로 저장 ) 을 클릭하여 Integrated Dell Remote Access Controller 구성 프로필을 저장합니다 .

#### Integrated Dell Remote Access Controller 프로필 편집

Integrated Dell Remote Access Controller 프로필을 편집하려면 다음 단계 를 따르십시오 .

- 1 System Viewer( 시스템 뷰어 ) 유틸리티에서 Integrated Dell Remote Access Controller Configuration(Integrated Dell Remote Access Controller 구성 ) 을 클릭합니다 . Integrated Dell Remote Access Controller 구성 옵션이 표시됩니다 .
- 2 Edit an Existing Profile( 기존 프로필 편집 ) 을 선택합니다 .
- 3 Browse(찾아보기)를 클릭하고 Integrated Dell Remote Access Controller 구성 프로필을 저장한 위치로 이동한 뒤 Next( 다음 ) 를 클릭합니다 . 저장된 프로필의 Integrated Dell Remote Access Controller 구성이 검색 및 표시됩니다 .
- 4 Network Configuration(네트워크 구성) 탭에서 편집하려는 속성을 선택 함니다
	- 주 : 위의 속성에 대해 설정할 수 있는 다양한 매개변수에 대한 자세한 내 용은 support.dell.com/manuals 에 제공되는 *Dell Lifecycle Controller Unified Server Configurator/Unified Server Configurator-Lifecycle Controller Enabled*  버전 *1.5* 사용 설명서를 참조하십시오 .
- 5 Users(사용자) 탭을 클릭합니다. 그리드가 기존 프로필에서 시스템에서 Integrated Dell Remote Access Controller 사용자 목록을 검색하고 이를 표시합니다 .
- 6 사용자 계정을 추가하거나 기존 사용자 계정을 편집할 수 있습니다 . 자세한 내용은 [Integrated Dell Remote Access Controller](#page-74-0) 프로필 생성의 6 [단계](#page-75-0) 및 7 [단계](#page-75-1)를 참조하십시오 .
- 7 Save As Profile( 프로필로 저장 ) 을 클릭하여 수정된 Integrated Dell Remote Access Controller 구성 프로필을 저장합니다 .

# 시스템용 NIC 및 CNA 구성

이 기능을 사용하면 시스템에서 특정 NIC( 네트워크 인터페이스 카드 ) 또 는 CNA(Converged Network Adapter) 의 여러 가지 속성을 구성할 수 있습 니다 . 시스템용 NIC 또는 CNA 프로필을 생성할 수 있지만 프로필은 컬렉 션에만 적용할 수 있습니다 . 이 기능은 컬렉션에서 NIC 파티셔닝을 활성 화함니다 .

NIC 의 각 유형은 템플릿과 연결되어 있습니다 . 이 템플릿은 특정 인스턴 스 정보를 포함하지 않으며 시스템을 인지하지 않습니다 . 예를 들어 , DualPort-QuadPartition-NIC 템플릿을 사용하면 CNA 의 파티션 8 개를 여러 개의 역할로 구성할 수 있습니다.

Lifecycle Controller 에서 지원하는 NIC 에 대한 자세한 내용은 support.dell.com/manuals 에 제공되는 Dell Lifecycle Controller Unified Server Configurator/Unified Server Configurator-Lifecycle Controller Enabled 사용 설명서를 참조하십시오 .

Dell Lifecycle Controller Integration 에서 지원하는 CNA 에 대한 자세한 내 용은 support.dell.com/manuals 에서 제공되는 Microsoft System Center Configuration Manager 용 Dell Lifecycle Controller Integration 버전 1.3 Readme 를 참조하십시오 .

#### <span id="page-77-1"></span>NIC/CNA 프로필 생성

NIC/CNA 프로필을 생성하려면 다음을 참조하십시오 .

- 1 System Viewer( 시스템 뷰어 ) 유틸리티에서 Network Adapter Configuration( 네트워크 어댑터 구성 ) 을 클릭합니다 . 새 프로필을 생 성하거나 기존 프로필을 편집하거나 컬렉션을 검사하여 어댑터를 식별 하기 위한 옵션이 표시됩니다 .
- 2 Create new profile( 새 프로필 생성 ) 을 선택합니다 . Network Adapter Configuration( 네트워크 어댑터 구성 ) 화면이 나타납니다 .
- 3 Add( 추가 ) 를 클릭하여 어댑터를 추가합니다 .
- <span id="page-77-0"></span>4 Add Adapter( 어댑터 추가 ) 대화상자에서 다음을 수행합니다 .
	- a 드롭다운 목록에서 Adapter type( 어댑터 유형 ) 을 선택합니다 .
	- b 어댑터 위치를 선택하고 슬롯 번호를 지정합니다 .
	- c OK( 확인 ) 를 클릭합니다 . 이제 어댑터가 Network Adapter Configuration( 네트워크 어댑터 구성 ) 화면에 추가됩니다 .
- 5 프로필에서 어댑터를 제거하고 싶다면 원하는 어댑터를 선택하고 Remove( 제거 ) 를 클릭합니다 .
- 6 어댑터를 선택하고 Configure(구성)를 클릭하여 구성합니다. 어댑터 구 성에 대한 자세한 내용은 [어댑터](#page-79-0) 구성을 참조하십시오 .
- 7 어댑터 구성을 완료했으면 Save as profile( 프로필로 저장 ) 을 클릭하여 NIC 프로필을 저장합니다

프로필에서 어댑터를 하나도 구성하지 않은 경우 No adapter is configured. Please configure the adapters before saving the profile(구성된 어댑터가 없습니다. 프로필을 저장하 기 전에 어댑터를 구성하십시오 .) 이라는 메시지가 나타납니다 .

OK( 확인 ) 를 클릭하고 프로필을 저장하기 전에 일부 어댑터를 구성합 니다.

어댑터 중 일부를 구성했지만 모두 구성하지 않았으면 You have not configured all adapters and settings. Are you sure you want to save the profile?(모든 어댑터와 설정을 구성하지 않았습니다 . 그래도 프로필을 저장하시겠습니까 ?) 이라는 메시지가 나타납니다 .

OK( 확인 ) 를 클릭하여 프로필 저장을 계속하거나 Cancel( 취소 ) 을 클릭하여 모든 어댑터를 구성합니다 .

#### 컬렉션 검사

컬렉션을 검사하여 구성된 어댑터를 식별하고 NIC 또는 CNA 프로필을 나 열해 편집할 수 있습니다 .

컬렉션을 검사하려면 다음 단계를 따르십시오 .

- 1 System Viewer( 시스템 뷰어 ) 유틸리티에서 Network Adapter Configuration( 네트워크 어댑터 구성 ) 을 클릭합니다 .
- 2 Scan collection to identify adapters(컬렉션을 검사하여 어댑터 식별)를 선택하고 Next( 다음 ) 를 클릭합니다 .
	- 주 : 유틸리티가 컬렉션을 검사하기 전에 오랜 시간이 걸릴 것이라는 내 용의 경고가 표시됩니다 . Cancel( 취소 ) 을 클릭하면 검사 과정이 중단 되고 Scan collection to identify adapters(컬렉션을 검사하여 어댑터 식별) 옵션의 선택이 취소됩니다 .
- 3 유틸리티가 컬렉션을 검사하고 진행률 표시줄에 작업의 진행 상황이 표시됩니다 . 작업이 완료되면 Next( 다음 ) 를 클릭합니다 .
- 4 Network Adapter Configuration( 네트워크 어댑터 구성 ) 화면에 컬렉션 의 어댑터가 표시됩니다 .
- 5 구성하려는 어댑터를 선택하고 Configure(구성)를 클릭합니다. 자세한 내용은 [어댑터](#page-79-0) 구성을 참조하십시오 .
- 6 프로필에서 어댑터를 제거하고 싶다면 원하는 어댑터를 선택하고 Remove( 제거 ) 를 클릭합니다 .
- 7 Add(추가)를 클릭하여 프로필에 어댑터를 추가할 수도 있습니다. 자세 한 내용은 4 [단계의](#page-77-0) [NIC/CNA](#page-77-1) 프로필 생성를 참조하십시오 .
- 8 Save as profile( 프로필로 저장 ) 을 클릭하여 수정된 NIC 프로필을 저장 합니다 .

#### <span id="page-79-0"></span>어댑터 구성

어댑터를 구성하려면 다음 단계를 따르십시오 .

- 1 Network Adapter Configuration( 네트워크 어댑터 구성 ) 화면에서 어댑 터를 선택하고 Configure( 구성 ) 를 클릭합니다 . Adapter Configuration( 어댑터 구성 ) 대화상자가 표시됩니다 .
- 2 다음 옵션 중 하나를 선택합니다 .
	- Configure adapter settings( 어댑터 설정 구성 ) 설정을 구성 하니다 .
	- Copy settings from adapter(어댑터에서 설정 복사) 이미 구성된 어댑터에서 구성 설정을 복사합니다 .
- 3 Configure(구성)를 클릭하면 Configure Adapter(어댑터 구성) 대화상자 가 표시됩니다 . 구성하려는 포트를 선택하고 Configure( 구성 ) 를 클릭 합니다 .
- 4 다음 옵션 중 하나를 선택합니다 .
	- Configure port settings( 포트 설정 구성 ) 포트 설정을 구성합 니다 . 직접 포트 설정을 구성하려면 다음 단계로 진행하십시오 .
	- Copy settings from port( 포트에서 설정 복사 ) 이미 구성된 포트 에서 포트 설정을 복사합니다 . 포트 설정을 복사하는 경우에는 7 [단계](#page-80-0)로 진행하십시오 .
- 5 포트의 각 파티션에 대한 특징을 선택하고 밴드폭을 입력하고 각 특징 에 대한 설정을 구성해야 합니다 . 하나의 포트에 최대 4 개의 파티션이 있을 수 있으며 , 파티션마다 하나의 특징이 할당됩니다 .

Personalities and Settings( 특징 및 설정 ) 아래에서 각 파티션에 대한 특 징을 선택하고 최소 및 최대 밴드폭을 설정합니다. 다음 옵션 중 하나를 선택할 수 있습니다.

- NIC
- $-$  iSCSI
- FCoE

■ 주 : NIC 가 아닌 CNA 에 대한 특징만 선택할 수 있습니다 .

- 6 Port Settings( 포트 설정 ) 를 클릭하여 NIC 및 iSCSI 매개변수를 구성합 니다 . 자세한 내용은 NIC 및 iSCSI [매개변수](#page-80-1) 구성을 참조하십시오 .
- <span id="page-80-0"></span>7 OK( 확인 ) 를 클릭하여 구성을 저장합니다 .

#### <span id="page-80-1"></span>NIC 및 iSCSI 매개변수 구성

Port Settings( 포트 설정 ) 화면에서 NIC 및 iSCSI 매개변수를 구성할 수 있 습니다 .

NIC 및 iSCSI 매개변수를 구성하려면 다음 단계를 따르십시오 .

- 1 Port Settings( 포트 설정 ) 화면의 NIC 탭에서 다음 매개변수를 지정합니다 .
	- Select All(모두 선택) NIC에서 사용할 수 있는 모든 옵션을 선택 하려면 옴셔을 선택합니다.
	- Boot protocol(부팅 프로토콜) 시스템을 부팅하기 위한 프로토 콜을 선택합니다 . PXE, iSCSI 또는 FCoE 중에서 선택할 수 있습 니다 .
	- Wake on LAN(LAN 에서 절전 모드 해제 ) 이 옵션을 선택하면 LAN 을 통해 시스템을 전환할 수 있습니다 . 이 옵션을 활성화하거 나 비활성화하도록 선택할 수 있습니다 .
	- Wake on LAN link speed(LAN 링크 속도에서 절전 모드 해제 ) 드 롭다운 목록에서 Wake on LAN(LAN 에서 절전 모드 해제 ) 링크 속 도를 지정합니다 .
	- VLAN mode(VLAN 모드 ) 이 옵션을 선택하면 VLAN 이 같은 네트워크 스위치에 없는 경우 시스템을 VLAN 에 추가할 수 있습니 다 . 이 옵션을 활성화하거나 비활성화하도록 선택할 수 있습니다 .
	- Link speed( 링크 속도 ) 드롭다운 목록에서 선택하여 NIC 링크 속도를 지정합니다 .
- Flow Control( 흐름 제어 ) 드롭다운 목록에서 선택하여 데이터 흐름 제어를 지정합니다 .
- IP auto configuration(IP 자동 구성 ) 이 옵션을 선택하면 시스템 의 IP 주소를 자동으로 구성할 수 있습니다 . 이 옵션을 활성화하거 나 비활성화하도록 선택할 수 있습니다 .
- SRIOV configuration(SRIOV 구성 ) 이 옵션을 선택하면 시스템 의 다일 루트 입력 / 출력 가상화를 구성할 수 있습니다. 이 옵션을 활성화하거나 비활성화하도록 선택할 수 있습니다 .

OK( 확인 ) 를 클릭하여 설정을 저장합니다 .

- 2 iSCSI 탭을 클릭하고 다음 매개변수를 지정합니다 .
	- CHAP authentication(CHAP 인증 ) iSCSI 대상을 검색하는 동안 에 CHAP(Challenge Handshake Authentication Protocol) 를 활성화 하거나 비활성화합니다 . 이 옵션을 활성화할 경우 iSCSI Initiator Parameters Configuration(iSCSI 개시 장치 매개변수 구성 ) 화면 전 체에서 CHAP ID 및 CHAP Secret 을 입력해야 합니다 .
	- CHAP mutual authentication(CHAP 상호 인증 ) iSCSI 대상을 검색하는 동안에 시스템 사이의 양방향 CHAP 인증을 활성화하거 나 비활성화합니다
	- iSCSI via DHCP(DHCP 를 통한 iSCSI) DHCP 를 통해 iSCSI 대 상 검색을 활성화하거나 비활성화합니다 .
	- Windows Boot HBA Mode(Windows 부팅 HBA 모드 ) 소프트웨 어 개시 장치 모드에 맞게 호스트 운영 체제가 구성되고 HBA 모드 에서 이를 활성화하도록 구성된 경우 이 속성을 비활성화합니다 . 이 옵션은 NetXtreme 어댑터에서 사용할 수 있습니다 .
	- Boot to Target( 대상으로 부팅 ) 이 속성을 활성화하거나 비활성 화합니다. 이 옵션을 활성화하면 iSCSI 부팅 호스트 소프트웨어가 iSCSI 대상에서 부팅하려 시도합니다 .
	- DHCP Vendor ID(DHCP 공급업체 ID) 이 필드에서 DHCP 공 급업체 ID 를 지정합니다 . DHCP Offer(DHCP 제공 ) 패킷의 Vendor Class ID( 공급업체 클래스 ID) 가 이 필드의 값과 일치하는 경우 iSCSI 부팅 호스트 소프트웨어가 필요한 iSCSI 부팅 확장명을 찾습니다 . iSCSI via DHCP(DHCP 를 통한 iSCSI) 옵션을 비활성 화한 경우 이 값을 설정하지 않아도 됩니다.
- LUN Busy Retry Count(LUN 사용 중 재시도 횟수 ) iSCSI 대상 LUN이 사용 중일 경우 iSCSI 부팅 개시 장치가 시도해야 하는 연결 재시도 횟수를 지정합니다 .
- 3 OK( 확인 ) 를 클릭하여 구성을 저장합니다 .

#### NIC/CNA 프로필 편집

NIC/CNA 프로필을 편집하려면 다음 단계를 따르십시오 .

- 1 System Viewer( 시스템 뷰어 ) 유틸리티에서 Network Adapter Configuration( 네트워크 어댑터 구성 ) 을 클릭합니다 .
- 2 Edit an Existing Profile( 기존 프로필 편집 ) 을 선택합니다 .
- 3 Browse( 찾아보기 ) 를 클릭하고 NIC 프로필을 저장한 위치로 이동합니다 .
- 4 .XML 파일로 저장된 프로필을 선택하고 Next( 다음 ) 를 클릭합니다 . Network Adapter Configuration( 네트워크 어댑터 구성 ) 화면에 프로필 에서 구성한 어댑터가 표시됩니다 .
- 5 편집하려는 어댑터를 선택하고 Configure(구성)를 클릭합니다. 어댑터 구성에 대한 자세한 내용은 [어댑터](#page-79-0) 구성을 참조하십시오 .
- 6 프로필에서 어댑터를 제거하고 싶다면 원하는 어댑터를 선택하고  $Remove($  제거 ) 를 클릭합니다.
- 7 Add(추가)를 클릭하여 프로필에 어댑터를 추가할 수도 있습니다. 자세 한 내용은 4 [단계의](#page-77-0) [NIC/CNA](#page-77-1) 프로필 생성를 참조하십시오 .
- 8 Save as profile( 프로필로 저장 ) 을 클릭하여 수정된 NIC 프로필을 저장 함니다 .

## <span id="page-82-0"></span>펌웨어 인벤토리 비교 및 업데이트

이 기능을 사용하여 특정 시스템에 대한 현재 펌웨어 버전을 보고 비교하 고 업데이트할 수 있습니다 . 또한 다른 시스템 또는 Dell 지원 사이트에서 다운로드한 PDK 카탈로그와 시스템의 BIOS 및 펌웨어 버전을 비교할 수 있습니다 .

시스템의 펌웨어 인벤토리를 비교하고 업데이트하려면 다음 단계를 따르 십시오 .

1 System Viewer( 시스템 뷰어 ) 유틸리티에서 Firmware Inventory, Compare, and Update( 펌웨어 인벤토리 , 비교 및 업데이트 ) 를 클릭 합니다 . 시스템 구성 요소 및 현재 펌웨어 버전이 오른쪽 창에 표시됩 니다 .

- 2 Export Profile( 프로필 내보내기 ) 를 클릭하여 XML 형식의 소프트웨어 인벤토리 정보를 내보냅니다 .
- 3 Next( 다음 ) 을 클릭하고 다음 옵션 중 하나를 선택하여 서버 집합의 펌 웨어 인벤토리와 비교할 기준을 지정합니다 .
	- Dell PDK Catalog(Dell PDK 카탈로그) 펌웨어 인벤토리를 비교 하는데 사용할 수 있는 Dell PDK 카탈로그를 지정합니다 . PDK 카 탈로그를 지정하려면 :
		- Browse(찾아보기)를 클릭하여 카탈로그를 저장한 파일 위치로 이동합니다 . 카탈로그가 시스템의 Dell Lifecycle Controller 에 액세스 가능한 CIFS 공유에 있는지 확인합니다 .
		- 카탈로그의 펌웨어 인벤토리를 업데이트하고자 하는 경우 , 카 탈로그가 위치한 CIFS 공유에 대한 User Name( 사용자 이름 ) 및 Password( 암호 ) 를 지정합니다 . 카탈로그를 확인하고 비교 하는 경우 , 사용자 이름 및 암호를 지정할 필요는 없습니다 .

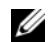

- 주 : 펌웨어 인벤토리를 업데이트하려면 로컬 저장소를 반드시 지정해 야 합니다 .
- FTP: ftp.dell.com Dell FTP 사이트에 연결하여 시스템의 펌웨어 인벤토리를 비교하고 업데이트합니다 .
- Firmware Inventory Profile ( 펌웨어 인벤토리 프로필 ) 저장한 기 존 프로필을 지정하고 비교하는 데 사용하고 시스템의 펌웨어 인벤 토리를 업데이트합니다 .
- 4 Next(다음)를 클릭합니다. 화면에 컬렉션의 펌웨어와 비교하려 하는 베 이스라인 세부 사항이 다음과 같이 표시됩니다 :
	- Component ( 구성요소 ) 구성요소 이름을 표시합니다.
	- Version( 버전 ) 구성요소의 펌웨어 버전을 표시합니다.
	- Baseline Version (베이스라인 버전) 구성요소의 베이스라인 버전 을 표시합니다 .
	- Status(상태) 펌웨어 상태를 표시하고 시스템의 펌웨어가 호환되 는지 아니면 업데이트가 필요한지를 나타냅니다 .
- 5 베이스라인 세부 사항을 기반으로 정보를 필터링하고 사용 가능한 옵 션을 기반으로 일정을 설정한 다음 Update( 업데이트 ) 를 클릭하여 최 신 펌웨어로 시스템을 업데이트합니다 .
	- start now( 지금 시작 ) 업데이트를 시작합니다 .
	- start on next reboot( 다음 재부팅 시 시작 ) 대상 시스템이 재부팅 될 때 업데이트를 시작합니다.

• schedule update(업데이트 예약) - 업데이트에 대한 날짜와 시간을 설정합니다 . 한 시간 안에 차례대로 각각에 대한 업데이트가 예약 되면 경고 메시지가 표시됩니다 .

# 하드웨어 구성 프로필 비교

이 기능을 사용하면 시스템에서 적용된 BIOS 또는 Integrated Dell Remote Access Controller 구성 프로필을 비교하고 보고할 수 있습니다 . 하드웨어 구성 프로필을 비교하려면 다음 단계를 따르십시오 .

- 1 System Viewer( 시스템 뷰어 ) 유틸리티에서 Compare Hardware Configuration Profile( 하드웨어 구성 프로필 비교 ) 를 클릭합니다 . Select Profile to Compare( 비교할 프로필 선택 ) 아래에서 Browse ( 찾아보기 ) 를 클릭하고 이전에 저장한 BIOS 또는 Integrated Dell Remote Access Controller 구성 프로필을 선택해 비교합니다 .
- 2 비교 보고서가 생성되면 화면에 비교 상태를 나타내기 위해 다음 색상 이 휴시됩니다 .
	- 흰색 프로필이 적용되었고 대상 시스템의 프로필이 일치함을 나 타냄니다 .
	- 빨간색 대상 시스템에 프로필을 적용하는 동안에 불일치가 발생 했음을 나타냅니다 .
	- 회색 적용한 플랫폼이 구성되어 있지 않거나 대상 시스템에서 속성이 누락되어 있음을 나타냅니다
- 3 Compare Hardware Configuration Profile( 하드웨어 구성 프로필 비교 ) 화면에 다음 필드가 표시됩니다 :
	- Attribute Name( 속성 이름 ) 선택한 프로필에 따라 BIOS 또는 Integrated Dell Remote Access Controller 속성을 나열합니다 .
	- System Value( 시스템 값 ) BIOS 또는 Integrated Dell Remote Access Controller 속성의 현재 값을 나열합니다 . 값이 없는 경우 표 시되는 값은 NA 입니다 .
	- Profile Value ( 프로필 값 ) 프로필에서 속성의 값을 나열합니다. 값이 없는 경우 표시되는 값은 NA 입니다 .

## Lifecycle Controller 로그 보기

이 기능을 사용하면 읽기 가능한 형식으로 Lifecycle Controller 로그를 보 고 .CSV 파일로 로그를 저장하거나 내보낼 수 있습니다 . Lifecycle Controller 로그에는 펌웨어 업그레이드 기록 , 업데이트 및 구성에 대해 변 경된 이벤트 및 사용자 주석과 같은 세부 사항이 포함됩니다 .

Lifecycle Controller 로그를 보려면 다음 단계를 따르십시오 .

- 1 System Viewer( 시스템 뷰어 ) 유틸리티에서 View Lifecycle Controller Logs(Lifecycle Controller 로그 보기 ) 를 선택합니다 . View Lifecycle Controller Logs(Lifecycle Controller 로그 보기 ) 화면에 다음 필드가 표 시됩니다 .
	- Existing Path(기존경로)—\\<IPAddress>\<share>\filename 형식 으로 파일을 저장하려는 UNC 또는 CIFS 공유를 지정합니다 . 파일 명은 기본적으로 제공되며 변경할 수 없습니다 . 이 정보는 후속 보 기를 위해 캐싱됩니다 . Lifecycle Controller 로그 파일을 보려 할 때 마다 빈 공유를 지정하는 것이 좋습니다 . 기존 위치를 사용하는 경 우 위치가 비어 있는지 확인하십시오 .
	- Domain\User Name(도메인\사용자 이름) Lifecycle Controller에 서 필요한 올바른 도메인 및 사용자 이름을 지정하여 UNC 또는 CIFS 공유에 액세스합니다 .
	- $Password($  암호 )  $-$  올바른 암호를 지정합니다.
- 2 Next( 다음 ) 를 클릭합니다 . View Lifecycle Controller Logs(Lifecycle Controller 로그 보기 ) 화면이 표시됩니다 .

화면에 기본적으로 최신 100 개의 로그가 표시됩니다 . Pause( 일시 중지 ) 를 클릭할 때에나 화면에 로그 100 개가 모두 표시된 후에만 표 시할 로그 개수를 수정할 수 있습니다 . 다음과 같은 세부 사항이 표시 됩니다 .

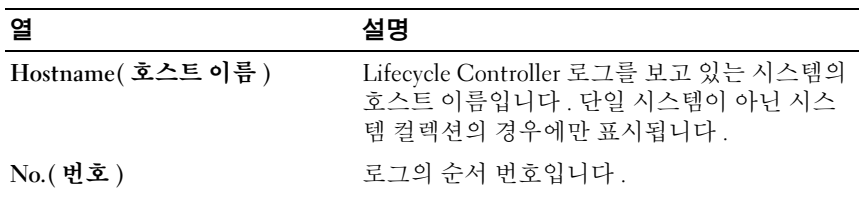

#### 표 6-1. Lifecycle Controller 로그 세부 사항

표 6-1. Lifecycle Controller 로그 세부 사항 (계속 )

| 열                | 설명                                                                                                    |
|------------------|----------------------------------------------------------------------------------------------------|
| Category (카테고리)  | Lifecycle Controller 로그의 카테고리입니다. 예:<br>구성 서비스, iDRAC, 인벤토리 등                                                                                                    |
| ID               | 오류 메시지와 연관된 ID 입니다 . 오류에 대한<br>자세한 정보와 권장 조치를 보려면 하이퍼링크<br>를 클릭하십시오. Dell 지원 웹 사이트<br>(support.dell.com/manuals) 에서 최신 메시지<br>레지스트리를 정기적으로 다운로드할 수 있습<br>니다. 자세한 내용은 최신 메시지 레지스트리<br>다운로드 및 업데이트를 참조하십시오. |
|                  | 로컬 메시지 레지스트리에 ID 가 없으면 오류<br>가 표시되며 Dell 지원 사이트에서 최신 메시지<br>레지스트리 파일을 다운로드해야 합니다.                                                                                                    |
| Description(설명)  | Lifecycle Controller 로그의 메시지 / 설명입니다.                                                                                                    |
| Timestamp(타임스탬프) | Lifecycle Controller 로그가 생성될 때 시간 / 날<br>짜 스탬프입니다.                                                                                                    |

보려는 로그 파일의 개본 개수를 구성할 수 있습니다 . 그리드에 표시할 로그의 최대 개수를 정의하는 전역 설정입니다 . 로그 파일의 기본 개수 를 구성하려면 다음 단계를 따르십시오 .

- a Dell Lifecycle Controller Integration for ConfigMgr가 있는 폴더에서 DLCSystemview.exe.config 또는 DLCConfigUtility.exe.config 를 엽 니다 .
- b MAX\_LC\_LOGS\_TO\_DISPLAY 매개변수를 검색하고 개수를 지 정합니다 .

Lifecycle Controller 로그 뷰어에서 All( 모두 ) 을 선택할 경우 지정한 로 그의 개수가 표시됩니다 .

- 3 보려는 레코드의 개수를 지정한 후에 View( 보기 ) 를 클릭합니다 .
	- 주 : 이 단계는 드롭다운 목록에서 선택하지 않고도 레코드의 개수를 수 동으로 입력할 경우에만 해당됩니다 . 드롭다운 목록에서 개수를 선택하 면 레코드가 자동으로 표시됩니다 . 한 번에 볼 수 있는 레코드의 개수보 다 작은 값은 지정할 수 없습니다 . 레코드의 줄어든 개수를 보려면 시스 템마다 레코드를 정렬하고 필터링하거나 System Viewer( 시스템 뷰어 ) 유틸리티 ( 컬렉션의 경우 구성 유틸리티 ) 를 닫고 동일하게 여십시오 .

로그를 로드할 때 로드할 레코드가 더 있으면 More records to be displayed( 표시할 레코드가 더 있습니다 ). 메시지가 표시됩니 다 . 모든 레코드가 로드되면 There are no more records to be displayed( 표시할 레코드가 더 이상 없습니다 ). 메시지가 표시 됩니다 .

- 4 시스템에서 신규 Lifecycle Controller 로그를 불러오려면 Refresh ( 새로 고침 ) 를 클릭합니다 .
- 5 여러 개의 로그를 로드하는 경우 Pause( 일시 중지 ) 를 클릭하여 로그 파 일 로드를 일시적으로 중지할 수 있습니다 . 이 단계에서는 드롭다운 목 록에서 개수를 선택하여 보려는 레코드의 개수를 변경할 수 있습니다 .
- 6 Resume( 재개 ) 을 클릭하여 로그의 로드를 계속합니다 .
- 7 Export to CSV(CSV 로 내보내기 ) 를 클릭하여 특정 위치에서 CSV 형식 으로 파일을 저장합니다 . 이 옵션은 그리드에 표시되는 로그 파일만 내 보냅니다 그리드에서 데이터를 필터링한 경우 이 옵션이 필터링된 데 이터만 내보냅니다 .

#### <span id="page-87-0"></span>최신 메시지 레지스트리 다운로드 및 업데이트

메시지 레지스트리를 다운로드하고 추출하기 전에 **시스템 뷰어** 유틸리티. 구성 유틸리티 및 작업 뷰어 같은 Dell Lifecycle Controller Integration 유틸 리티를 모두 닫는 것이 좋습니다 .

ConfigMgr 용 Dell Lifecycle Controller Integration 을 설치한 시스템에서 최신 메시지 레지스트리를 다운로드하려면 다음 단계를 따르십시오 .

- 1 support.dell.com/manuals 에서 제공되는 Dell 지원 웹 사이트로 이동합 니다 .
- 2 Software( 소프트웨어 )→ Systems Management( 시스템 관리 )→ Dell Unified Server Configurator 및 Lifecycle Controller 를 선택합니다 .
- 3 Lifecycle Controller Releases(Lifecycle Controller 릴리스 ) 페이지에서 최신 버전의 Lifecycle Controller 로 연결되는 링크를 클릭합니다 .
- 4 Lifecycle Controller 페이지에서 Remote Services One-to-many-Server Management( 원격 서비스 - 단일에서 다중 서버 관리 ) 아래에서 Error Messages and Troubleshooting List( 오류 메시지 및 문제 해결 목록 ) 링 크를 클릭합니다 .
- 5 English( 영어 ) 를 클릭하고 Error Messages and Troubleshooting List ( 오류 메시지 및 문제 해결 목록 ) 페이지에서 Download( 다운로드 ) 링크를 클릭합니다 .
- 6 빈 폴더에 emsgs\_en.zip 파일을 압축 해제합니다.
- 7 압축 해제한 폴더 아래의 모든 파일과 폴더를 C:\Program Files\Microsoft Configuration Manager\AdminUI\XmlStorage\Extensions\DLCPlugin\emsgs\_en. 폴더 위치에 복사합니다 .
- 8 메시지 레지스트리를 업데이트할 때 신규 파일 및 폴더를 압축 해제 및 복사하고 emsgs\_en 폴더 아래에 있는 파일과 폴더를 덮어씁니다.

# 시스템용 하드웨어 인벤토리 보기

System Viewer( 시스템 뷰어 ) 유틸리티를 사용하여 선택한 시스템의 하드 웨어 인벤토리 세부 사항을 확인할 수 있습니다 .

시스템의 하드웨어 인벤토리를 보려면 다음 단계를 따르십시오 .

System Viewer( 시스템 뷰어 ) 유틸리티에서 Hardware Inventory( 하드웨어 인벤토리 ) 를 선택합니다 .

System Viewer( 시스템 뷰어 ) 유틸리티의 오른쪽 창에 다음 세부 사항이 표시됩니다 .

- Hardware Component( 하드웨어 구성요소) 하드웨어 구성요소의 이 름을 표시합니다 .
- Properties( 속성 ) 하드웨어 구성요소의 속성을 표시합니다 .
- Value( 값 ) 하드웨어 구성요소의 각 속성에 대한 값을 표시합니다 .

# 시스템의 플랫폼 복원

System Viewer( 시스템 뷰어 ) 유틸리티에서 이 옵션을 사용하여 다음 기능 을 수행할 수 있습니다 .

- 시스템 프로필을 내보냅니다 . 자세한 내용은 시스템 프로필 [내보내기](#page-89-0) 를 참조하십시오 .
- 시스템 프로필을 가져옵니다 . 자세한 내용은 시스템 프로필 [가져오기](#page-91-0) 를 참조하십시오 .
- 프로필을 관리합니다
- 시스템의 부품 교체 등록 정보를 구성합니다 . 자세한 내용은 [시스템에](#page-92-0) 대한 부품 교체 등록 [정보](#page-92-0) 구성을 참조하십시오 .

#### 시스템 프로필로 내보내기 또는 가져오기 필수 조건

다음 버전에서 펌웨어를 업그레이드해야 합니다 .

- 블레이드 시스템용 Integrated Dell Remote Access Controller 펌웨어를 버전 3.30 이상으로 업그레이드
- 랙 및 타워 시스템용 Integrated Dell Remote Access Controller 펌웨어를 버전 1.80 이상으로 업그레이드
- Lifecycle Controller 펌웨어를 버전 1.5.1.0 이상으로 업그레이드

펌웨어 버전 업그레이드에 대한 자세한 내용은 펌웨어 [인벤토리](#page-82-0) 비교 및 업 [데이트](#page-82-0)를 참조하십시오 .

#### <span id="page-89-0"></span>시스템 프로필 내보내기

펌웨어 및 구성의 백업을 생성하고 Integrated Dell Remote Access Controller vFlash 카드나 네트워크 공유로 내보낼 수 있습니다 . 이 기능은 다음 사항을 백업합니다 .

- BIOS, LOM 및 스토리지 컨트롤러 (RAID 레벨 , 가상 디스크 및 컨트롤 러 속성 ) 같은 하드웨어 및 펌웨어 인벤토리
- 서비스 태그 , 시스템 유형 등의 시스템 정보
- Lifecycle Controller 펌웨어 이미지 , 시스템 구성 및 Integrated Dell Remote Access Controller 펌웨어 및 구성

시스템 프로필을 내보내려면 다음 단계를 따르십시오 .

1 System Viewer( 시스템 뷰어 ) 유틸리티에서 Platform Restore( 플랫폼 복원 ) 를 선택합니다 .

유틸리티는 시스템의 Lifecycle Controller 에서 Dell vFlash SD 카드의 유효한 라이센스는 물론 펌웨어 버전이 있는지 확인합니다 . 유효한 라 이센스가 있으면 Platform Restore( 플랫폼 복원 ) 화면이 표시됩니다 .

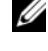

<mark>◇</mark> 주 : 이 기능은 Lifecycle Controller 버전 1.5 이상에서만 사용할 수 있습니다 .

2 Platform Restore( 플랫폼 복원 ) 화면에서 Export Server Profile( 서버 프 로필 내보내기 ) 옵션을 선택하고 Next( 다음 ) 를 클릭합니다 . vFlash 매체 또는 위치를 선택하기 위한 옵션이 표시됩니다 .

- 3 다음 옵션 중 하나를 선택합니다 .
	- vFlash media(vFlash 매체 ): Integrated Dell Remote Access Controller vFlash 카드에서 백업을 수행합니다 .
	- Network share( 네트워크 공유 ): 네트워크의 공유 위치에서 백업을 수행합니다 . 이 옵션을 선택할 경우 다음 정보를 지정해야 합니다.
		- Existing share( 기존 공유 ): 처음으로 백업을 생성하는 경우 공 유 위치를 지정합니다 . 이 정보는 후속 백업을 위해 캐싱되며 드롭다운 상자에서 기존 위치를 선택할 수 있습니다 .
		- User name (사용자 이름): 사용자 이름을 지정하여 공유 위치에 액세스합니다 . Domain\<username> 형식으로 사용자 이름을 지정해야 합니다 . 최초 백업 이후에 이 정보도 캐싱됩니다 . 후 속 백업을 위해 동일한 이름을 사용할 수 있습니다 .
		- Password(암호): 암호를 지정하여 공유 위치에 로그인하고 암호 를 다시 입력하여 확인합니다.

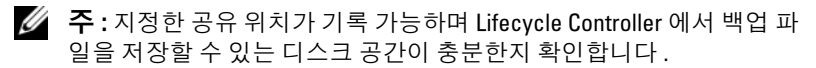

- 4 백업 파일 패스프레이즈를 입력합니다. 백업 파일의 암호화된 부분을 잠그는 데 사용됩니다 . 성공적인 백업 작업을 위해서는 백업 파일 패스 프레이즈가 다음과 같이 특정 형식이어야 합니다 .
	- 패스프레이즈는 8 자 이상이어야 합니다 .
	- 패스프레이즈는 최소 1개의 대문자, 1개의 소문자, 1개의 특수 문자 및 숫자의 조합으로 이루어져야 합니다 .

파일 내보내기 위치가 네트워크 공유이면 백업 파일 접두사를 지정해 야 합니다 이 접두사는 시스템 또는 컬렉션에 고유한 것이어야 함니다

백업 파일은 시스템의 호스트 이름과 함께 추가되며 <brefix><hostname> 형식으로 저장됩니다 . 예를 들어 . 지정한 접두 사가 ABC123 이고 시스템의 호스트 이름이 ABCDEFG 이면 백업 파일 은 ABC123-ABCDEFG 로 저장됩니다 .

이전에 생성한 백업 파일 접두사를 보려면 View previous backup files ( 이전 백업 파일 보기 ) 링크를 클릭하십시오 .

- 주 : 이전 백업 파일과 동일한 파일명을 지정한 경우 유틸리티가 기존 파 일을 덮어쓰지 않도록 다른 파일명을 지정하라는 메시지가 나타납니다. 시스템 레벨과 컬렉션 레벨 모두에서 같은 공유 위치에 대해 동일한 파 일명이 부여된 경우 프롬프트 없이 덮어쓰기됩니다 .
- 5 Next( 다음 ) 를 클릭합니다 . 요약 화면이 나타납니다 .
- 6 Finish ( 완료 ) 를 클릭하여 작업 뷰어에 백업 프로세스를 전송합니다 Task submission complete(작업 전송이 완료되었습니다 )라는 메시지가 표시됩니다 .

작업 [뷰어를](#page-32-0) 실행하여 작업의 상태를 볼 수 있습니다 .

#### <span id="page-91-1"></span><span id="page-91-0"></span>시스템 프로필 가져오기

이 기능을 사용하면 펌웨어 및 시스템의 구성을 가져오고 백업을 수행한 동일한 시스템으로 복원할 수 있습니다 .

이전에 시스템 프로필의 백업 이미지를 찍은 경우에만 이 기능을 사용할 수 있습니다 .

 $\mathbb Z$  주 : 시스템의 마더보드를 교체한 경우에는 같은 위치에 하드웨어를 다시 설 치해야 합니다 . 예를 들어 , 백업 중에 사용한 PCI 슬롯에 NIC PCI 카드를 설치 하십시오 .

또는 현재 가상 디스크 구성을 삭제하고 백업 이미지 파일에서 구성을 복 원할 수 있습니다 .

시스템 프로필을 가져오려면 다음 단계를 따르십시오 .

- 1 System Viewer( 시스템 뷰어 ) 유틸리티에서 Platform Restore( 플랫폼 복원 ) 를 선택합니다 . Platform Restore( 플랫폼 복원 ) 화면이 표시됩 니다 .
- 2 Platform Restore( 플랫폼 복원 ) 화면에서 Import Server Profile( 서버 프 로필 가져오기 ) 옵션을 선택하고 Next( 다음 ) 를 클릭합니다. vFlash 매체 또는 공유 위치를 선택하기 위한 옵션이 표시됩니다 .
- 3 다음 옴셔 중 하나록 서택합니다 .
	- vFlash media(vFlash 매체 ): Integrated Dell Remote Access Controller vFlash 카드에서 백업 이미지를 복원합니다 .
	- Network share( 네트워크 공유 ): 네트워크의 공유된 위치에서 백업 이미지를 복원합니다 . 이 옵션을 선택할 경우 다음 정보를 지정해 야 합니다 .
		- $E$ xisting share( 기존 공유 ): 백업 이미지가 저장된 공유 위치를 지정합니다 . 드롭다운 목록에는 이전에 시스템이나 컬렉션을 위해 백업 파일을 생성한 공유 목록에 포함되어 있습니다 .
- User name(**사용자 이름**): 사용자 이름을 지정하여 공유 위치에 액세스합니다 . Domain\<username> 형식으로 사용자 이름을 지정해야 합니다 .
- Password(암호): 암호를 지정하여 공유 위치에 로그인하고 암호 를 다시 입력하여 확인합니다 .
- 4 Next( 다음 ) 를 클릭합니다 백업을 수행할 때 지정한 백업 파일 패스프 레이즈를 입력합니다

네트워크 공유를 사용하여 백업 파일을 저장한 경우 백업을 수행할 때 지정한 백업 파일 접두사를 지정하십시오 .

- 5 Next( 다음 ) 를 클릭합니다. 백업 파일을 가져오는 동안 현재 RAID 컨트 롤러 구성을 유지할 것인지 아니면 백업 파일에서 백업된 구성을 복원 할 것인지 선택할 수 있습니다 . 다음 옵션 중 하나를 선택하십시오 .
	- Preserve( 보존 ): 기존 RAID 컨트롤러 구성을 유지합니다
	- Delete(삭제): 기존 RAID 컨트롤러 구성을 삭제하고 백업 파일에서 구성을 가져옵니다 .
	- 주 : 백업 중에 가상 디스크에 있던 콘텐츠는 복원되지 않습니다 . 운영 체제를 예로 들 수 있습니다 . 이 작업은 빈 가상 데스크를 생성하고 속성 을 설정하기만 합니다 .
- 6 Next( 다음 ) 를 클릭합니다 . 요약 화면이 나타납니다 .
- 7 Finish( 완료 ) 를 클릭하여 백업 파일 가져오기를 시작하고 작업을 작업 뷰어에 전송합니다 .

작업 [뷰어를](#page-32-0) 실행하여 작업의 상태를 볼 수 있습니다 .

#### <span id="page-92-0"></span>시스템에 대한 부품 교체 등록 정보 구성

부품 교체 기능은 펌웨어 또는 구성의 자동 업데이트를 제공하거나 기존 부품의 구성요소와 일치하도록 시스템에서 새로 교체한 구성요소 두 개를 모두 제공합니다 . 새로 교체한 구성요소에는 기존 부품의 구성요소와 일 치하도록 PowerEdge RAID 컨트롤러 , NIC 또는 전원 공급 장치가 포함될 수 있습니다 . 이 기능은 Lifecycle Controller 에서 기본적으로 비활성화되 며 Dell Lifecycle Controller Integration 을 통해 필요할 경우 활성화할 수 있 습니다 . 이는 라이센스가 있는 기능으로 , Dell vFlash SD 카드를 필요로 함니다 .

System Viewer( 시스템 뷰어 ) 유틸리티를 사용하여 시스템에 대한 부품 교 체 등록 정보를 구성합니다.

부품 교체 등록 정보를 구성하려면 다음 단계를 따르십시오 .

1 System Viewer( 시스템 뷰어 ) 유틸리티에서 Platform Restore( 플랫폼 복 원 ) 를 선택합니다 .

유틸리티는 시스템의 Lifecycle Controller 에 Dell vFlash SD 카드의 유 효한 라이센스가 있는지 확인합니다 . 유효한 라이센스가 있으면 Platform Restore( 플랫폼 복원 ) 화면이 표시됩니다 .

2 Platform Restore( 플랫폼 복원 ) 화면에서 Configure Part Replacement ( 부품 교체 구성 ) 옵션을 선택하고 Next( 다음 ) 를 클릭합니다 . 부품 교체 속성이 표시됩니다.

3 아래 표에 제공된 대로 등록 정보에 대한 옵션을 선택합니다 .

#### 표 6-2. 부품 교체 속성

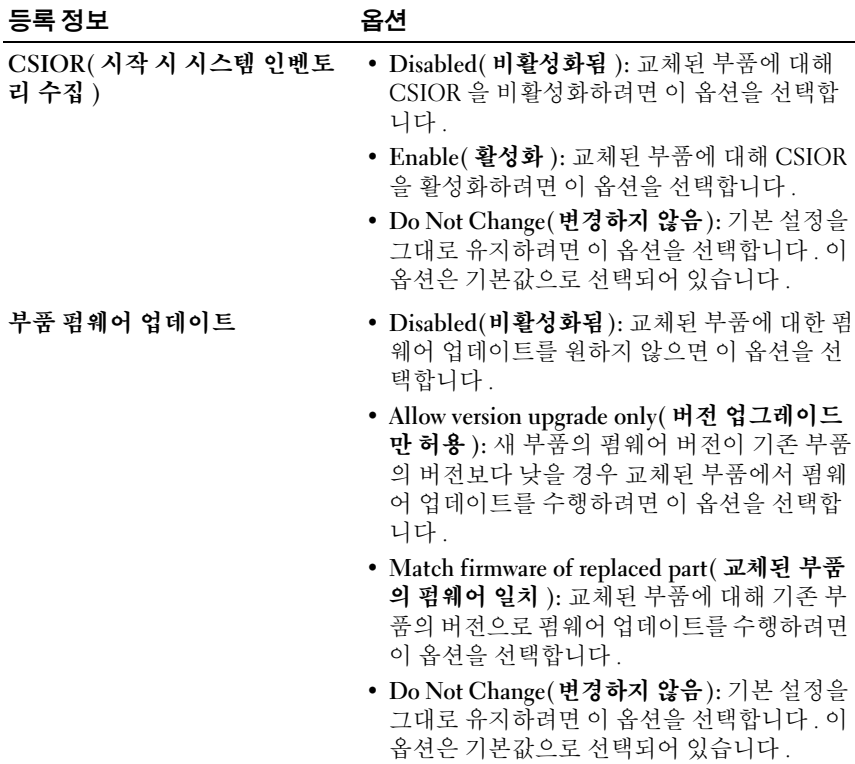

표 6-2. 부품 교체 속성 *( 계속 )* 

| 등록 정보      | 옵션                                                                                                    |
|------------|----------------------------------------------------------------------------------------------------|
| 부품 구성 업데이트 | • Disabled( <b>비활성화됨</b> ): 현재 구성을 교체된<br>부품에 적용하지 않으려면 이 옵션을 선택합<br>니다                                                   |
|            | • Apply Always(항상적용): 현재 구성을 교체된<br>부품에 적용하려면 이 옵션을 선택합니다.                                                                |
|            | • Apply only if firmware matches( 펌웨어가 일치<br>한 경우에만 적용 ): 현재 펌웨어가 교체된 부<br>품의 펌웨어와 일치할 경우에만 현재 구성을<br>적용하려면 이 옵션을 선택합니다 . |
|            | • Do Not Change(변경하지 않음): 기본 설정을<br>그대로 유지하려면 이 옵션을 선택합니다 . 이<br>옵션은 기본값으로 선택되어 있습니다.                                     |

4 필요한 옵션을 선택한 후에 Finish( 마침 ) 를 클릭합니다 .

Task submission complete( 작업 전송이 완료되었습니다 ) 라는 메시지가 표시됩니다 .

작업이 작업 뷰어에 전송됩니다 . 작업 뷰어를 실행하여 작업의 상태를 볼 수 있습니다 . 작업은 부품 교체 구성을 사용하여 시스템의 Lifecycle Controller 를 구성합니다 . 이 구성은 시스템의 일부를 교체한 경우에 적용됩니다 .

부품 교체 속성을 업데이트하면 경우에 따라 업데이트가 즉시 설정되 지 않습니다 . 몇 분 정도 기다렸다가 업데이트가 설정되었는지 확인하 십시오 .

#### 96 | 시스템 뷰어 유틸리티 사용

# 문제 해결

#### IIS 에서 Dell Provisioning Web 서비스 구성

설치 과정에서 설치 프로그램이 인터넷 정보 서비스 (IIS) 용 Dell Provisioning Web 서비스를 구성합니다 .

이 섹션에는 수동으로 IIS 용 Dell Provisioning Web 서비스를 구성하는 정 보를 제공합니다.

#### IIS 6.0 <sup>용</sup> Dell Provisioning Web 서비스 구성

IIS 6.0 용 Dell Provisioning Web 서비스를 구성하려면 다음 단계를 따르십 시오 .

- 1 ConfigMgr 용 Dell Lifecycle Controller Integration 을 설치한 후에 C:\Program Files\Dell\DPS\ProvisionWS 디렉터리로 이동하고 파일과 함께 ProvisionWS 폴더가 있는지 확인합니다. 폴더와 파일이 없을 경우 ConfigMgr 용 Dell Lifecycle Controller Intergration 을 다시 설치합니다 .
- 2 IIS Manager에서 Provisioning Web Site(프로비저닝 웹 사이트)라는 새 로운 응용 프로그램 풀을 생성하여 웹 사이트에 할당합니다 .

프로비저닝 웹 사이트에 응용 프로그램 풀을 할당하려면 다음을 수행 합니다 .

- a IIS Manager 에서 Provisioning Web Site( 프로비저닝 웹 사이트 ) 를 마우스 오른쪽 단추로 클릭한 다음 Properties( 등록 정보 ) 를 선택 합니다.
- b Home Directory( 홈 디렉터리 ) 탭을 클릭합니다 .
- c Application Pool( 응용프로그램 풀 ) 아래에서 Provisioning Web Site( 프로비저닝 웹 사이트 ) 를 선택합니다 .
- 3 IIS Manager에서 Provisioning Web Site(프로비저닝 웹 사이트)를 마우 스 오른쪽 단추로 클릭한 다음 Properties( 등록 정보 ) 를 선택하고 Documents( 문서 ) 탭을 클릭합니다 . 기본 문서를 handshake.asmx 로 설정한 다음 다른 모든 기본 문서를 제거합니다 .
- 4 인증서의 MMC 플러그인을 사용하여 PS2.pfx 인증서를 시스템의 개인 저장소에 설치합니다
- 5 RootCA.pem 을 시스템의 Trusted Root Certificate Authorities( 신뢰할 수 있는 루트 인증 기관 ) 저장소에 설치합니다 .
- 6 웹 사이트용 SSL 및 클라이언트 인증서를 적용하려면 다음을 수행합 니다.
	- a DellProvisioningServer 인증서를 웹 사이트에 할당합니다 .
	- b SSL 포트를 4433 으로 설정합니다 .
	- c 필요한 SSL 옵션을 선택합니다 .
	- d 필요한 클라이언트 인증서 옵션을 선택합니다.
	- e 신뢰할 수 있는 목록의 iDRAC RootCA 만 사용하여 Certificate Trust List( 신뢰할 수 있는 인증서 목록 ) 를 생성합니다 .
- 주 : 설치 프로그램을 실행한 후 인증서 파일 (SITE\_PFX\_PASSWORD = "fW7kd2G") 이 [ConfigMgrPath]\AdminUI\XmlStorage\Extensions\bin\Deployment\Dell\ PowerEdge\LC\IISsetup 에 존재합니다 .

#### IIS 7.0 또는 IIS 7.5 <sup>용</sup> Dell Provisioning Web 서비스 구성

IIS 7.0 또는 IIS 7.5 용 Dell Provisioning Web 서비스를 구성하려면 다음 단 계를 따르십시오.

- 1 Dell Server 배포 팩을 사용하여 설치한 ConfigMgr 콘솔에서 Dell\_Lifecycle\_Controller\_Integration\_1.1.0.msi 를 실행하고 기본값을 선택합니다 . Provisioning Web Site( 프로비저닝 웹 사이트 ) 라는 새로 운 가상 웹 사이트가 생성됩니다 .
- 2 Provisioning Web Site(프로비저닝 웹 사이트)라 불리는 새로운 응용 프 로그램 풀을 생성하여 웹 사이트에 할당합니다.
- 3 Provisioning Web Site( 프로비저닝 웹 사이트 ) 에서 다음 단계를 수행합 니다 .
	- a 시스템이 64 비트 운영 체제에서 실행되는 경우 Enable 32 Bit Applications(32 비트 응용 프로그램 활성화 ) 를 True 로 설정합니 다 .
	- b Managed Pipeline Mode( 관리 파이프라인 모드 ) 를 Integrated ( 내장형 ) 로 설정합니다 .
	- c Identity(식별)를 Network Service(네트워크 서비스)로 설정합니다.
- 4 웹 사이트에서 기본 문서를 handshake.asmx로 설정하고 다른 모든 기본 문서를 제거합니다 .
- 5 인증서 MMC 플러그인을 사용하여 PS2.pfx 인증서를 시스템의 Personal( 개인 ) 저장소에 설치합니다 .
- 6 RootCA.pem 을 시스템의 Trusted Root Certificate Authorities( 신뢰할 수 있는 루트 인증 기관 ) 저장소에 설치합니다 .
- 7 ProvisioningCTL.stl Certificate Trust List(신뢰할 수 있는 인증서 목록) 파일을 Intermediate Certificate Authorities( 즉각적인 인증 기관 ) 로 가 져옴니다 .
- 8 가져온 Certificate Trust List( 신뢰할 수 있는 인증서 목록 ) 에 적용되는 SSL 인증서 구성을 생성합니다 . 명령 프롬프트에 다음 명령을 붙여넣 습니다 .

```
netsh http add sslcert ipport=0.0.0.0:4433 appid=
{6cb73250-820b-11de-8a39-0800200c9a66} 
certstorename=MY certhash=
fbcc14993919d2cdd64cfed68579112c91c05027 
sslctlstorename=CA sslctlidentifier=
"ProvisioningCTL"
```
- 9 웹 사이트용 SSL 및 클라이언트 인증서를 적용하려면 다음을 수행함니다 .
	- a SSL 바인딩을 추가하려면 포트를 4433 으로 설정하고 DellProvisioningServer 인증서를 사용합니다 . 인증서가 다른 프로 그램에 할당되었다는 경고가 표시됩니다 .
	- $b$  OK( 확인 ) 를 클릭합니다.
	- c 포트 4431 용 HTTP 바인딩을 제거합니다 .
	- d 픽요한 SSL 옴셔윽 서택합니다 .
	- e 필요한 클라이언트 인증서 옵션을 선택합니다 .
	- f Apply( 적용 ) 를 클릭합니다 .

#### <span id="page-98-0"></span>Dell 자동 검색 네트워크 설치 사양

자동 검색 오류 메시지 , 설명 및 대응 방식에 대한 자세한 내용은 delltechcenter.com 에 제공되는 Dell Auto-Discovery Network Setup Specification(Dell 자동 검색 네트워크 설치 사양 ) 을 참조하십시오 .

#### 무제 해결 | 99

### 업그레이드 또는 문제 복구

ConfigMgr 1.2 이상을 위한 Dell Lifecycle Controller Integration 을 설치한 후에 Dell Server Deployment Pack 을 업그레이드하거나 복구했다면 다음 단계를 따르십시오 .

- 1 CustomReboot.vbs 를 [ConfigMgrRoot]\AdminUI\XmlStorage\Extensions\Bin\Deployment\ Dell\PowerEdge\LC\ 에서 [ConfigMgrRoot]\OSD\Lib\Packages\Deployment\Dell\PowerEdge\ CustomReboot\ 로 복사합니다 . 대상 폴더의 파일을 덮어씁니다 .
- 2 DellPowerEdgeDeployment.xml 을 [ConfigMgrRoot]\AdminUI\XmlStorage\Extensions\Bin\Deployment\ Dell\PowerEdge\LC\ 에서 [ConfigMgrRoot]\AdminUI\XmlStorage\Extensions\Bin\Deployment\ Dell\PowerEdge\ 로 복사합니다 . 대상 폴더의 파일을 덮어 씁니다 .

#### Lifecycle Controller 로그 보기 및 내보내기 문제 해결

단일 시스템이나 컬렉션에 대한 Lifecycle Controller 로그를 볼 경우 그리 드 보기에 -1 값이 번호 , 열 , 카테고리에서 사용 불가능 , 설명 및 ID 열에 표시될 수 있습니다 .

가능한 이유와 해결 방법은 다음과 같습니다 .

1 Lifecycle Controller가 다른 작업이나 프로세스를 실행 중이므로 시스템 또는 컬렉션에 대한 Lifecycle Controller 로그를 검색할 수 없습니다 .

해결방법 : 잠시 기다렸다가 시스템이나 컬렉션에 대한 로그 검색 또는 새로 고침을 다시 시도하여 로그를 다시 봅니다 .

- 2 Lifecycle Controller 가 지정된 CIFS 공유에 액세스하지 못합니다 . 해결방법 : CIFS 공유에서 권한을 확인하고 Lifecycle Controller 대상 시 스템에서 공유에 액세스할 수 있는지 확인합니다 .
- 3 사이트 서버가 지정된 CIFS 공유에 액세스하지 못합니다 . 해결방법 : CIFS 공유에서 권한을 확인하고 사이트 서버에서 공유에 액 세스할 수 있는지 확이합니다.
- 4 지정된 CIFS 공유가 읽기 전용 공유입니다 . 해결방법 : 읽기 및 기록이 활성화된 상태에서 공유 위치에 대한 세부 사 항을 제공합니다 .
- 5 암호화된 .XML 파일이 제대로 구성되어 있지 않습니다 . 해결방법 : 자세한 내용은 support.dell.com/manuals 에 제공되는 Dell Lifecycle Controller 사용 설명서를 참조하십시오 .
- 6 Lifecycle Controller 버전 1.3 또는 1.4 에서 Lifecycle Controller 버전 1.5 로 대상 시스템을 업그레이드하는 경우

해결방법 : Lifecycle Controller 로그를 내보내고 Unified Server Configurator 를 통해 Lifecycle Controller 와이프를 실행하고 Unified Server Configurator 를 다시 설치한 후 Lifecycle Controller 로그를 다시 생성합니다

#### 문제와 해결 방법

• *문제* : 공유 네트워크 모드에서 구성된 Integrated Dell Remote Access Controller 를 사용하여 대상 시스템에 운영 체제를 배포할 경우 Windows PE 환경이 네트워크 드라이버에서 시작하지 못해 시스템이 작업 순서에 도달하기 전에 재시작될 수도 있습니다 .

해결방법 : 이는 네트워크가 IP 주소를 충분히 빠르게 할당하지 않았기 때문에 발생하는 문제입니다 . 이 문제를 해결하려면 네트워크 스위치 에서 Spanning Tree( 스패닝 트리 ) 및 Fast Link( 고속 링크 ) 를 활성화 했는지 확인합니다 .

• 문제: 시스템의 Lifecycle Controller 를 사용 중인 경우 시스템이 검색되 지 않습니다 .

*해결방법* : 시스템이 컬렉션에 나타나지 않는 경우 로그 파일에 Lifecycle Controller in use(Lifecycle Controller 사용 중 ) 오 류 메시지가 포함되어 있는지 확인합니다 . 오류 메시지가 포함되어 있 는 경우 다음을 수행하십시오 .

- a 시스템이 전원 공급 시 자체 검사 (POST) 상태가 아닌지 확인합니 다 . 시스템은 전원을 켜고 매체를 통해 운영 체제로 부팅할 때까지 POST 상태입니다
- b 시스템의 전원을 끄고 시스템이 컬렉션에 나타날 때까지 10분 정도 기다립니다 .
- *문제* : 소스 및 대상 폴더에 대한 로컬 폴더 위치를 지정하지 않은 경우 Create Lifecycle Controller Boot Media(Lifecycle Controller 부팅 매체 생성 ) 옵션에 오류가 발생할 수 있습니다.

해결방법 : 사용된 소스 및 목적지 경로가 로컬 경로인지 확인합니다. 예를 들면 C:\<folder name> 과 같습니다 .

- *문제*: Integrated Dell Remote Access Controller 버전이 대상 시스템에서 지원되는 버전보다 높은 경우 배포 운영 체제 시스템 워크플로의 Boot to vFlash(vFlash 로 부팅 ) 옵션에 오류가 발생할 수 있습니다 . 해결방법 : 랙 및 타워 서버에 Integrated Dell Remote Access Controller 버전 1.3 펌웨어 이상이 있는지 확인합니다 . 블레이드 서버에 Integrated Dell Remote Access Controller 버전 2.2 이상이 있는지 확인합 니다 .
- *문제* : **구성 유틸리티 실행**을 사용하여 운영 체제를 배포하는 경우 작업 순서의 광고가 화면에 표시되지 않습니다 . 해결방법 · 배포하려는 정확한 컬렉션을 광고하고 있는지 확인합니다 상위 컬렉션에 대한 광고는 하위 컬렉션에 적용되지 않기 때문입니다 .
- 문제 : Windows Automated Installation Kit(Windows AIK) 1.1 을 사용하 여 ConfigMgr SP1 R2 에서 Microsoft Windows 2008 R2 를 배치하는 동 안 다음 오류 메시지가 표시됩니다 .

Operation failed with 0X80070002(0X80070002로 인해 작업 실패 ). The system cannot find the file specified ( 시스템에서 지정된 파일을 검색할 수 없습니다 ).

해결방법 : Microsoft Windows 2008 R2 를 배포하기 위해 Windows AIK 1.X 로 생성된 Windows PE 2.X 기반 부팅 이미지를 사용하는 경우 이 문 제가 발생합니다 . Microsoft Windows 2008 R2 를 배포하는 작업 순서가 Windows AIK 2.X 이상으로 생성된 Windows PE 3.0 이상 기반 부팅 이 미지를 사용하는지 확인합니다 . 자세한 내용은 technet.microsoft.com 에서 Microsoft Technet 사이트를 참조하십시오 .

• *문제*: 대상 시스템에 특정 방법을 지원하지 않는 이전 버전의 BIOS가 있 는 경우 다음 오류 메시지가 DLCTaskManager.log 파일에 표시됩니다 . Installed BIOS version does not support this method( 설치된 BIOS 버전이 이 방법을 지원하지 않습니다 ).

*해결방법* : BIOS 를 지워되는 최신 버전으로 업데이트합니다 .

• 문제: 대상 시스템의 Lifecycle Controller 가 다른 프로세스에 의해 잠겨 있는 경우 다음 오류 메시지가 DLCTaskManager.log 파일에 표시됩니다. Lifecycle Controller is being used by another process(Lifecycle Controller 가 다른 프로세스에 의해 사용되고 있습 니다 ).

해결방법 : 시스템의 Integrated Dell Remote Access Controller 가 POST 상태에 있지 않은지 확인합니다 .

• *문제* : 대상 시스템의 서비스 태그 이름을 정확하게 입력하지 않은 경 우 검색 및 핸드쉐이크에 오류가 발생하고 다음 오류 메시지가 표시됩 니다 .

[Server Name] - Handshake getCredentialsInternal():[Server Name]: NOT AUTHORIZED: No credentials returned( 자격 증명서가 반환 되지 않음 )

해결방법: 서비스 태그 이름은 대소문자를 구분합니다 . import.exe 유 틸리티를 통해 가져온 서비스 태그 이름이 Integrated Dell Remote Access Controller GUI 의 서비스 태그 이름과 일치하는지 확인합니다 .

• 문제: Microsoft Windows Server 2003 운영 체제를 배포하고 Apply Drivers from Lifecycle Controller(Lifecycle Controller 에서 드라이버 적 용 ) 옵션을 선택하면 파란색 화면이 표시되거나 배포에 오류가 발생합 니다 .

해결방법 : 이 문제를 해결하려면 다음 단계를 따르십시오.

- a 작업 순서를 마우스 오른쪽 단추로 클릭하고 Edit( 편집 ) 을 클릭합 니다 . Task Sequence Editor( 작업 순서 편집기 ) 창이 표시됩니다 .
- b Add(추가)→ Drivers(드라이버)→ Apply Driver Package(드라이버 패키지 적용 ) 를 선택합니다.
- c 대용량 저장 드라이버 옵션을 선택합니다 .
- d 적용 가능한 SAS 또는 PERC 드라이버를 선택합니다 .
- e SAS 또는 PERC 드라이버의 모델을 선택합니다 .
- f 작업 순서를 저장하고 운영 체제를 재배포합니다 .
- *문제* : 검색 및 핸드쉐이크 중에 DPS.log 에 빈 사*이트 코드*가 표시되고 그 다음에 암호 해독 예외가 표시됩니다 . 문제해결 : ConfigMgr 에 액세스하기 위해 입력한 계정에 WMI 를 쿼리 하고 사이트 코드를 검색할 수 있는 권한이 없거나 서버가 사이트 서버 또는 도메인 컨트롤러를 인증할 수 없는 경우에 이 문제가 발생합니다 . Dell 프로비저닝 서버 사용자 권한을 확인하고 WBEMTest 연결을 수행 하여 계정을 확인한 다음 시스템을 재설정하고 재검색하십시오 .
- 문제: 검색 및 핸드쉐이크 중에 DPS.log 에 여러 개의 createDellCollecions() Either Connection Mgr param is NULL or Collection not yet created 메시지가 표시됩 니다 .

*해결방법* : ConfigMgr 에 액세스하기 위해 입력한 계정에서 컬렉션을 생<br>성할 수 있는 권한이 없는 경우에 이 문제가 발생합니다 -권한 설정에 대 성할 수 있는 권한이 없는 경우에 이 문제가 발생합니다 . 권한 설정에 대<br>하 자세하 내용은 Dell 자도 거새 네트의ㅋ 서치 사야은 차조하시시 이 한 자세한 내용은 Dell 자동 검색 [네트워크](#page-98-0) 설치 사양을 참조하십시오 .<br>-

•  $\exists \mathcal{A}$ : 계정을 ConfigMgr 의 기존 계정에서 복제해도 SMS\_Admins 그룹 에 자동으로 추가되지 않습니다 .

해결방법 : 계정이 이 그룹에 존재하는지 확인합니다 . Dell 프로비저닝 서버 사용자 권한을 확인하고 WBEMTest 연결을 수행하여 계정을 확 인하십시오 . 시스템을 재설정하고 재검색하십시오 .

- 문제 : UAC( 사용자 계정 컨트롤러 ) 옵션이 설정된 상태에서 Microsoft Windows 2008 32 비트 SP2 에 ConfigMgr 버전 1.2 용 Dell Lifecycle Controller Integration 를 설치하는 동안 설치에 오류가 발생합니다 . 해결방법 : UAC 를 해제하고 ConfigMgr 버전 1.3 용 Dell Lifecycle Controller Integration 을 다시 설치합니다 . 또는 CLI( 명령행 인터페이 스 ) 를 통해 ConfigMgr 용 Dell Lifecycle Controller Integration 을 설치 할 수 있습니다 . 설치하기 전에 설치 프로그램을 마우스 오른쪽 단추로 클릭하고 Properties( 등록 정보 ) 를 선택하고 Compatibility( 호환성 ) 탭을 클릭한 뒤 Run as Administrator( 관리자로 실행 ) 옵션을 선택하십 시오 .
- 문제 : ConfigMgr 용 Dell Lifecycle Controller Integration 을 제거하고 다 시 설치 한 후에 Advertise( 광고 ) 옵션이 기존 작업 순서에 표시되지 않 습니다. 해결방법: 편집을 위한 작업 순서를 열고 Apply( 적용 ) 옵션을 다시 활

성화한 후 OK( 확인 ) 를 클릭합니다 . Advertise( 광고 ) 옵션이 다시 표 시됩니다 .

104 문제 해결

Apply( 적용 ) 옵션을 다시 활성화하려면 다음 단계를 따르십시오 .

- a 작업 순서를 마우스 오른쪽 단추로 클릭하고 Edit( 편집 ) 을 선택합 니다 .
- b Restart in Windows PE(Windows PE 에서 재시작 ) 를 선택합니다 . Description( 설명 ) 섹션에 아무 문자나 입력한 다음 삭제해도 변경 사항이 저장되지 않습니다
- c OK(확인)를 클릭합니다. 이렇게 하면 Apply(적용) 옵션이 다시 활 성하됩니다
- *문제* : **시스템 뷰어** 유틸리티에 최신 RAID 구성이 표시되지 않습니다 . 해결방법 : **시스템 뷰어** 유틸리티를 사용하여 시스템에 대한 RAID 구성 을 보면 정보가 캐싱됩니다 . 동일한 시스템의 RAID 구성을 업데이트하 는 경우 업데이트된 RAID 구성을 보려면 **시스템 뷰어** 유틸리티를 닫은 다음 다시 열어야 합니다 .
- *문제* : 모듈러 시스템은 CIFS 공유에 대한 경로에서 호스트 이름을 사용 할 수 없지만 모놀리식 시스템은 호스트 이름을 사용할 수 있습니다 . 해결방법 · 모듈러 시스템의 경우 CIFS 공유의 IP 주소를 지정해야 함 니다 .
- 문제 : 최신 펌웨어로 시스템을 업데이트하는 경우 WAN 을 통해 Dell 업 데이트 패키지 (DUPS) 를 다운로드하는 데 50 분 이상 걸리면 업데이트 작업에서 오류가 발생할 수 있습니다 .

해결방법 : 이 문제가 발생한 경우 업데이트가 포함된 저장소를 업데이 트하는 시스템의 로컬 네트워크로 복사해야 합니다 .

• 문제 : ConfigMgr 버전 1.0 또는 1.1 용 Dell Lifecycle Controller Integration 으로 시스템을 검색하고 버전 1.2 로 업그레이드한 후 펌 웨어를 업데이트한 경우 OS 배치 중에 호스트 이름을 변경하면 시스 템을 반드시 재검색해야 합니다 .

해결방법 : 대상 시스템의 Lifecycle Controller 를 버전 1.4 이상으로 업 그레이드했는지 확인하고 , 모놀리식 시스템의 경우 대상 시스템의 Integrated Dell Remote Access Controller 를 버전 1.5 이상으로 업그레이 드하고 모듈러 시스템의 경우 3.02 이상으로 업그레이드 했는지 확인합 니다.

• *문제* : 시스템 또는 컬렉션의 백업 이미지를 가져오고 잘못된 백업 파일 패스프레이즈를 지정하면 작업 뷰어에 Backup File passphrase is invalid. Host system has shut down due to invalid passphrase. Specify a valid passphrase and rerun the task.(백업 파일 패스프레이즈가 잘못되었습니다. 호스 트 시스템이 잘못된 패스프레이즈로 인해 종료되었습니다 . 유효한 패 스프레이지를 지정하고 작업을 다시 실행하십시오 ) 라는 오류 메시지 가 표시됩니다 .

해결방법 : 이 문제를 해결하려면 워크플로를 다시 시작하여 백업 이미 지를 가져오고 작업 뷰어로 작업을 다시 전송합니다 . 자세한 내용은 시스템 프로필 [가져오기](#page-91-1)를 참조하십시오 .

- 문제: 컬렉션에 대한 백업 또는 복원 작업이 진행 중일 때 컬렉션에 대한 Lifecycle Controller 로그를 <sup>볼</sup> <sup>수</sup> 없습니다 . <sup>이</sup> 문제의 원인은 Lifecycle Controller <sup>가</sup> 실행 중인 백업 또는 복원 작업을 실행 중이기 때문입니다 . 해결방법 : Lifecycle Controller 로그를 보려면 백업 또는 복원 작업이 완 료된 후에 Lifecycle Controller Logs(Lifecycle Controller 로그 ) 화면에서  $Refresh($  새로 고침 ) *를 클릭합니다* .
- *문제* · 지속적으로 Lifecycle Controller 로그를 추가하거나 하나 이상의 구성요소가 로그 엔트리를 계속해서 생성할 경우 컬렉션에 대한 Lifecycle Controller 로그를 보지 못할 수 있습니다 .

해결방법 : Lifecycle Controller 로그를 보려면 잠시 기다렸다가 Lifecycle Controller Logs(Lifecycle Controller Logs) 화면에서 Refresh (새로 고침) *를 클릭합니다*.

# 관련 설명서 및 리소스

설치 , 기능 및 기능성과 같은 ConfigMgr 에 대한 자세한 내용은 technet.microsoft.com 의 Microsoft TechNet 사이트를 참조하십시오 .

본 설명서와 더불어 다음 설명서를 support.dell.com/manuals 에서 액세스 할 수 있습니다 . Manuals( 설명서 ) 페이지에서 Software( 소프트웨어 )→ Systems Management( 시스템 관리 ) 를 클릭하십시오 . 설명서에 액세스 하려면 오른쪽에 있는 해당 제품 링크를 클릭하십시오 .

- Microsoft System Center Configuration Manager 용 Dell Server Deployment Pack 사용 설명서
- Dell Lifecycle Controller 사용 설명서
- Integrated Dell Remote Access Controller 6 사용 설명서

다음 기술 문서는 delltechcenter.com 에서 찾을 수 있습니다 . Dell TechCenter Wiki 홈 페이지에서 OpenManage Systems Management (OpenManage 시스템 관리 )→ LifeCycle Controller (LifeCycle Controller) 를 클릭하십시오 .

- Dell Lifecycle Controller 원격서비스 개요
- Dell Lifecycle Controller 웹 서비스 인터페이스 지침
- Dell 자동 검색 네트워크 설치 사양

# 기술 지원 받기

ConfigMgr 용 Dell Lifecycle Controller Integration 에 대해 도움을 얻거나 자세한 내용을 보려면 support.dell.com 을 참조하십시오 .

미국에 거주하는 고객은 800-WWW-DELL(800-999-3355) 로 문의하십시오 .

■ 주 : 인터넷 연결을 사용할 수 없는 경우에는 구매 송장 , 포장 명세서 , 청구서 또는 Dell 제품 카탈로그에서 연락처 정보를 찾을 수 있습니다 .

기술 지원에 대한 자세한 내용을 보려면 dell.com/contactus <sup>를</sup> 방문하십시오 . 또한 Dell Enterprise Training and Certification 을 dell.com/training 에서 사용할 수 있습니다 .

#### 108 | 관련 설명서 및 리소스
# 색인

# D

Dell Lifecycle Controller Integration 사용 [, 23](#page-22-0) Dell 서버 가져오기 [, 67](#page-66-0)

# I

Integrated Dell Remote Access Controller 콘솔 시작 [, 32](#page-31-0)

# L

Lifecycle Controller Integration 추가 작업 [, 34](#page-33-0) Lifecycle Controller 로그 보기 [, 86](#page-85-0) Lifecycle Controller 로그 보기 및 내보내기 [, 20](#page-19-0) Lifecycle Controller 부팅 매체 생성 [, 46](#page-45-0) Lifecycle Controllers 의 자격 증 명 수정 [, 58](#page-57-0) Lifecycle Controller 와의 통신 확인 [, 58](#page-57-1)

## N

NIC/CNA 프로필과 컬렉션의 시 스템 비교 [, 63](#page-62-0) NIC/CNA 프로필로 작업 [, 21](#page-20-0)

# R

RAID 보기 및 구성 [, 75](#page-74-0)

## ㄱ

관련 설명서 및 리소스 [, 107](#page-106-0) 구성 유틸리티 [, 31](#page-30-0) 구성 유틸리티 사용 [, 45](#page-44-0) 기능 자동 검색 및 핸드쉐이크 [, 25](#page-24-0) 기술 지원 받기 [, 107](#page-106-1) 기존 기능 [, 11](#page-10-0)

### ㄴ

논리 드라이브 삭제 [, 43](#page-42-0) 추가 [, 42](#page-41-0) 편집 [, 42](#page-41-1)

ㄷ

다양한 조건 삭제 [, 40](#page-39-0) 추가 [, 40](#page-39-1) 편집 [, 40](#page-39-2) 대상 시스템 구성 [, 24](#page-23-0) 디스크 변경 [, 44](#page-43-0) 삭제 [, 44](#page-43-1) 추가 [, 43](#page-42-1)

#### $\blacksquare$

문제 해결 [, 97](#page-96-0)

#### ㅂ

본 안내서 소개 [, 9](#page-8-0)

## ㅅ

사용 사례 시나리오 [, 13](#page-12-0) 새로워진 기능 [, 9](#page-8-1) 서버 가져오기 유틸리티 사용 [, 67](#page-66-1) 서버 프로필 가져오기 [, 19](#page-18-0) 서버 프로필 내보내기 [, 17](#page-16-0) 소개 [, 9](#page-8-0) 시스템 변수 가져오기 [, 69](#page-68-0) 시스템 뷰어 유틸리티 [, 30](#page-29-0) 시스템 뷰어 유틸리티 사용 [, 71](#page-70-0)

- 시스템용 Integrated Dell Remote Access Controller 프 로필 구성 [, 75](#page-74-1)
- 시스템용 NIC 및 CNA 구성 [, 78](#page-77-0)
- 시스템의 RAID 프로필 생성 , 편 집 및 저장 [, 14](#page-13-0)

#### ㅇ

어레이 삭제 41 추가 [, 41](#page-40-1) 편집 [, 41](#page-40-2) 어레이 빌더 작동 [, 38](#page-37-0) 일반 사용 용도 부팅 가능한 ISO 이미지 생성 [, 29](#page-28-0)

## ㅈ

자동 검색 및 핸드쉐이크 [, 25](#page-24-0) 작업 뷰어 [, 33](#page-32-0) 작업 순서 매체 생성 [, 29](#page-28-0) 작업 순서의 드라이버 적용 [, 25](#page-24-1) 지원 대상 시스템 [, 12](#page-11-0) 지원되는 운영 체제 [, 12](#page-11-1) 집합의 시스템용 펌웨어 인벤토 리 비교 및 업데이트 [, 55](#page-54-0)

#### ㅋ

컨트롤러

110 | 색인

삭제 [, 39](#page-38-0) 추가 [, 38](#page-37-1) 편집 [, 39](#page-38-1) 컬렉션의 플랫폼 복원 [, 61](#page-60-0)

#### ㅌ

특징 및 기능 [, 25](#page-24-0)

#### ㅍ

펌웨어 인벤토리 비교 및 업데이  $E$ [, 15,](#page-14-0) [83](#page-82-0)

#### ㅎ

하드웨어 구성 및 운영 체제 배포 [, 47](#page-46-0) 하드웨어 구성 프로파일 비교 [, 85](#page-84-0) 하드웨어 구성 확인 및 편집 [, 72](#page-71-0) 하드웨어 인벤토리 보기 [, 57](#page-56-0)

112 | 색인